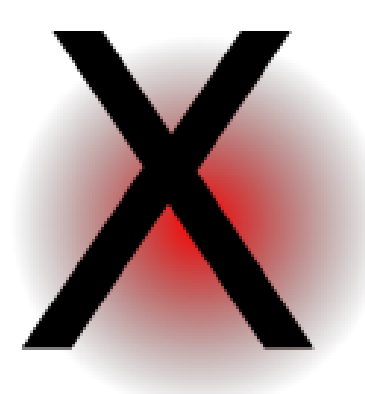

# **QXmlEdit User Manual**

*Editing and exploring XML data with QXmlEdit.*

**Version 0.9.13**

# <span id="page-1-0"></span>*Contents*

#### **[Contents](#page-1-0)**

#### **[Welcome to QXmlEdit](#page-3-4)**

- [View and Navigate XML Data in Unusual Modes](#page-3-3)
- [Information About QXmlEdit](#page-3-2)
- [Before You Begin](#page-3-1)
- [What You Will Learn](#page-3-0)
- [Finding Out More](#page-4-1)
- [What's New in This Version](#page-4-0)

#### **[Overview of QXmlEdit User Interface](#page-5-0)**

#### **[Operation with XML](#page-6-0)**

- **[Startup](#page-7-0)**
- **[Main Functionality](#page-9-3)**

#### **[Working with XML Files](#page-9-2)**

- [Opening Files](#page-9-1)
- [Opening Files in New or Same Window](#page-9-0)
- [Using only One Window or One Window per File](#page-10-3)
- [Saving files](#page-10-2)
- [Creating a File From Clipboard Contents](#page-10-1)
- [Creating specialized files](#page-10-0)
- [Reloading last saved version](#page-11-4)
- [Exporting the XML](#page-11-3)
- [Avoiding modifications](#page-11-2)
- [Loading the Last Edited Files](#page-11-1)
- [Working With Preferred Directories](#page-11-0)
- [Viewing Elements and Attributes](#page-12-0)
- [Filtering Attributes](#page-15-0)
- **[Working with name spaces and prefixes](#page-17-3)**

#### **[Prefix operations](#page-17-2)**

- *[Assigning a prefix](#page-17-1)*
- *[Removing a prefix](#page-17-0)*
- *[Replacing a prefix](#page-18-1)*

#### **[Namespace operations](#page-18-0)**

- *[Assigning a namespace](#page-19-1)*
- *[Removing a namespace](#page-19-0)*
- *[Replacing a namespace](#page-20-1)*
- *[Normalizing a namespace](#page-20-0)*
- [Choosing an Editing Mode](#page-22-0)
- [Using XSLT Edit Mode](#page-24-2)
	- *[Specific display style](#page-24-1)*
	- *[Specific edit panels](#page-24-0)*
	- *[A specific context menu](#page-25-0)*
	- *[Navigate templates and functions](#page-26-0)*
- [Using SCXML Edit Mode](#page-27-3)
	- *[Specific display style](#page-27-2)*
	- *[Specific edit panels](#page-27-1)*
	- *[Navigate states](#page-27-0)*
- **[XML Schema management](#page-29-0)**
- [Inserting XML Schema References](#page-30-2)
- [Using the XSD Edit Mode](#page-30-1)
	- *[Editing or inserting a type, attribute or element](#page-30-0)*
- [Edit an annotation](#page-32-1)
	- *[Single annotation panel](#page-32-0)*
	- *[Annotation list edit panel](#page-34-0)*
- [Editing Enumeration or Facets](#page-35-2)
- *[Edit facet panel](#page-35-1)*
- [This panel edits a single facet item.](#page-35-0)
- [Editing XML Schema Attributes](#page-36-4)
	- *[Inserting the Schema Instance "nil" Attribute](#page-36-3)*
	- *[Removing the Schema Instance "nil" Attribute](#page-36-2)*
	- *[Inserting the Schema Instance "type" Attribute](#page-36-1)*
	- *[Removing the Schema Instance "type" Attribute](#page-36-0)*

#### **[Help and information](#page-37-1)**

- [Show keyboard shortcuts](#page-37-0)
- **[Tasks](#page-38-1)**
- [Adjust Display Detail](#page-38-0)

#### **[Preferences](#page-39-0)**

- *[General](#page-40-0)*
- *[Style](#page-41-0)*
- *[Editor colors](#page-42-0)*
- *[Validation](#page-43-0)*
- *[Sessions](#page-44-0)*
- *[Edit Modes](#page-45-0)*
- *[XML](#page-46-0)*

#### **[Customization](#page-48-1)**

- [Choosing a Display Style](#page-48-0)
- [Editing Elements](#page-49-1)
- [Navigating Elements](#page-49-0)
- **[Editing Elements and Attributes](#page-50-0)**
- [Copying Selected Text Into the Clipboard](#page-52-0)
- *[Namespaces](#page-53-0)*
- [Using the Bookmarks](#page-55-0)
- [Viewing and editing info and DTD](#page-57-0)
- [Working with Base64 Coded Content](#page-58-3)
- [Working With Inner XML Content](#page-58-2)
- [Inserting an XML prolog on document creation](#page-58-1)
- [Formatting a document](#page-58-0)
- *[Formatting Presets](#page-59-2)*
- [Validating an XML Document](#page-59-1)
- [Counting Children Elements and Measuring Their Size](#page-59-0)
- [Finding Text](#page-60-0)
- *[Search results](#page-61-0)*
- [XPath syntax](#page-62-0)
- *[Search results](#page-63-1)*
- [Browsing the search results](#page-63-0)
- [Replacing text](#page-64-2)
	- *[Replace panel](#page-64-1)*
- **[Comparing Files](#page-64-0)**
- [Anonymizing data](#page-67-1)
	- *[Data and business rules](#page-67-0)*
	- *[Options](#page-68-0)*
	- *[Configuring the anonymization](#page-70-1)*
	- *[Format of the CSV for importing and exporting the](#page-70-0)  [exceptions](#page-70-0)*
- [Anonymizing a file](#page-72-0)
- [Filling data](#page-73-0)
- [Cloning Elements](#page-74-1)
- 75 This picture shows the result of the clone operation with [the insert of an index using the "id" attribute:](#page-74-0)
- [Working with Snippets](#page-75-0)

#### **[Executing XSL style sheet](#page-77-1)**

- *[XSLT Execution panel](#page-77-0)*
- **[Metadata](#page-79-8)**
	- **[Introduction](#page-79-7)**
	- **[Metadata types](#page-79-6)**
	- [Updatable Metadata](#page-79-5)
	- [Static metadata](#page-79-4)
	- **[Metadata implementation](#page-79-3)**

#### **[Operation](#page-79-2)**

- [Creating a document](#page-79-1)
- [Reading a document](#page-79-0)
- [Saving a document](#page-80-5)
- [Editing metadata](#page-80-4)

#### **[Metadata summary](#page-80-3)**

- [Updatable Metadata](#page-80-2)
- [Static Metadata](#page-80-1)

#### **[Editing metadata](#page-80-0)**

- **[Working With XML Schema Files \(XSD\)](#page-82-0)**
	- [Visualization Types](#page-83-1)
	- **[Changing the background color and pattern.](#page-83-0)**
	- **[Exporting XSD Graphical view](#page-84-0)**
	- **[Working With Big XML Files](#page-85-1)**
	- **[Searching in Files and counting elements](#page-85-0)**

#### **[Split a XML file](#page-87-2)**

- *[Decide if you want to extract information or browse it](#page-87-1)*
- *[Choose the file and how to fragment it](#page-87-0)*
- *[Limit the extracted fragments number](#page-88-1)*
- *[Decide the output folder and the naming](#page-88-0)*
- *[Go and examine data](#page-89-0)*

#### **[Life With Sessions](#page-91-0)**

- [The session user interface](#page-92-1)
- [Sessions Management Dialog](#page-92-0)
- [Session Properties](#page-93-0)
- [Managing sessions data](#page-94-0)
- [Sessions configuration](#page-95-1)

#### **[Viewing data](#page-95-0)**

- [User Interface](#page-96-0)
- [3D Visualization](#page-97-3)
- [Measurement types](#page-97-2)
	- *[Size](#page-97-1)*
	- *[Payload size](#page-97-0)*
	- *[Attributes count](#page-98-4)*
	- *[Children Elements count](#page-98-3)*
- *[Structure](#page-98-2)*
- [Commands available in the contextual menu of the map](#page-98-1)
- **[Visualize Relationship](#page-98-0)**
- [Attributes summary](#page-100-2)
- **[Base 64 Explorer](#page-100-1)**
- **[Encoding tools](#page-100-0)**
- [Explore how a string will be coded in a specific encoding](#page-101-1)

102 Explore how binary values are recognized by different [encoding](#page-101-0)

103 Explore how a string will be translated when written in [some encoding and read in another one](#page-102-0)

- **[Get information about a character](#page-104-0)**
- **[Code Pages explorer](#page-105-0)**
- **[Visually Comparing XML Schema files](#page-106-0)**
- **[Binary files viewer](#page-107-0)**
- **[Command Line arguments](#page-108-0)**
- **[Appendix](#page-109-6)**
	- [Note on "Single Application" Mode](#page-109-5)
	- [Style file format](#page-109-4)
	- *[Root Tag:](#page-109-3)*
	- *[Element "styles"](#page-109-2)*
	- *[Element "default"](#page-109-1)*
	- *[Element "style"](#page-109-0)*
	- *[Element "keywords"](#page-110-3)*
	- *[Element "keyword"](#page-110-2)*
	- *[Element "ruleSet"](#page-110-1)*
	- *[Element "rule" \(inner\)](#page-110-0)*
	- *[Element "ids"](#page-111-1)*
	- *[Element "id"](#page-111-0)*
	- *[Installation of new styles](#page-112-0)*

# <span id="page-3-4"></span>*Welcome to QXmlEdit*

## <span id="page-3-3"></span>**View and Navigate XML Data in Unusual Modes**

QXmlEdit offers you the possibility to view, navigate and edit XML data as few other editors. It is like a Swiss army knife. It is multi platform and, more, it is Libre Software; that means that it gives to the user the freedom to adapt it to its needs and it comes with complete source code.

# <span id="page-3-2"></span>**Information About QXmlEdit**

QXmlEdit is an XML editor and its main features are:

- Hierarchical customizable view of XML elements.
- Fast XML hierarchy navigation.
- Handling of base 64 coded text and XML inserted as data.
- Powerful search.
- XML snippets.
- XML compare utility.
- XML Schema viewer.
- Visual compare of XML schema.
- Flex code generation from Balsamiq source.
- Session handling.
- XSL specialized mode.
- Split of big XML files.
- Data anonymizer.

## <span id="page-3-1"></span>**Before You Begin**

QXmlEdit is an XML editor. To use it with proficiency you need to be accustomed with XML. It is a technical tool oriented toward software developers.

## <span id="page-3-0"></span>**What You Will Learn**

Following this manual you will learn to:

- Examine XML data in details.
- Applying different views to XML data to examining them under different points of view.
- Customize QXmlEdit to ease your work.
- Navigate and inspect XML data.

# <span id="page-4-1"></span>**Finding Out More**

On the QXmlEdit Internet site you will find the up to date documentation and tutorials. The site address is: [http://qxmledit.org](http://qxmledit.org/). The link for the source code is: https://github.com/lbellonda/qxmledit.

To get help while using the program you can use the menu *Help > Help on QXmlEdit*.

# <span id="page-4-0"></span>**What's New in This Version**

Only fixed in this version.

# <span id="page-5-0"></span>*Overview of QXmlEdit User Interface*

The user interface is very simple and consists of a main panel where all the functions of the program can be controlled.

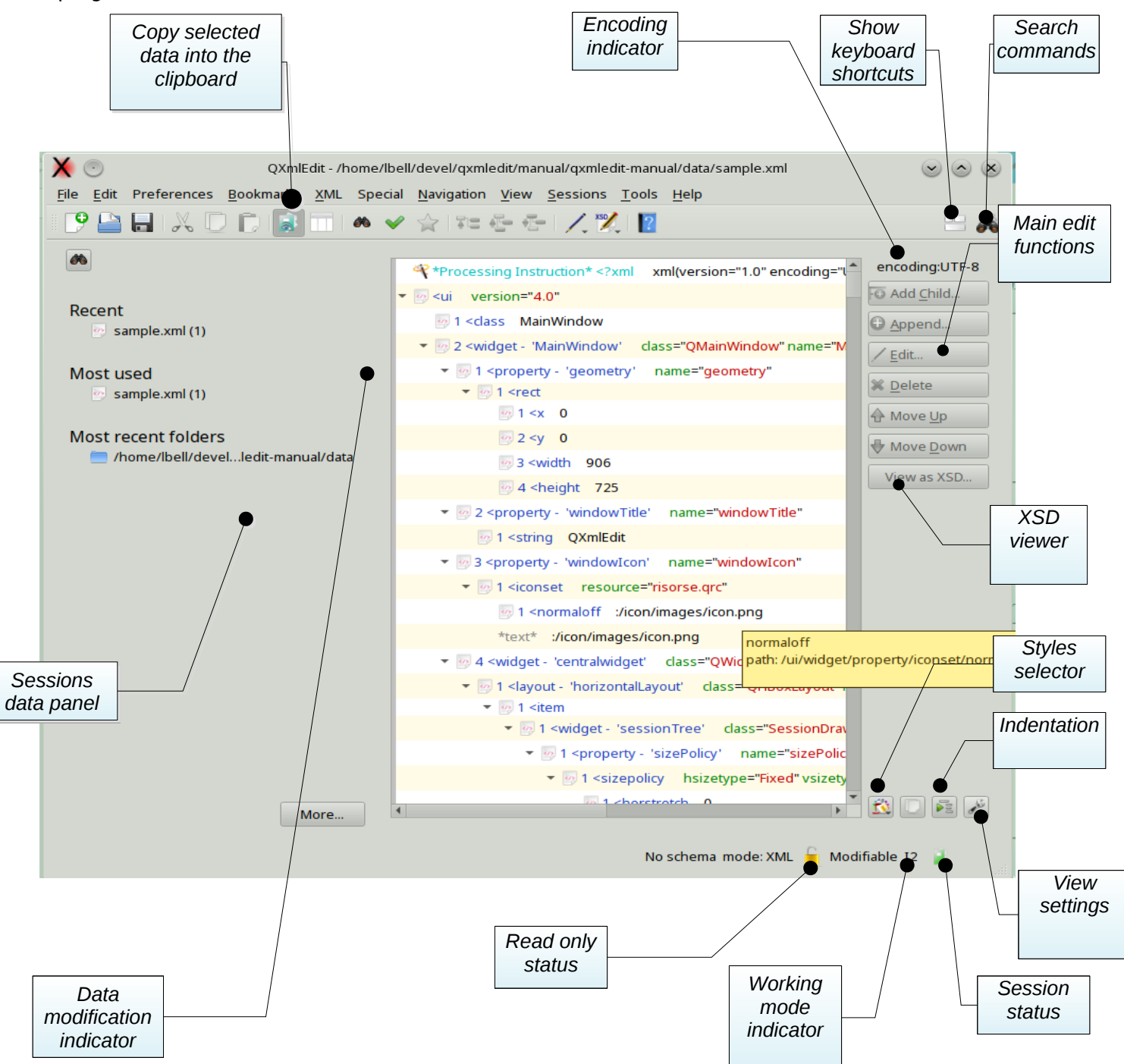

# <span id="page-6-0"></span>*Operation with XML*

This is a small abstract of the common operations grouped by purpose:

- Navigation:
	- Go to parent element (menu Navigation, shortcut F12).
	- Go to next sibling (Navigation, F10).
	- Go to previous sibling (Navigation, F9).
- Data modification:
	- Insert or append an element.
	- Insert or append a comment.
	- Insert or append a processing instruction.
	- Change the position of a node.
	- Paste a node as child or sibling.
	- Copy or paste a set of attributes.
	- Operation on containers:
		- Insert a parent
		- Insert a child container that enclose all the current children
		- Remove the parent of a node.
	- Transform a node into a comment and viceversa.
	- Insert prolog and namespace declarations.
	- Edit base 64 coded text blocks.
	- Edit base 64 coded attributes.
	- Transform files into base 64 text blocks.
- View Data:
	- Hide all the siblings of a node.
	- Hide all the children of all the sibling of a node.
	- Filter the visible attributes.
	- Hide all the elements that have no children.
	- Show the children count and the size of a node.
	- Close all the siblings of a node.

For a complete description of each operation go to the specific section of this document. Here you will find a small reminder of the commands.

## <span id="page-7-0"></span>*Startup*

The first time QXMLEdit is started, it asks the user if a simplified user interface should be activated. Through a panel it is possible to access the main features but there are no restrictions about what QXMLEdit can perform. At any time, using the *Preferences* menu, the choice can be reverted.

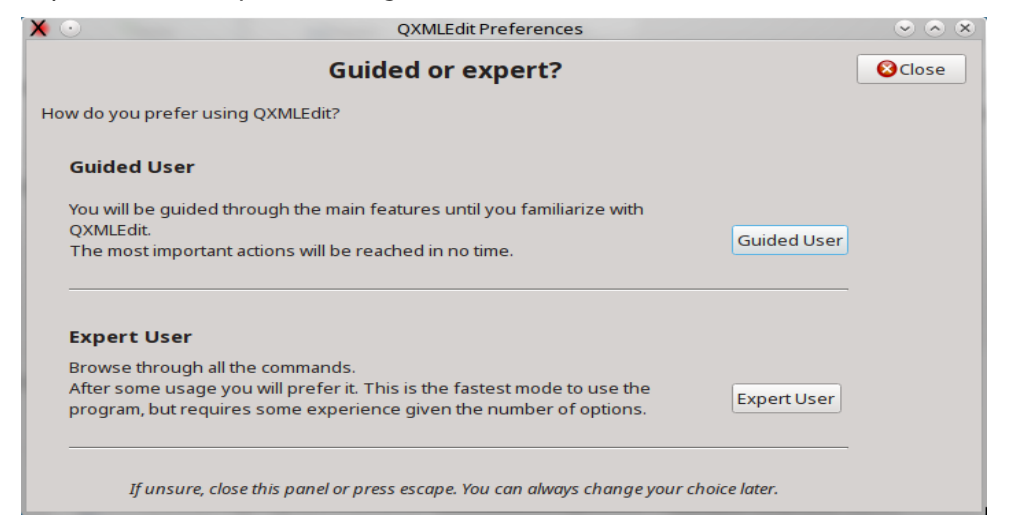

If the choice is "guided user", the following panel is open:

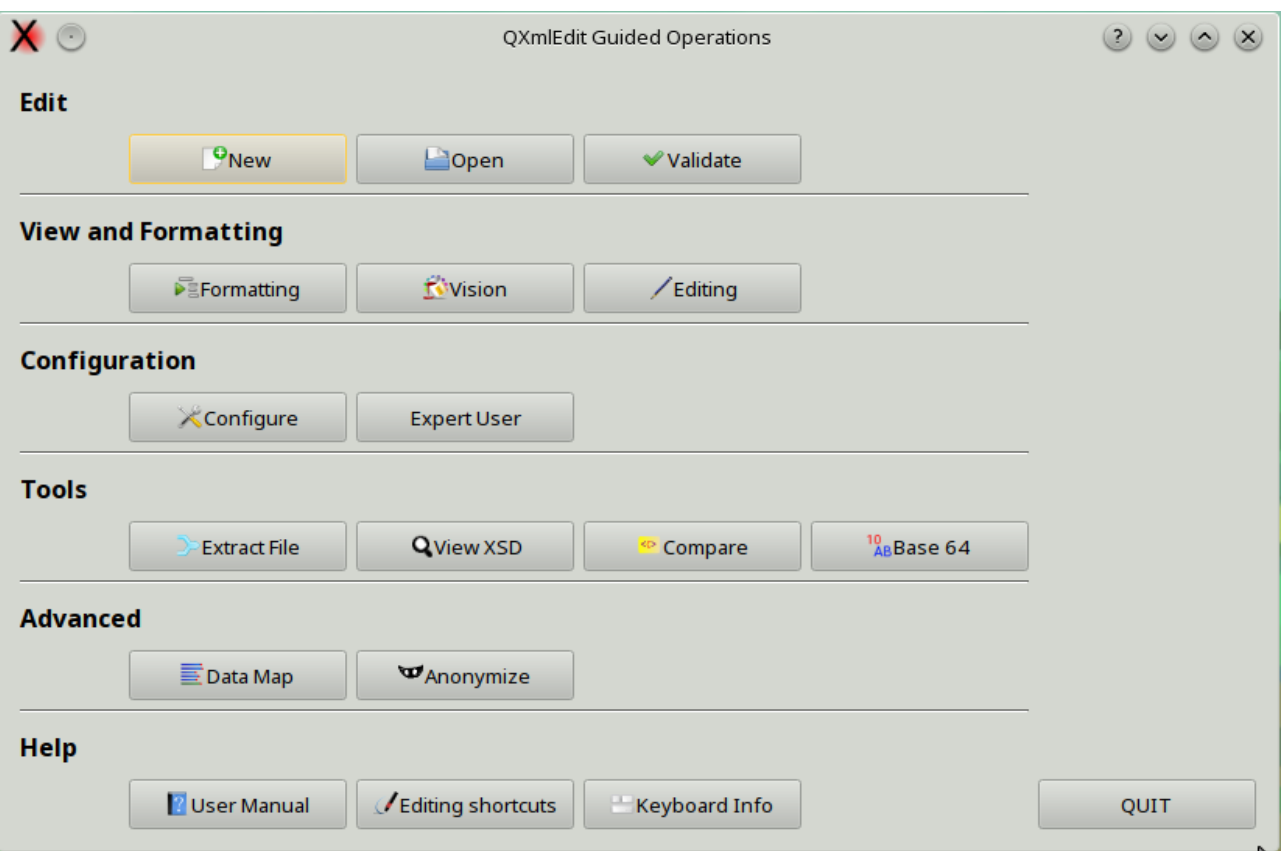

From above panel the following operations can be started:

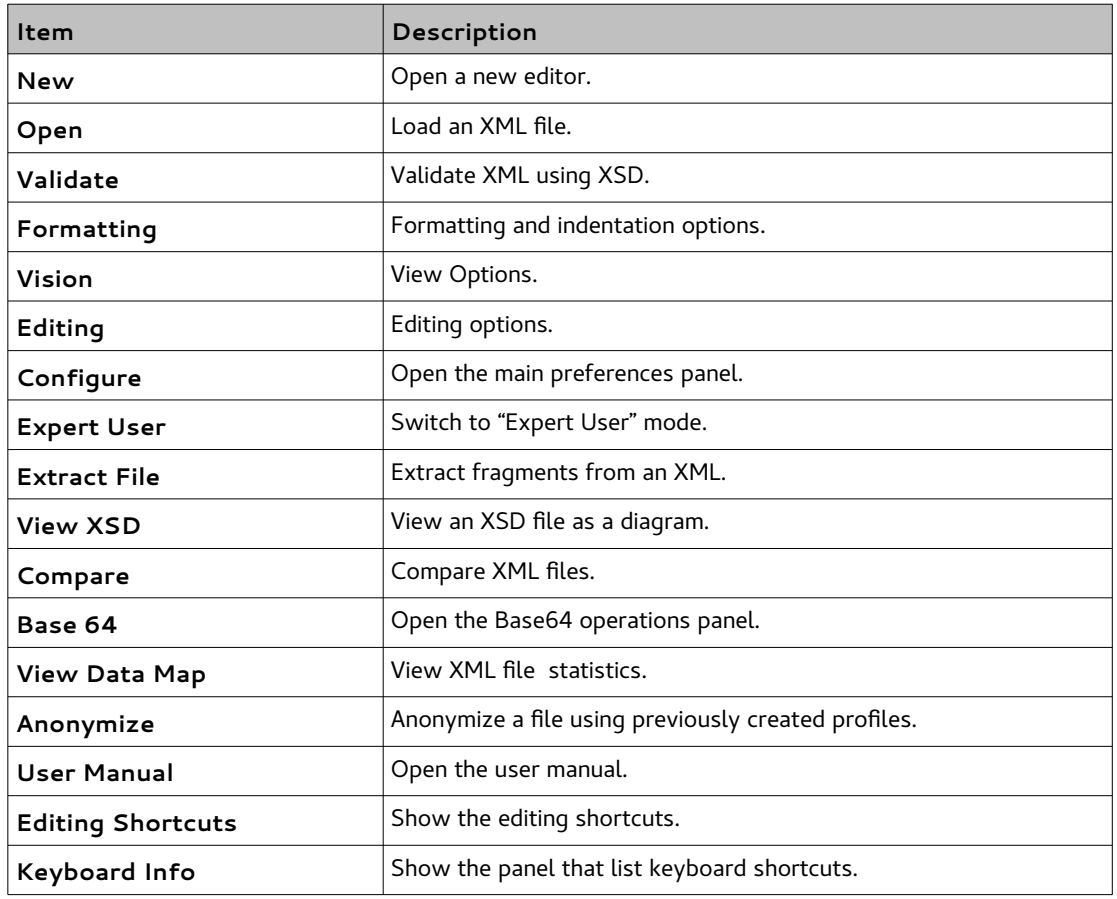

# <span id="page-9-3"></span>*Main Functionality*

Menus are divided in main functional groups; the most used commands are kept visible in main dialog as a button on the right.

The menus are described here:

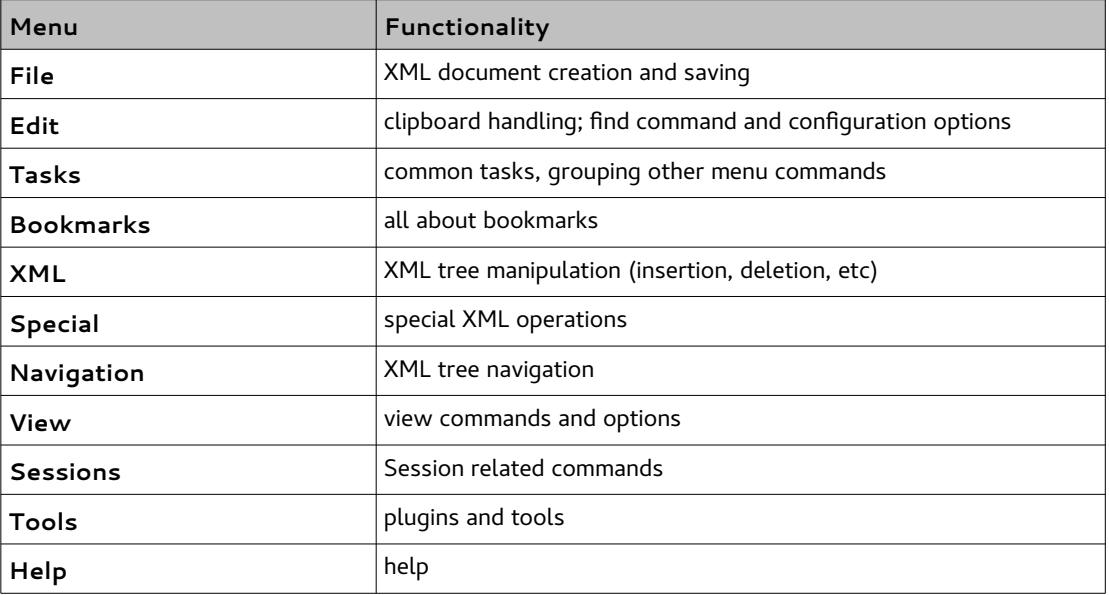

## <span id="page-9-2"></span>*Working with XML Files*

The QXmlEdit goal is to view and edit small XML files. It is not intended to handle data of hundred of megabytes, since it works completely in memory.

## <span id="page-9-1"></span>**Opening Files**

- 1. Open files using the *File > Open menu.*
- 2. In the *Open Files* dialog choose the file type you are looking for.

# <span id="page-9-0"></span>**Opening Files in New or Same Window**

This feature lets you override the settings by opening a file in a new window, if open new files in same window is selected as a global option. If the configured behavior is to open files using new windows, the option lets you reuse the current editor window.

- Use the menu *File > Open in New Window* if behavior is to open files reusing same window.
- Use the menu *File > Open in Same Window* if behavior is to open files using new windows.

# <span id="page-10-3"></span>**Using only One Window or One Window per File**

This setting can be configured in the preferences dialog.

- Menu *Edit > Configure*
- Select *General* tab
- Check "*Open in new window*" option.

# <span id="page-10-2"></span>**Saving files**

You can save the file using this menu commands:

To save the file with the same name:

• Save the file using the *File > Save* menu.

To save the file with another name

• Save the file using the *File > Save As...* menu.

To save a copy of the file with another name, but continue to work in the original file:

• Open files using the *File > Save a Copy As...* menu.

**Note:** using this last option you make a copy of the file as it is in its current state. The original file is not modified and the editor retains the current state.

# <span id="page-10-1"></span>**Creating a File From Clipboard Contents**

Sometimes you can create a new file by pasting an XML text from the clipboard. For example you can cut a block from a database client or a PDF or HTML page.

Use the menu *File > New From Clipboard.*

# <span id="page-10-0"></span>**Creating specialized files**

Using the *File > New Specialized* item, you can create new documents of a particular kind.

- XSL-FO
- XML Schema
- XSLT
- Maven POM.xml
- SCXML

The documents are created with the predefined namespaces and declarations.

Creating Documents from Snippets

Using the *File > New Specialized > New from Snippet* item, you can create new documents from a previously saved snippet.

# <span id="page-11-4"></span>**Reloading last saved version**

Using the menu File > Reload the last saved version. The modifications to the current file will be lost.

# <span id="page-11-3"></span>**Exporting the XML**

The following export methods are available from the *File > Export* menu:

- Export Element to File
- Copy all to the clipboard
- Export as Java/JavaScript
- Export as C/C++

# <span id="page-11-2"></span>**Avoiding modifications**

The document can be put in read only mode using the menu *Edit > Read Only*

# <span id="page-11-1"></span>**Loading the Last Edited Files**

Using the menu *File > Recent Files* you can load the last edited files.

# <span id="page-11-0"></span>**Working With Preferred Directories**

Usually, working with files, there are some directories that are accessed often. QXmlEdit gives you the possibility to remember these places and to quick recall them when opening files.

To add the directory of the current open file to the preferred ones:

• Use the menu *File > Preferred Directories > Add Current Directory to Preferred Ones*

To edit the directory list in a separate window:

• Use the menu *File > Preferred Directories > Edit Preferred Directories...*

A dialog will open

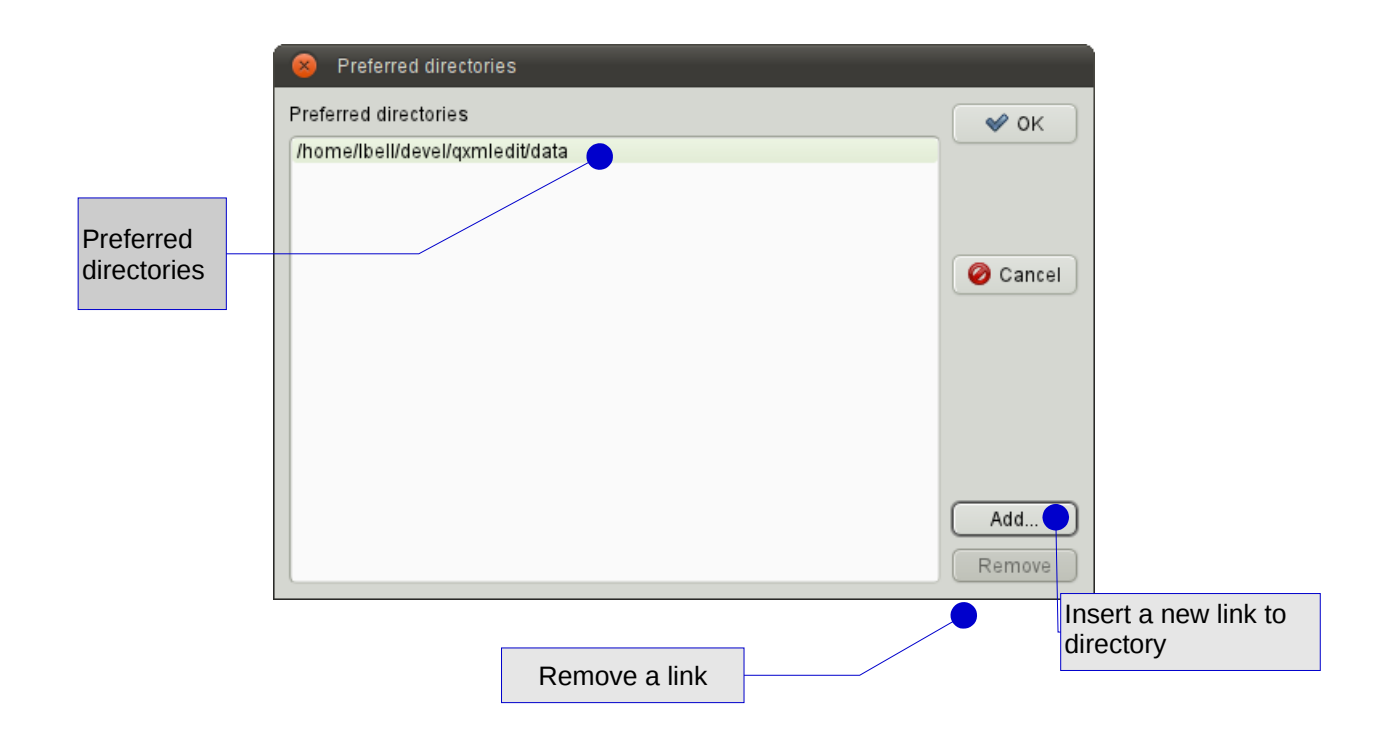

To add a new link to a preferred directory

• Push the *Add..*. button.

To remove a link to a directory

• Push the *Remove* button.

To confirm the directory list press *OK*.

To open a file into a preferred directory:

Use the menu *File > Preferred Directories*, then select the directory.

## <span id="page-12-0"></span>**Viewing Elements and Attributes**

After having loaded XML data, there are many modes to view elements and attributes. The main view uses a tree representation, mapped on XML data, however you can highlight some data aspect:

To view one element attribute on a separate line (very readable if you are looking for attribute values):

• Select the menu *View > Show One Attribute per Line*

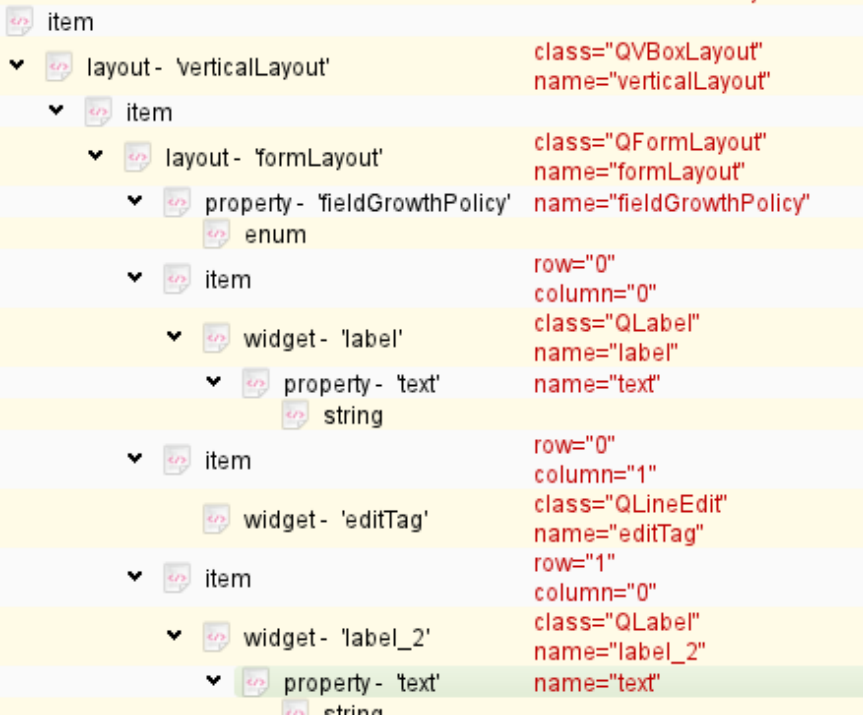

To show the ordinal position of each child relative to their parent:

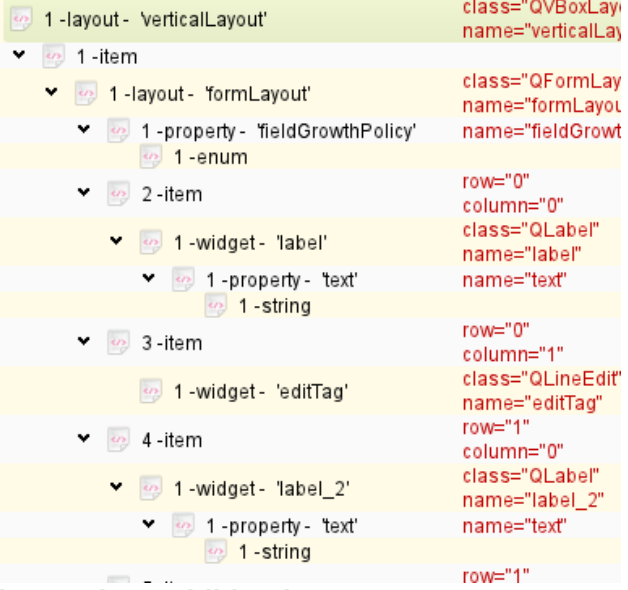

• Select the menu *View > Show Child Index*

To show a more compact view:

• select the menu *View > Compact View*

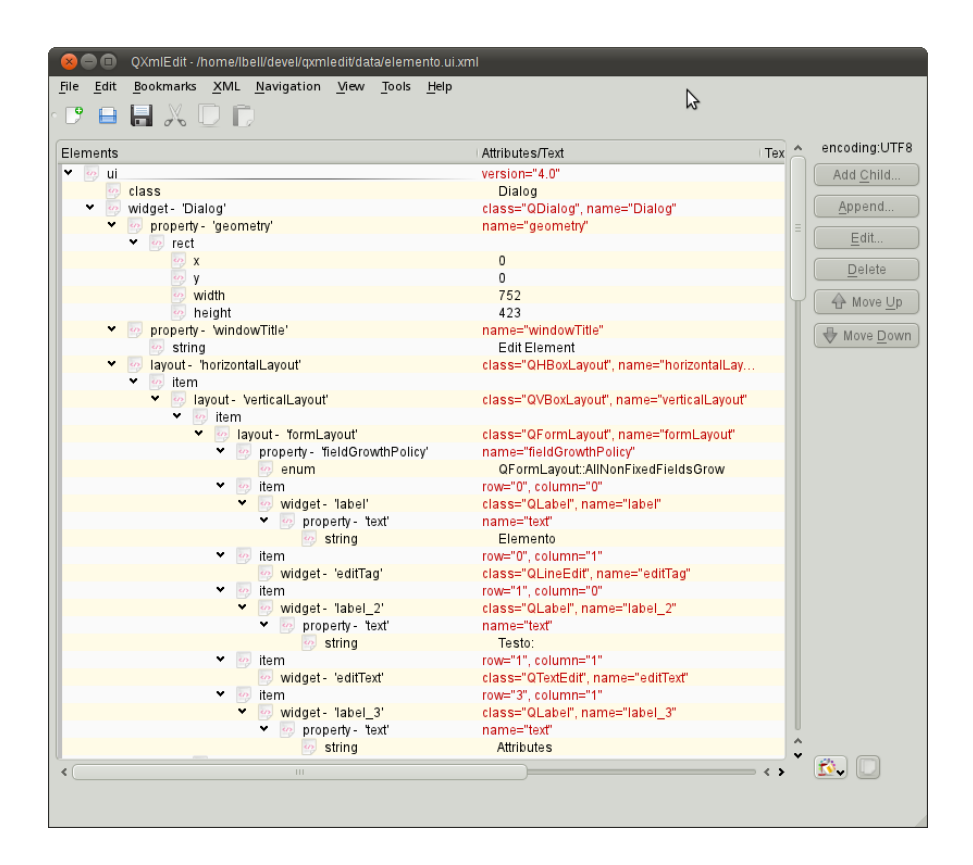

To show the attribute length near to their name:

• Select the menu *View > Show Attributes Length*.

To show attribute contents using a fixed size font, to better discover the presence of spaces:

• Select the menu *View > Show Attributes Length*.

To show in a separate column the text length of the elements:

• Select the menu *View > Show Text Length*.

To show the number and size of the children of each element:

• Select the menu *View > Show Element Size*.

To show the text contained into elements as base 64 encoded:

• Select the menu *View > Show Text as Base 64 Coded.*

**Note:** this option can have an impact on visualization speed.

To expand all the closed branches of the XML tree:

• Select the menu *View > Expand*

To enlarge or reduce the size of the character used to display the data:

• Select the menu *View > Zoom In* or *View > Zoom Out.*

or

• Use the Control key while scrolling with the mouse wheel.

To view only the structural components of the XML (the elements that have other elements as children):

• Select the menu *View > Hide All the Leaf Children*

To undo the effect of the previous command:

• Select the menu *View > Show All the Leaf Children*.

To show or hide on the basis of individual node, first select the node, then, to hide:

• Select the menu *View > Hide Leaf Children*.

To show:

• Select the menu *View > Show Leaf Children*.

# <span id="page-15-0"></span>Filtering Attributes

It is possible to filter the display of the attributes. A profile can show only a set of attributes or hide a given list of attributes. When an element has some hidden attributes, a filter icon appears.

It is possible to manage the attributes that can be shown or hidden in each element using the menu *View > Filter attributes > Manage Profiles...*

In the management section it is possible to create delete or apply profiles.

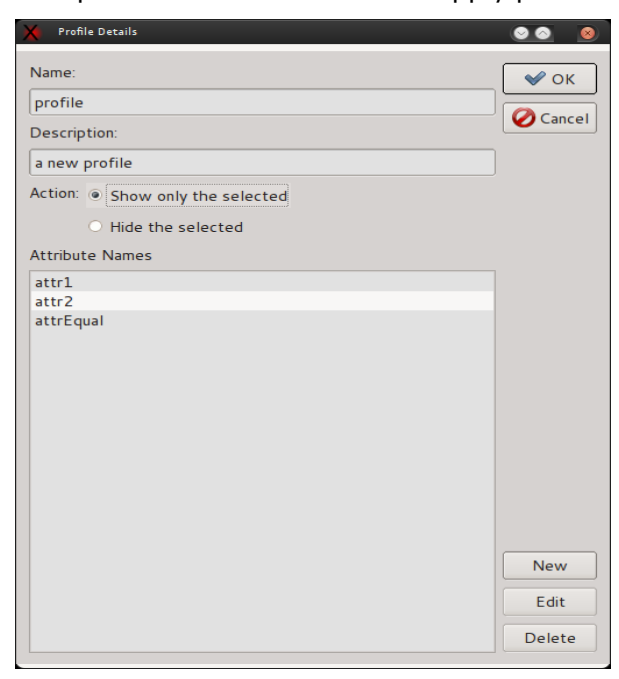

To apply a temporary profile, based on the current element:

- 1. Select an element.
- 2. Use the menu *View > Filter attributes > Apply a Temporary Profile*.

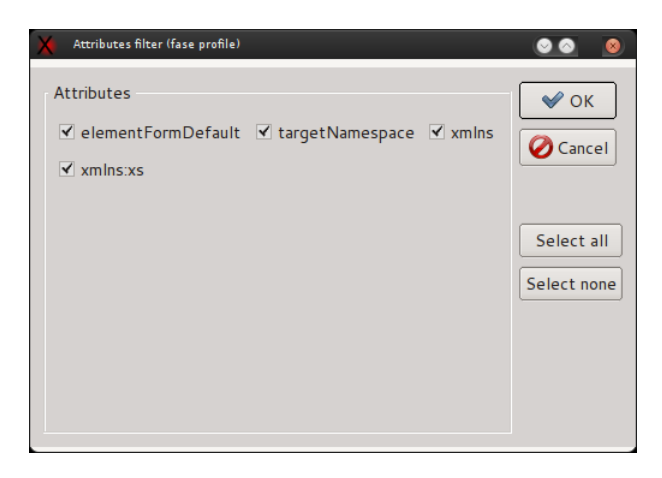

It is possible to transform the temporary profile into a regular one using the menu Use the menu *View > Filter attributes > Save the current Profile.*

# <span id="page-17-3"></span>*Working with name spaces and prefixes*

Namespaces and prefixes commands can be accessed from the XML > Namespaces menu item. Both offer prefix manipulation, but only namespaces comamnds are aware of namespace concepts. Prefix related items do not know about namespaces at all, they simply manipulate prefixes.

## <span id="page-17-2"></span>*Prefix operations*

The operations that can be performed on prefixes are:

- Assign a prefix.
- Remove a prefix.
- Replace a prefix.

## <span id="page-17-1"></span>*Assigning a prefix*

This operation sets the same prefix to all the elements on which it is applied. No considerations about namespace declarations are made.

Panel:

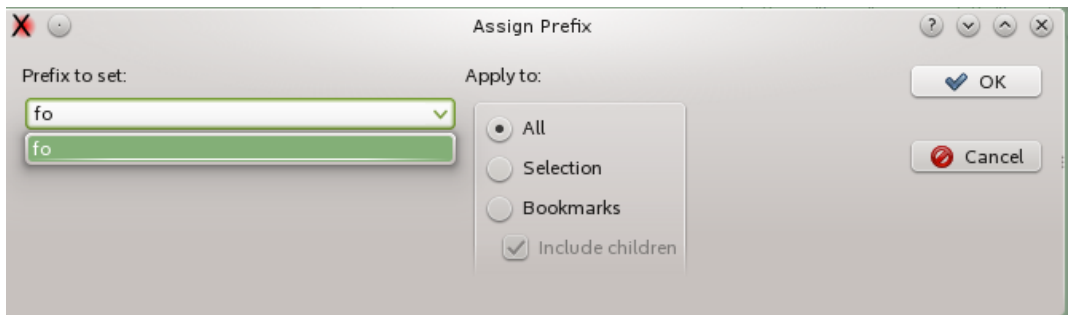

Items:

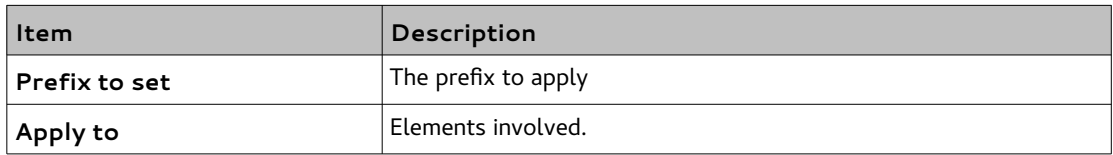

#### <span id="page-17-0"></span>*Removing a prefix*

The remove option removes the selected prefix from all the items, only from the selected item or from the selected item and all its descendants, from tags and attributes. Choosing a If there is a selection, the prefixes found recursively in the selection are shown in the prefixes combo. No attention is payed to the namespaces in this operation.

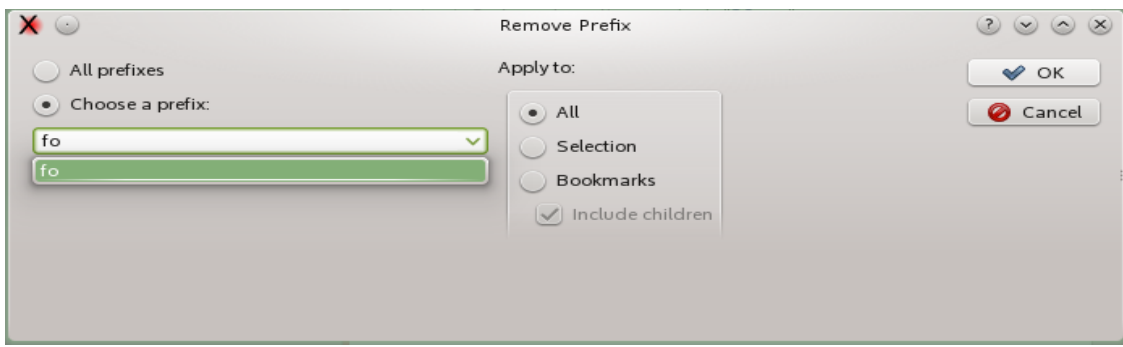

Items:

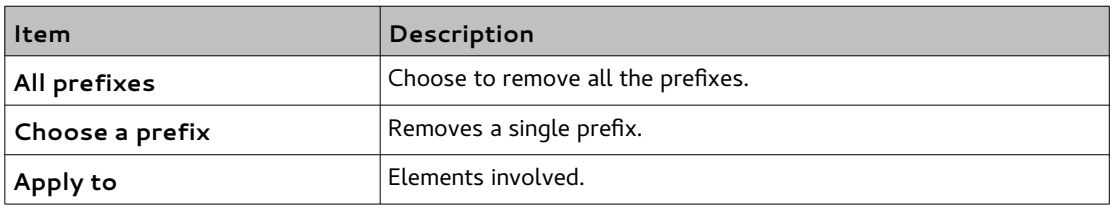

## <span id="page-18-1"></span>*Replacing a prefix*

This operation replaces one or all the prefixes with another one.

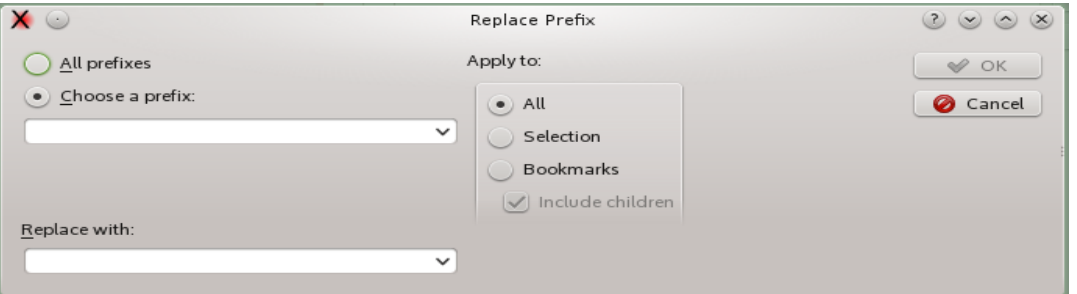

Items:

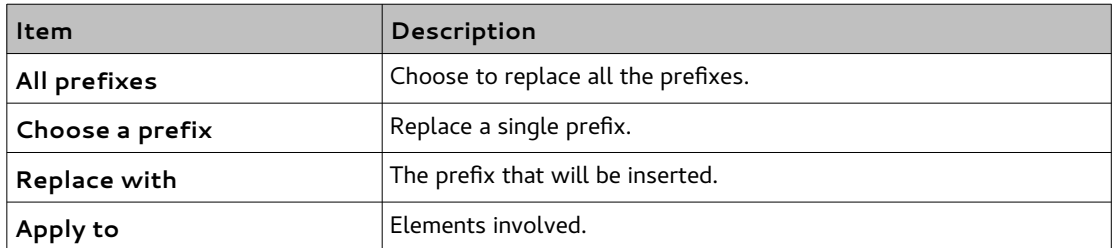

## <span id="page-18-0"></span>*Namespace operations*

The operations that can be performed on namespaces are:

- Assign a namespace.
- Remove a namespace.
- Replace a namespace.
- Normalize a namespace.

#### <span id="page-19-1"></span>*Assigning a namespace*

This operation assigns a namespace to a tree or to all the document. The selected namespace will be declared if not existent.

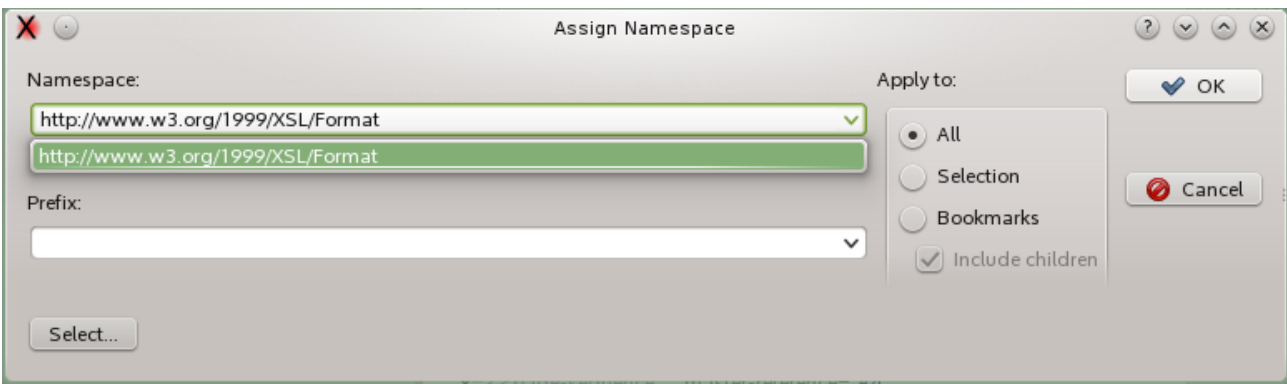

Items:

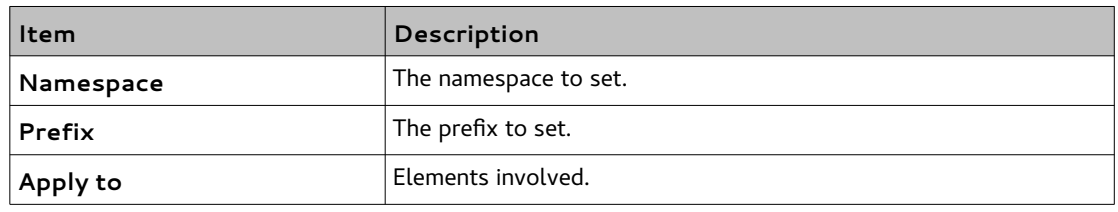

#### <span id="page-19-0"></span>*Removing a namespace*

Remove one or all the namepaces. The declarations of the removed namespace can be optionally removed.

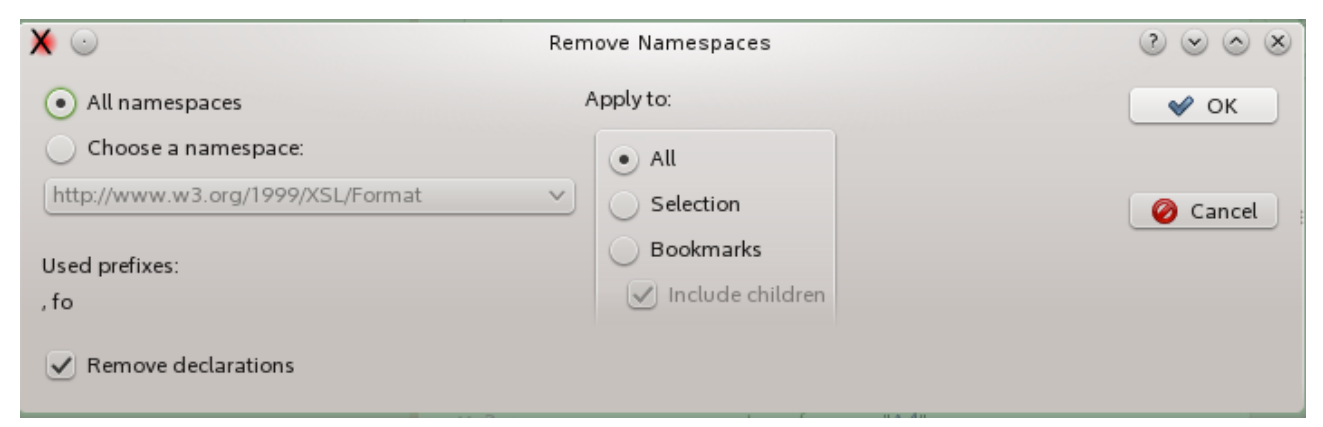

Items:

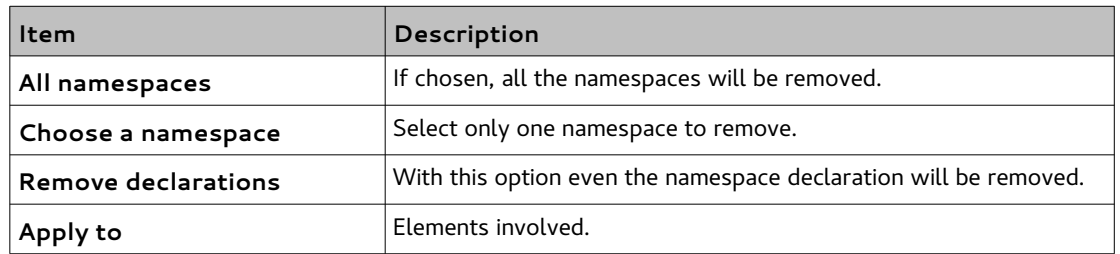

#### <span id="page-20-1"></span>*Replacing a namespace*

This operation replaces a selected namespace with another one. All the namespace elements will be translated, even if declared with different prefixes.

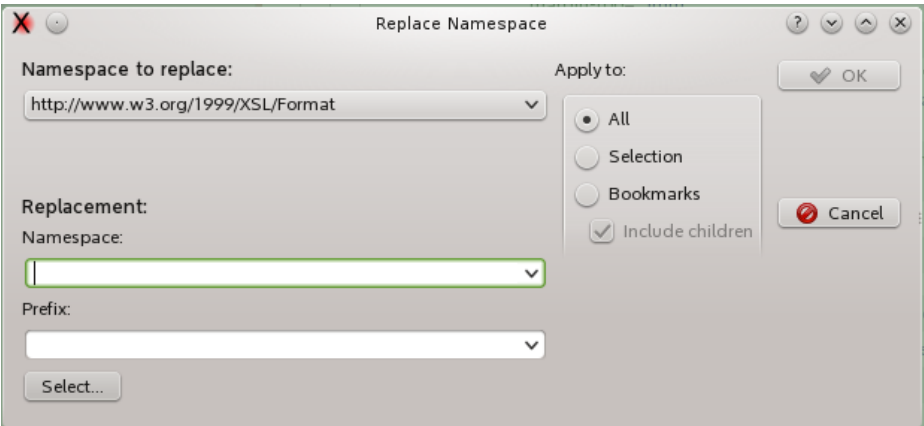

Items:

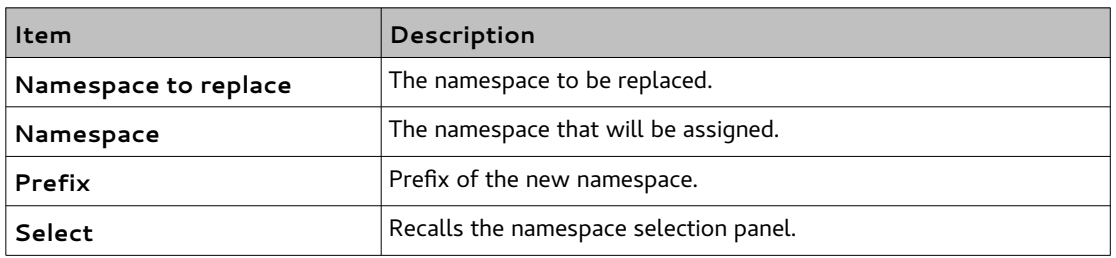

#### <span id="page-20-0"></span>*Normalizing a namespace*

This operation sets the same prefix on all the elements and attributes belonging to a namespace. The prefixes of the namespace other than the selected one are lost and their declarations removed.

The normalization operation assumes that the XML is well formed and valid, so the chosen namespace must be legally declared. This said, it will not be declared anew on the children if the option "Declare namespace on root" is selected.

This option removes all the declaration from the inner of the selection tree and forces a declaration on root of the selection tree. If the apply zone is only a part of the tree, only this part will be checked. If there is no namespace declared, a declaration on root will be created if the option is enabled.

Using this option it is possible to manage a namespace in only a branch of the XML tree.

Panel:

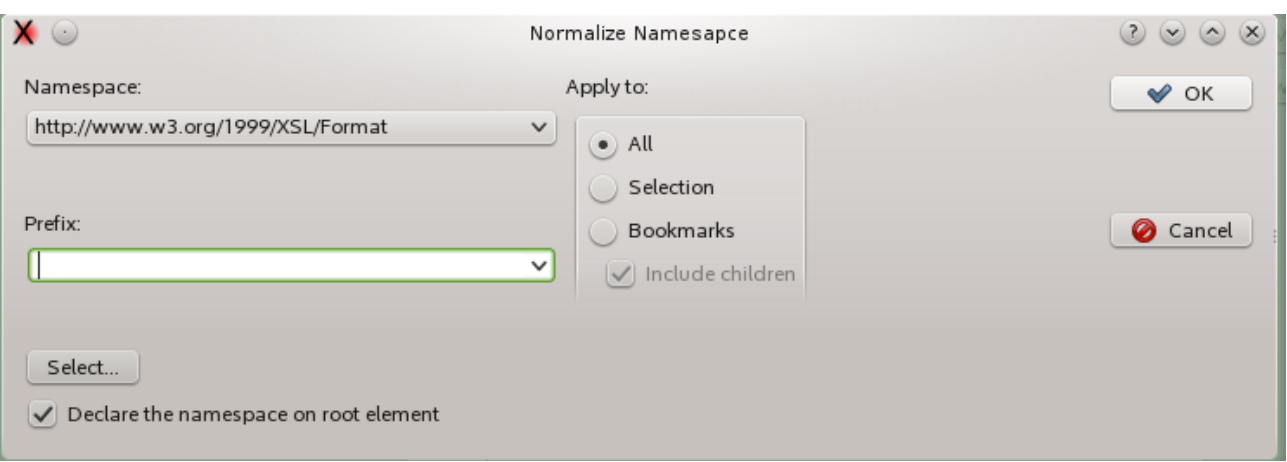

#### Items:

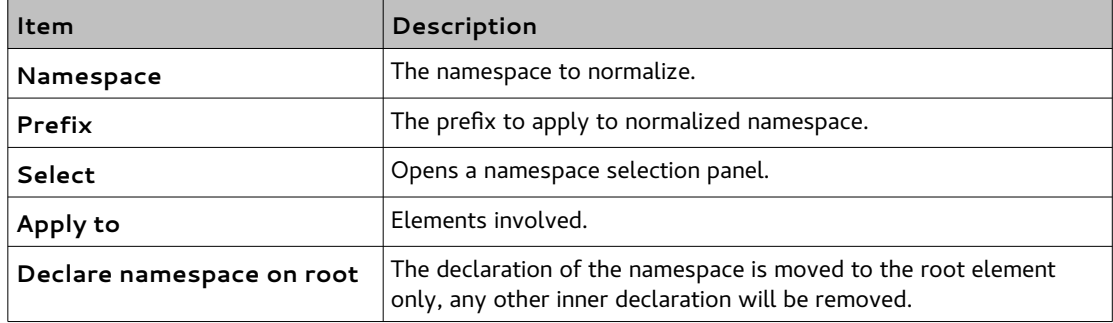

# <span id="page-22-0"></span>**Choosing an Editing Mode**

Using the *XML > XSLT Edit Mode* menu item you can switch to XSLT edit mode. When loading a file with "xsl" extension or containing a reference to XSLT namespace a panel will open.

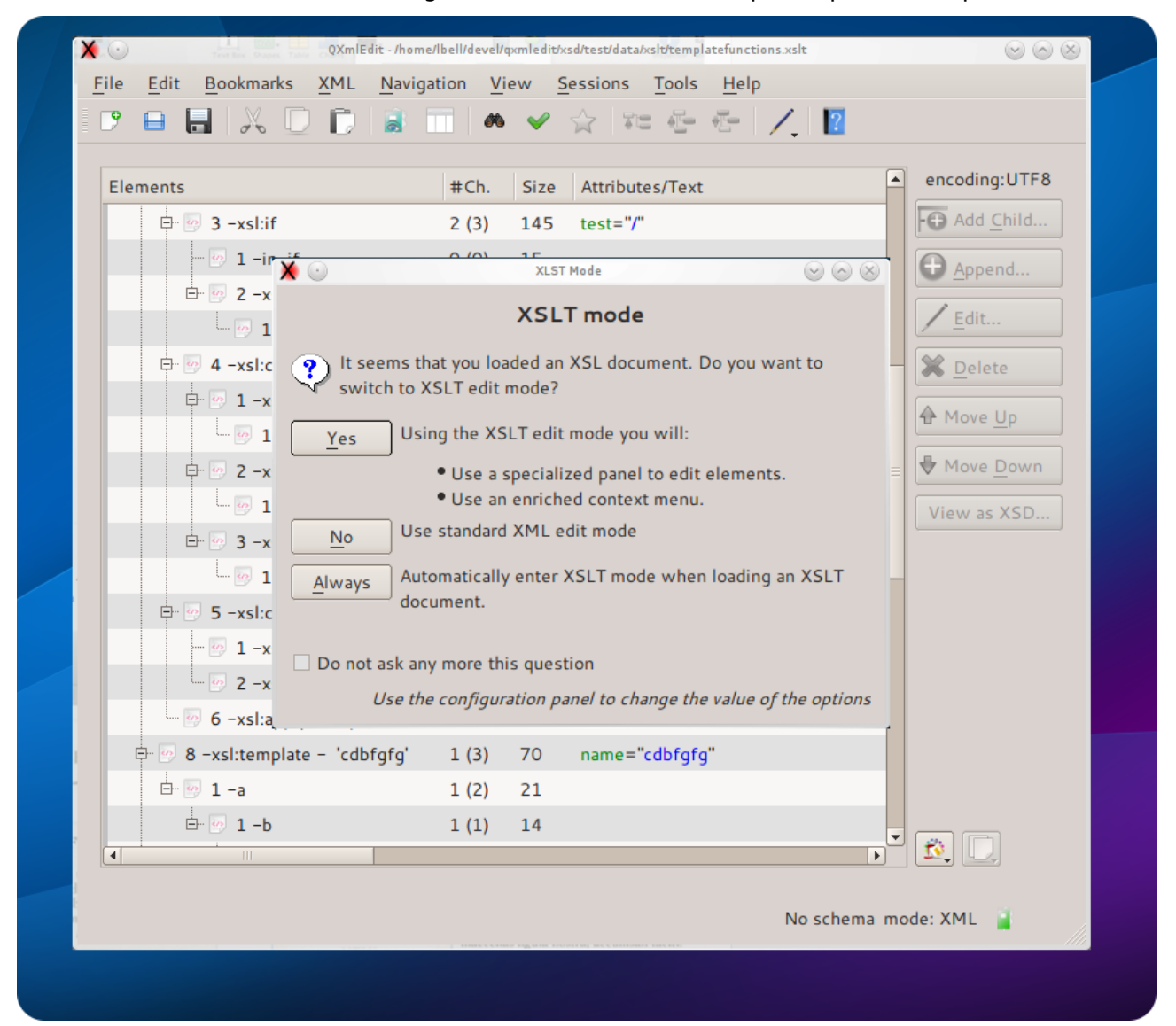

1. To activate the XSLT mode simply answer "Yes" or use the return key.

2. To have the mode always activated without answering the panel any more, select "Auto".

The settings can be also changed using the preferences.

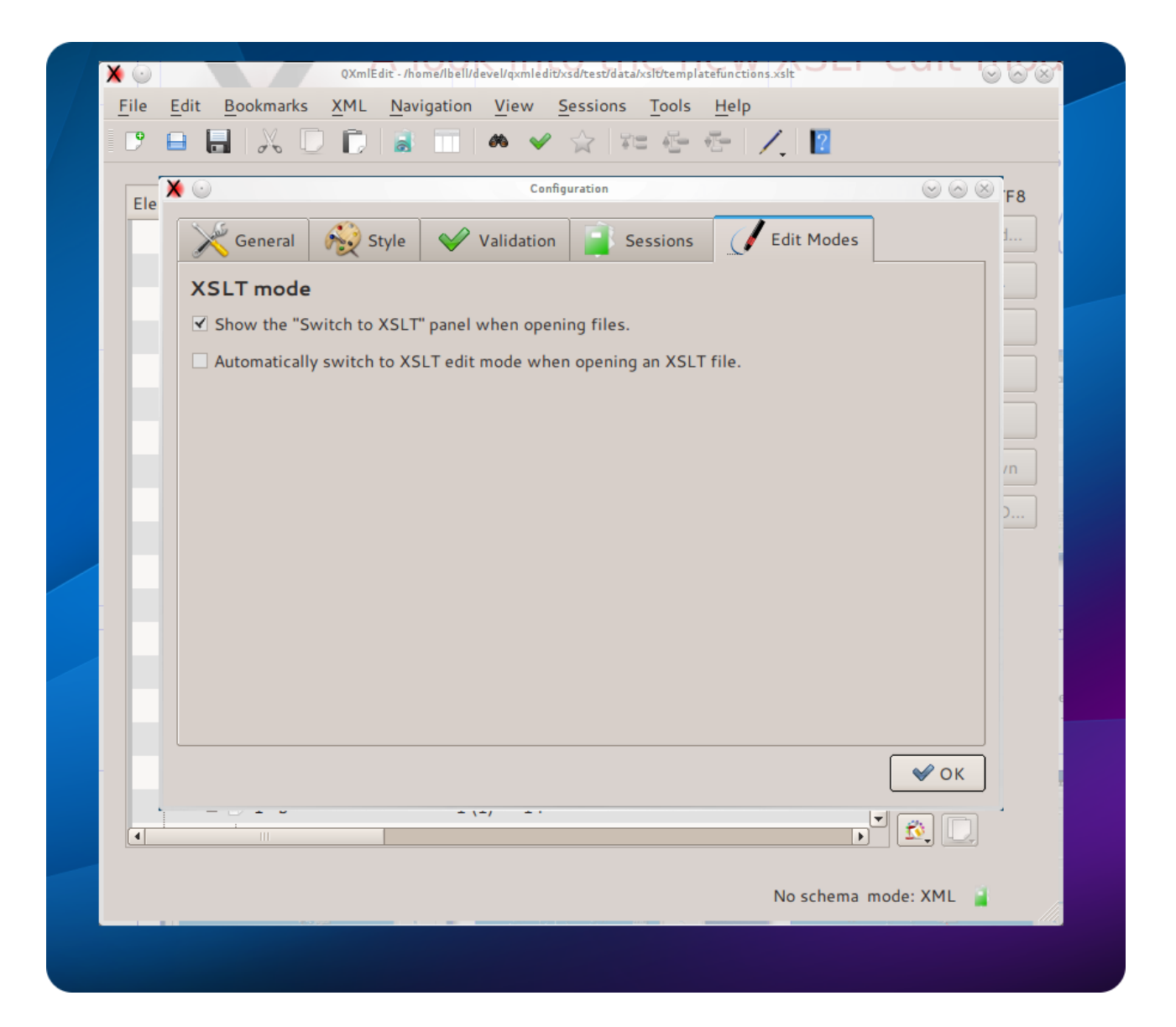

- 1. From the Edit menu choose "Configure", then "Edit modes".
- 2. Set if the XSLT edit mode should automatically engage.
- 3. You can hide the panel if you do not care to enter this mode.

# <span id="page-24-2"></span>**Using XSLT Edit Mode**

## <span id="page-24-1"></span>*Specific display style*

A specific display style will be applied only to XSLT elements. The intermixed non XSLT elements will not be touched, to reveal the XSL structure at a glance.

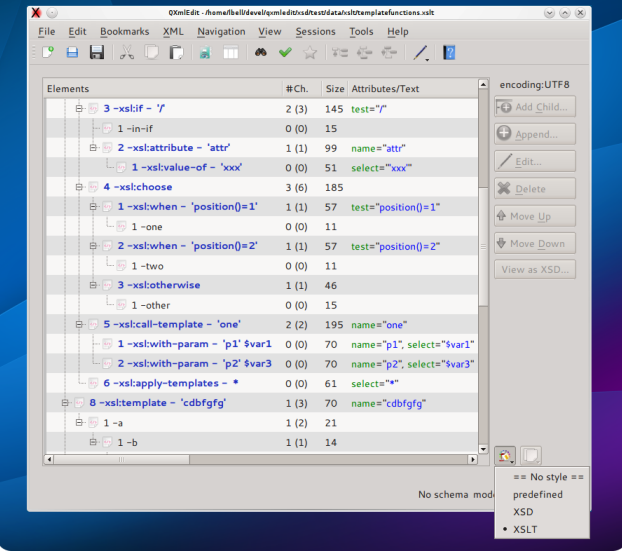

## <span id="page-24-0"></span>*Specific edit panels*

- 1- Double click an XSL element in the editor.
- 2- A special panel will open.
- 3- When you edit the "select" attribute, the autocompletion function will list the relevant variables.
- 4- When invoking templates or parameters, you will see their names in the combo.
- 5- To return to the usual property panel use CTRL-double click.

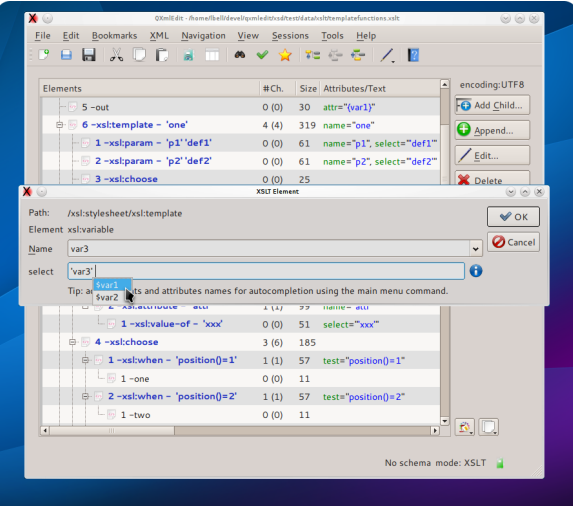

## <span id="page-25-0"></span>*A specific context menu*

A new context menu appears on the editor elements. The menu propose to you the most used XSL elements giving you the choice to append them to the current element as sibling, or to insert them

as a child.

The proposed elements are sync with the context, that is in a "call-template", the only "with-

parameter" element is proposed as a child.

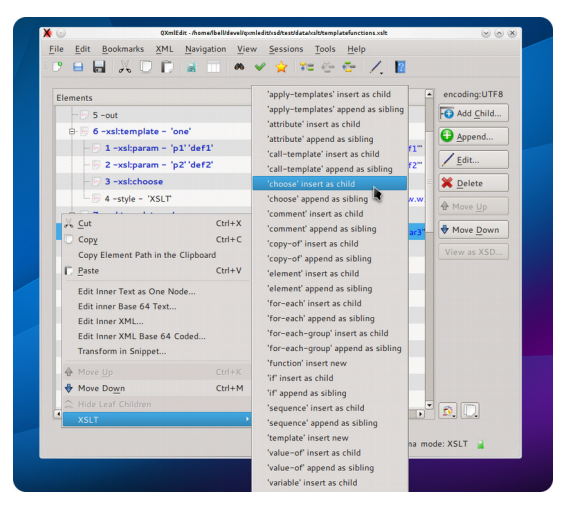

Using names for auto-completion

When XSTL mode is acting, you can scan the target XML file to extract names to be used with the auto-completion feature of the edit panel.

Use the menu *XML > Target XML*

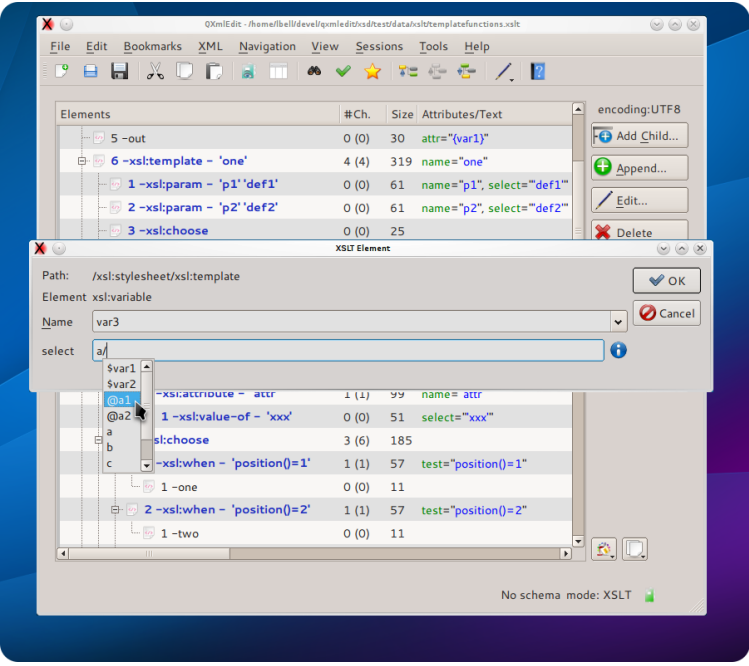

## <span id="page-26-0"></span>*Navigate templates and functions*

A XSL navigator for functions and templates will open automatically in the editor when choosing XSL edit mode. The navigator can be shown or hidden using the menu *Navigation > Show XSL Navigator*. A double click will lead you to the template or function definition in the editor.

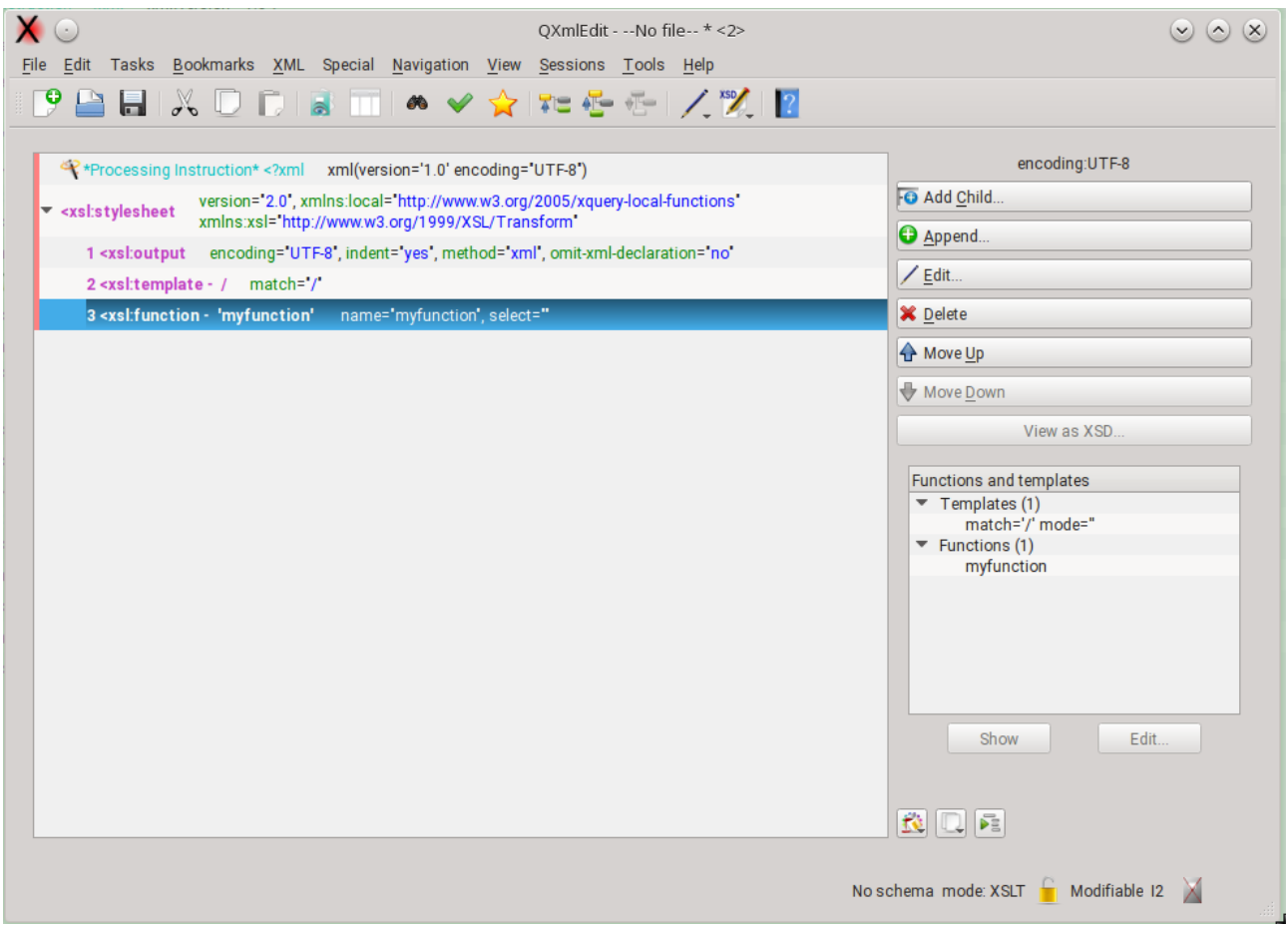

# <span id="page-27-3"></span>**Using SCXML Edit Mode**

## <span id="page-27-2"></span>*Specific display style*

A specific display style will be applied only to SCXML elements. The intermixed non SCXML elements will not be touched, to reveal the SCXML structure at a glance.

## <span id="page-27-1"></span>*Specific edit panels*

With SCXML edit mode enabled:

- 1- Double click an SCXML element in the editor.
- 2- A special panel will open.
- 3- When selecting a state name, a combo will reveal the list of states defined in the file..
- 5- To use to the usual element edit panel use CTRL or ALT while double clicking.

If the SCXML edit mode is not enabled, the double click modifiers are reversed.

## <span id="page-27-0"></span>*Navigate states*

A SCXML navigator for states will open automatically in the editor when choosing SCXML edit mode. The navigator can be shown or hidden using the menu *Navigation > Show SCXML Navigator*. A click will lead you to the state definition in the editor, a double click will open the edit properties window.

The list of states can be flat or hierarchical.

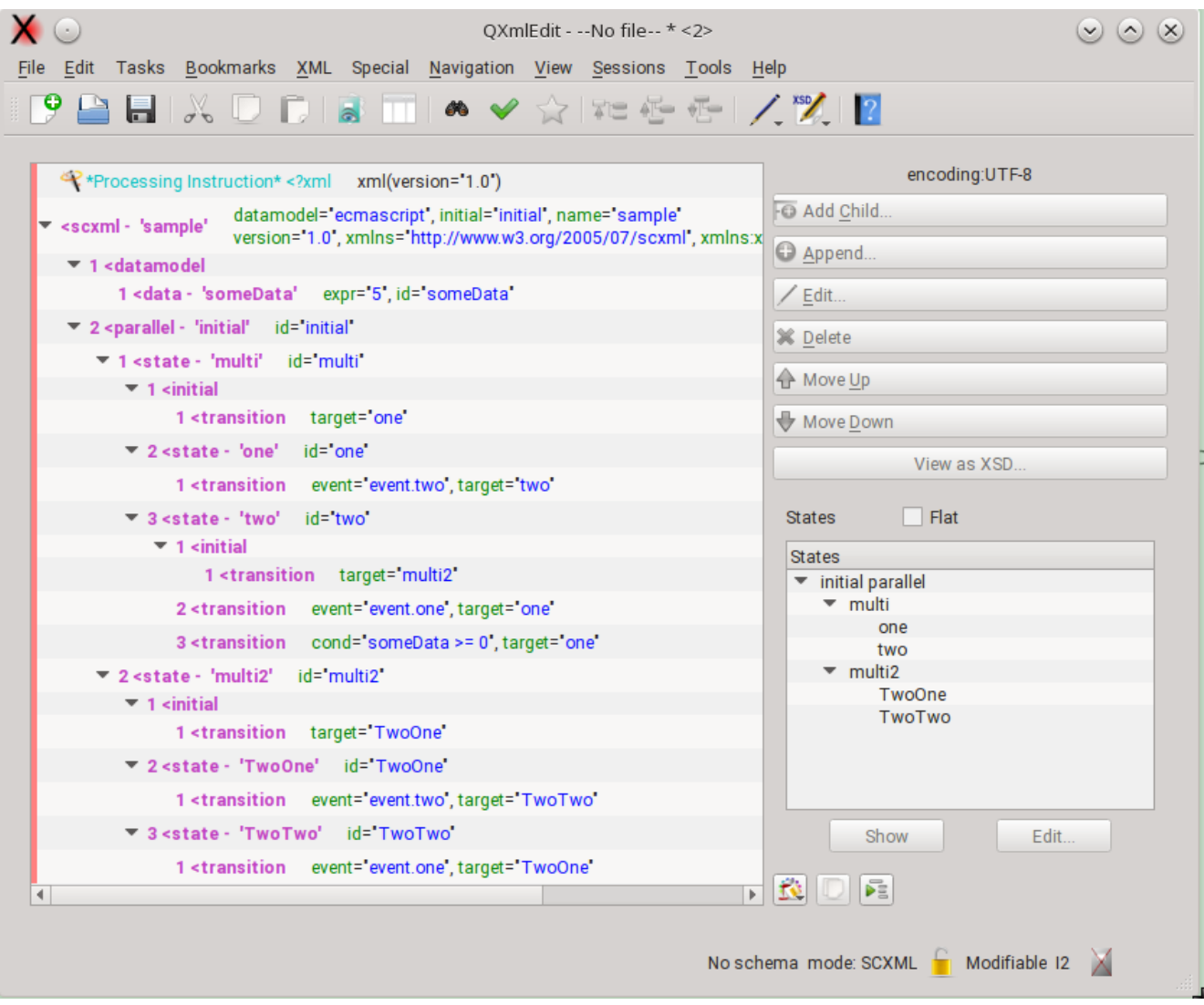

# <span id="page-29-0"></span>**XML Schema management**

# <span id="page-30-2"></span>**Inserting XML Schema References**

It is possible insert references to an XML Schema set of files. Using the menu *XML > Schema Instance > XML Schema References* the "Insert Xml Schema References" dialog will appear.

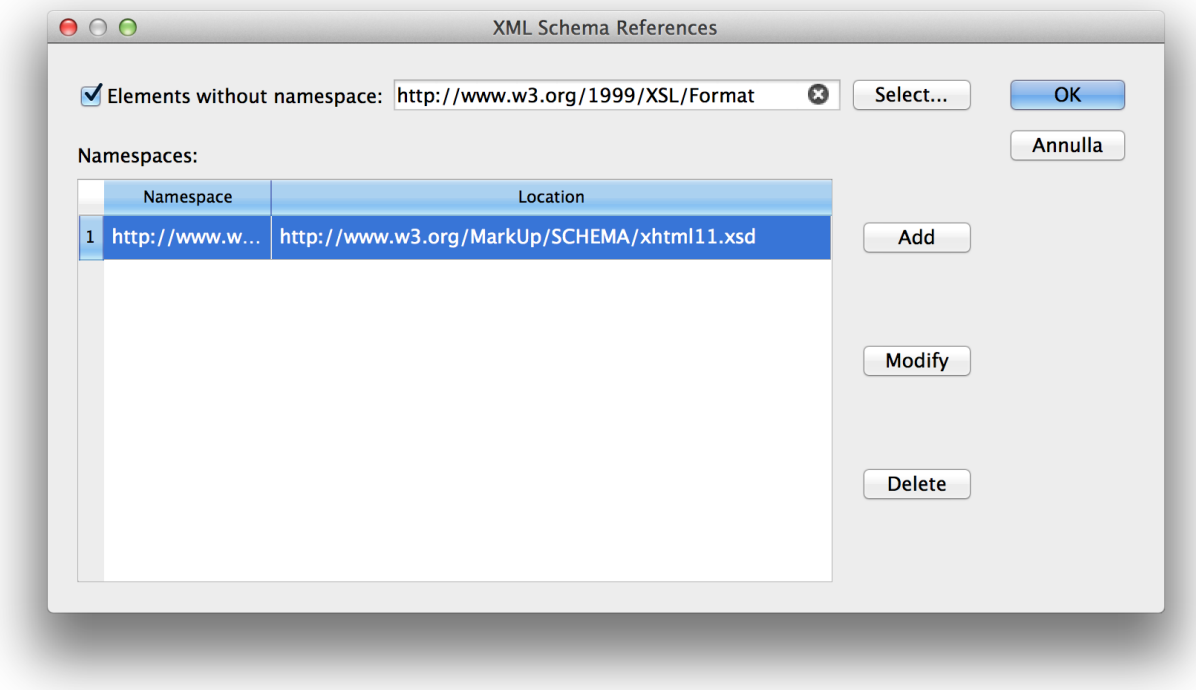

In this dialog you can insert

- a schema reference for elements without namespace
- for each namespace, a schema reference

The references will be inserted in the root element using the xsi namespace defined as <http://www.w3.org/2001/XMLSchema-instance> namespace. If the namespace is already declared in the root element, it will be used, else the namespace declaration will be inserted. If the prefix xsi is already used, a new prefix will be created.

# <span id="page-30-1"></span> **Using the XSD Edit Mode**

There is a facility for edit XML Schema documents in the editor a set of menu commands:

*XML Schema > Insert No Namespace Schema Reference Attributes* : insert a no namespace attribute for the target schema to complete.

*XML Schema > Insert Schema Reference Attributes* : insert a namespace attribute for the target schema to complete.

## <span id="page-30-0"></span>*Editing or inserting a type, attribute or element*

Using the *XML Schema* menu items it is possible to edit or insert XSD types.

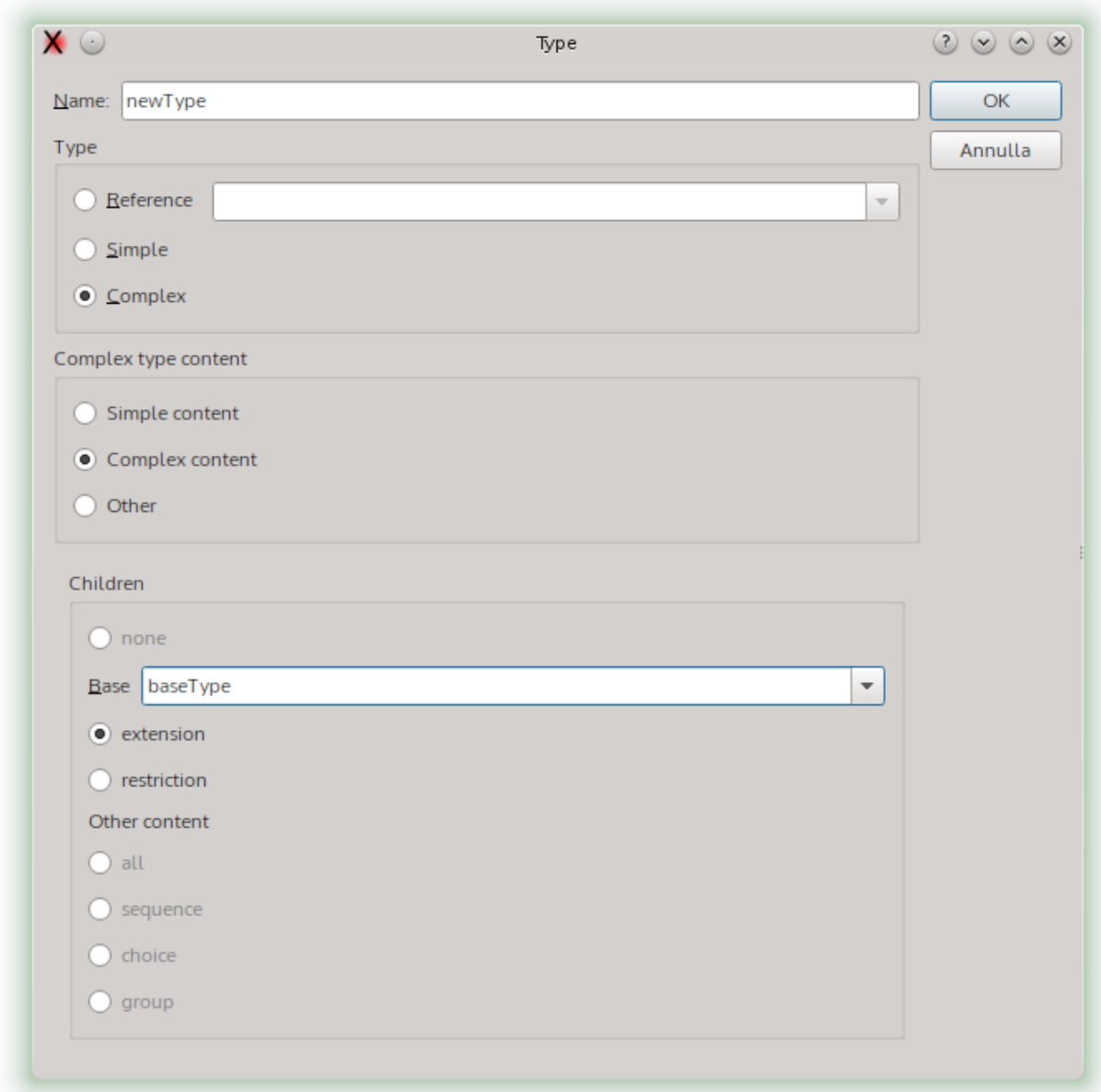

Operations in the dialog:

Choosing the type

- Reference: will set a reference to a type.
- Simple: inner simple type.
- Complex: inner complex type.

When choosing a complex type, it is possible to choose the content type.

If it is an update of existing data, the existent children that are not compatible with the selected type will be deleted, but the children that are compatible will be preserved.

# <span id="page-32-1"></span>**Edit an annotation**

The annotation of XSD objects can be edited using the menu:

## *XML > XML Schema > Edit XSD Annotation*

If the element has no annotation one annotation is automatically created and the edit panel is open. From this panel is it possible open the complete edit annotations panel where more than one annotation can be inserted for the given element. If the element has already more than one annotation item, the full annotation panel is open.

## <span id="page-32-0"></span>*Single annotation panel*

This panel configures a single annotation item.

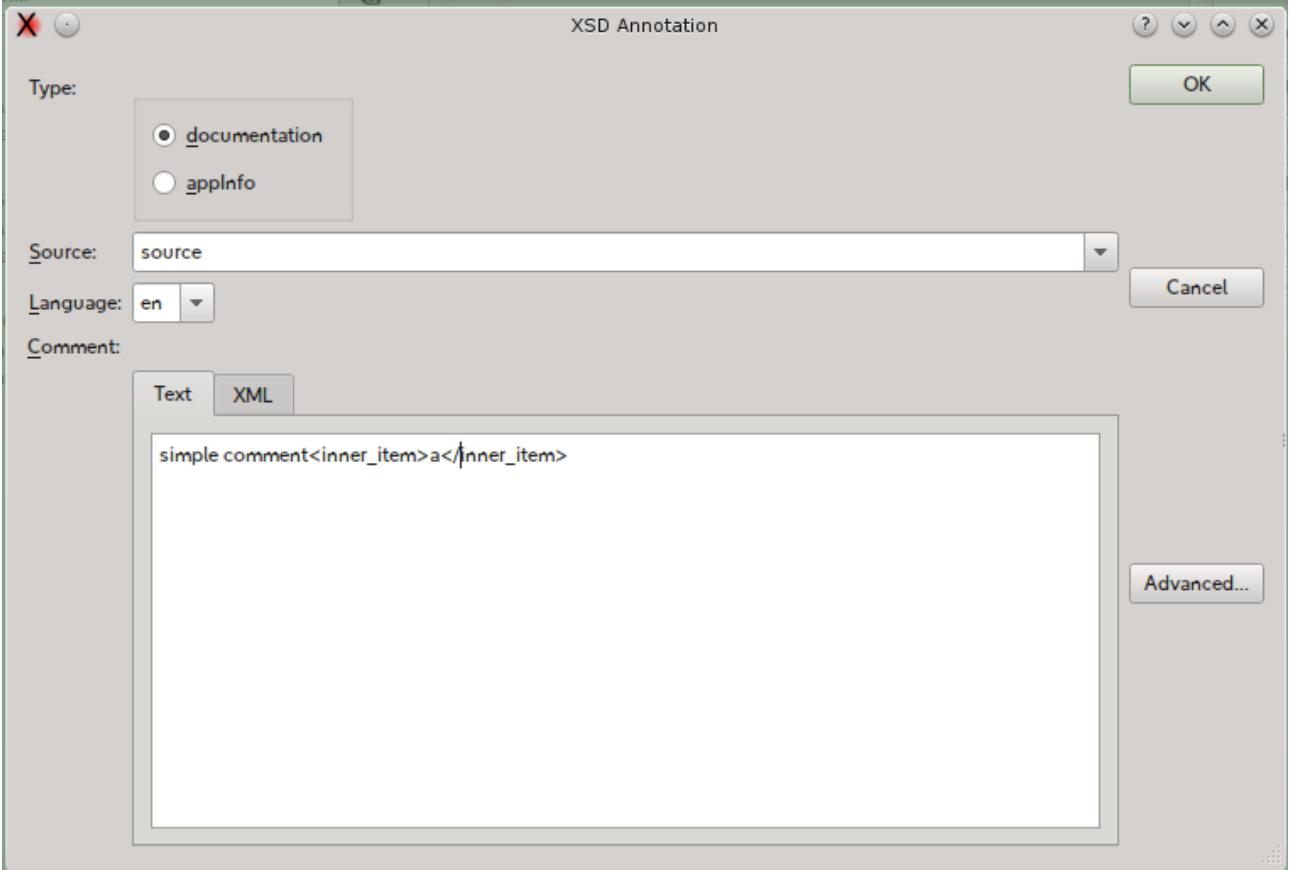

The panel can show the inner contents of the annotation when containing XML mixed to text.

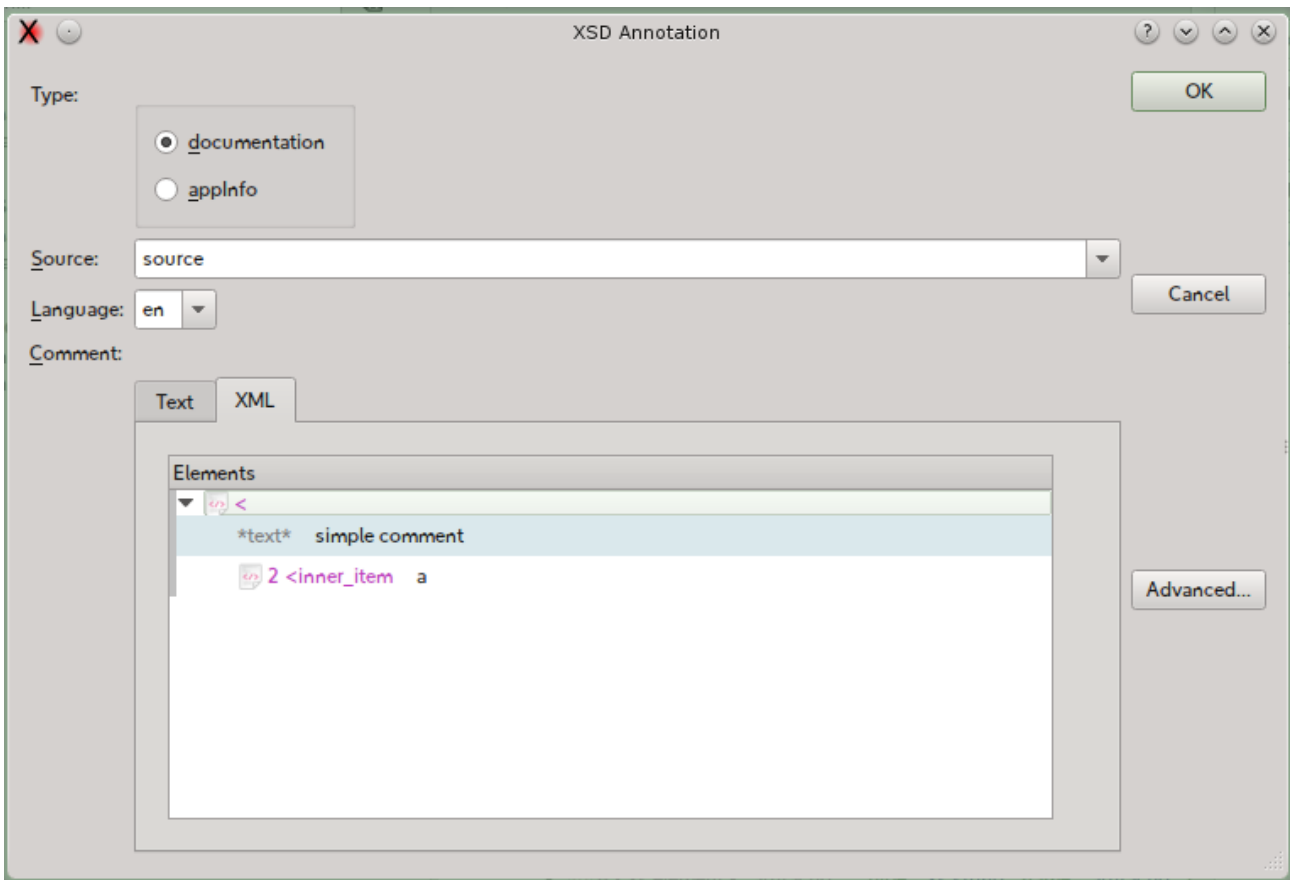

## Available options:

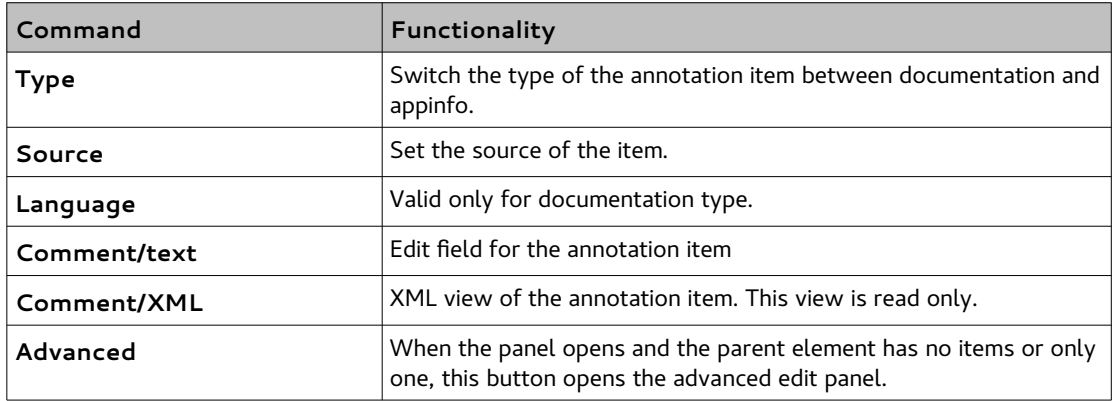

# <span id="page-34-0"></span>*Annotation list edit panel*

## This panel shows a list of annotation items. Form here the items can be created, edited and deleted.

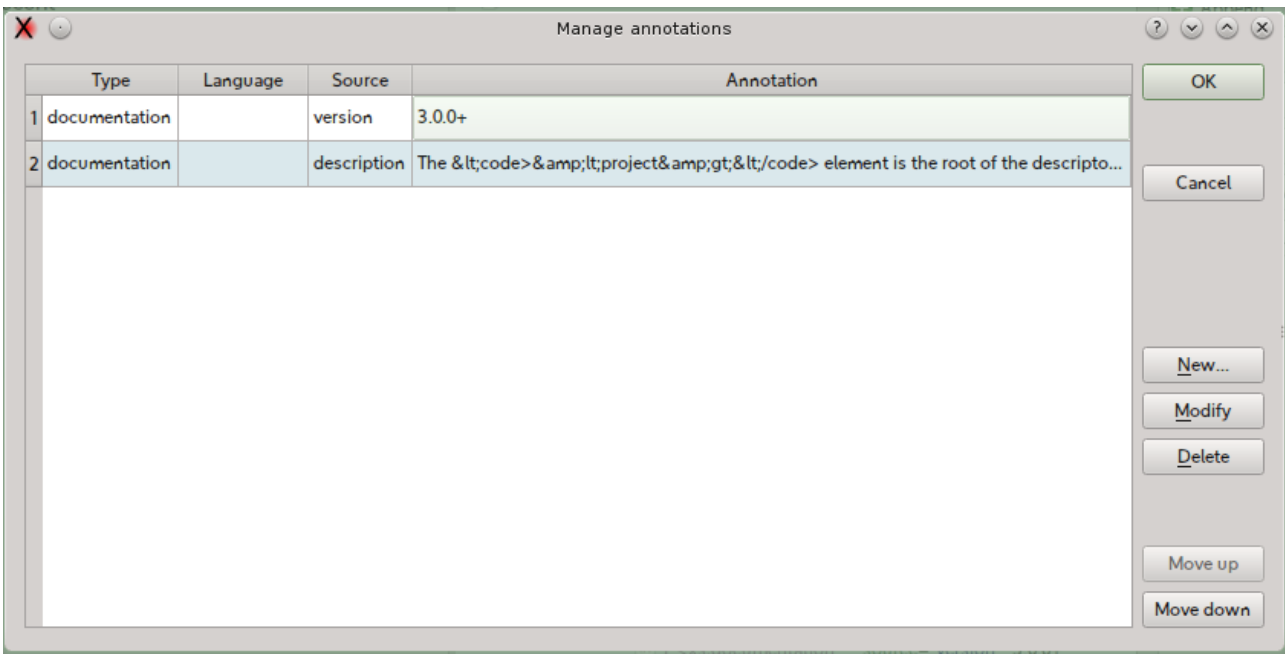

Available options:

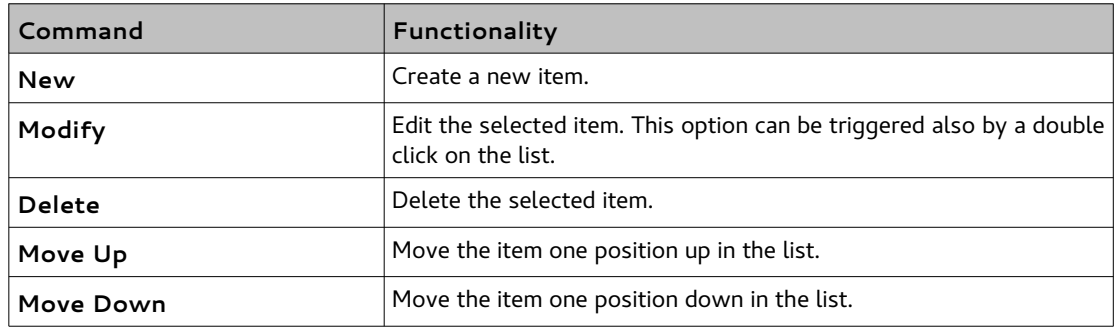

# <span id="page-35-2"></span>**Editing Enumeration or Facets**

The factes can be edited selecting the restriction element ad using the menu item:

## *XML > XML Schema > Edit Enumeration or Facet*

The panel list all the facets. The items can be reorder, edited and annotated. Not legal elements are discarded.

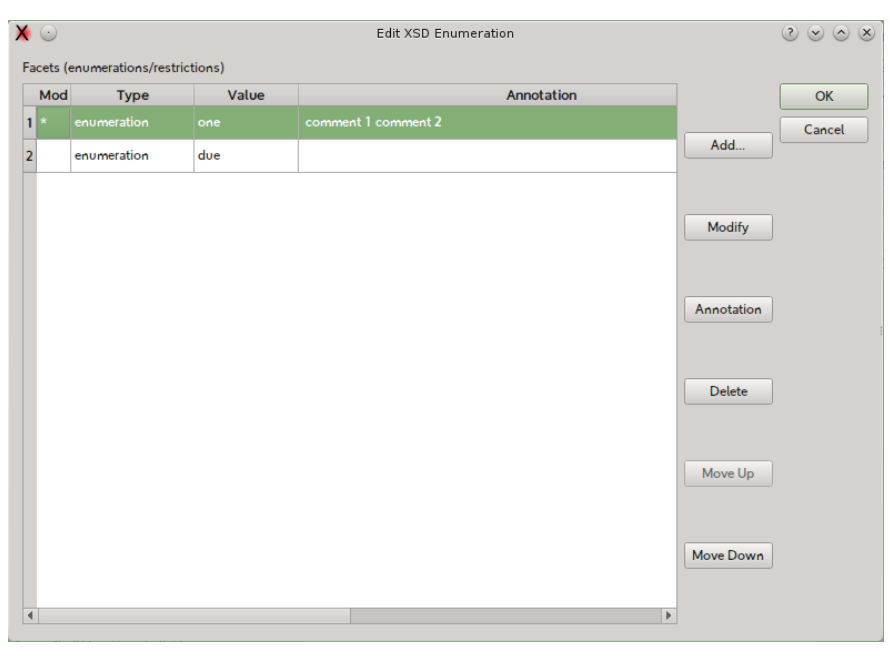

## <span id="page-35-1"></span>*Edit facet panel*

<span id="page-35-0"></span>This panel edits a single facet item.

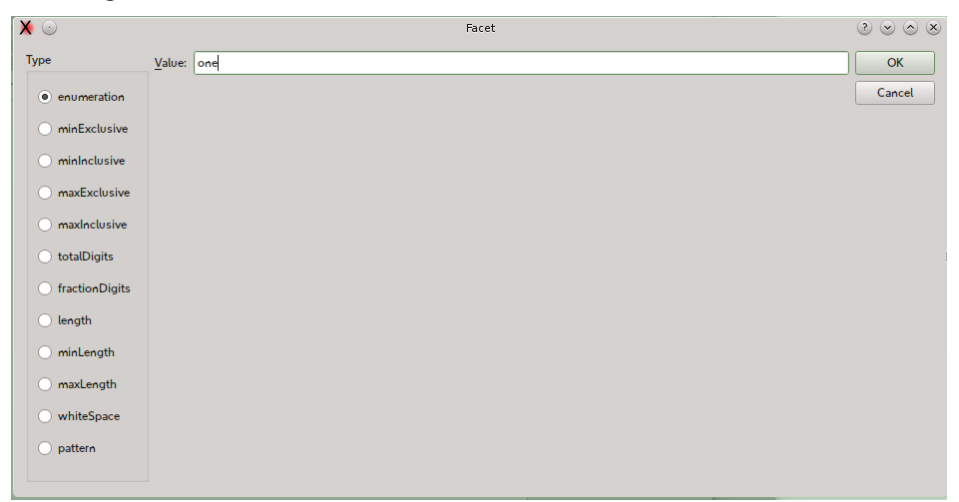
## **Editing XML Schema Attributes**

#### *Inserting the Schema Instance "nil" Attribute*

Select an element and use the menu "*XML>Schema Instance>Insert "nil" Attribute*" to insert the Schema Instance (XSI) "nil" attribute. If the namespace "xsi" is not present, it will be inserted in the element, changing the prefix if the same prefix is already used; after that the attribute is inserted.

#### *Removing the Schema Instance "nil" Attribute*

Select an element containing the Schema Instance "nil" attribute and use the menu "*XML>Schema Instance>Remove "nil" Attribute*" to remove the XSI "nil" attribute. If the XSI namespace is declared in the elements and it is not used in the same element or its children, the namespace is removed too.

#### *Inserting the Schema Instance "type" Attribute*

Select an element and use the menu "*XML>Schema Instance>Insert "type" Attribute*" to insert the Schema Instance (XSI) "type" attribute. If the namespace "xsi" does not exist, it will be inserted in the element, changing the prefix if the same prefix is already used; after that the attribute is inserted. The type can be chosen by using a dialog.

#### *Removing the Schema Instance "type" Attribute*

Select an element containing the Schema Instance "nil" attribute and use the menu "*XML>Schema Instance>Remove "type" Attribute*" to remove the XSI "type" attribute. If the XSI namespace is declared in the elements and it is not used in the same element or its children, the namespace is removed too.

## *Help and information*

There are some facilities to discover and search commands

## **Show keyboard shortcuts**

With the toolbar button or the menu Help>Show Keyboard Shortcuts the shortcuts bound to the current editor window can be visible listed by ket qualifier.

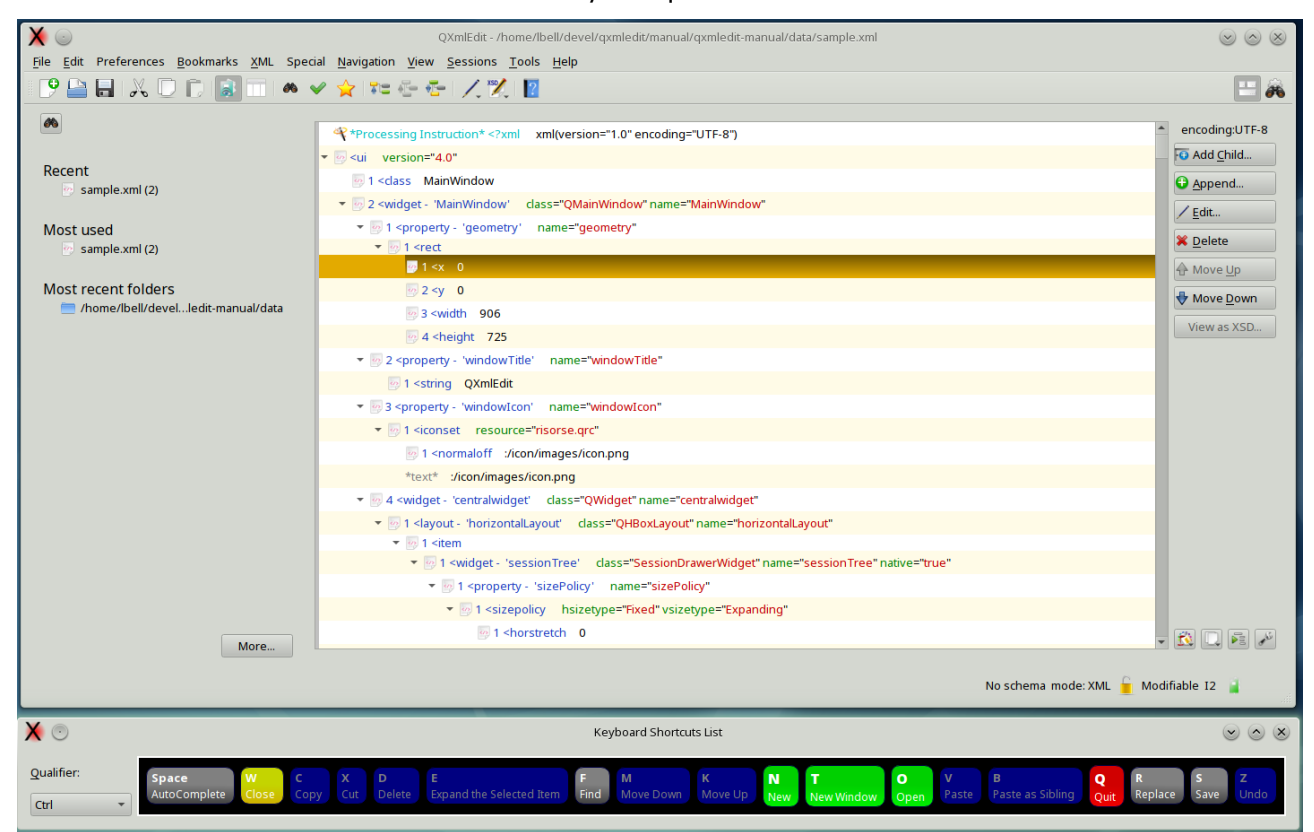

Changing the qualifier key in the combo the shortcuts introduced by that qualified are reported. The buttons can be pressed using the mouse.

## *Tasks*

Tasks are operations than can be accomplished using different commands. They are a sort of macro, The following tasks are predefined:

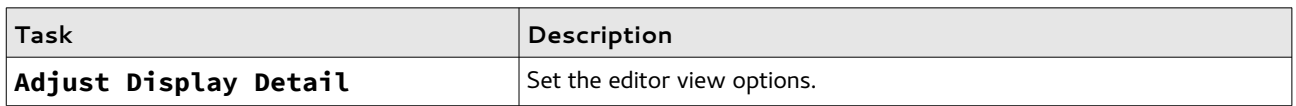

# **Adjust Display Detail**

With this task the level of detail of the editor is set. You can choose between some predefined settings and have a preview of each one.

Options:

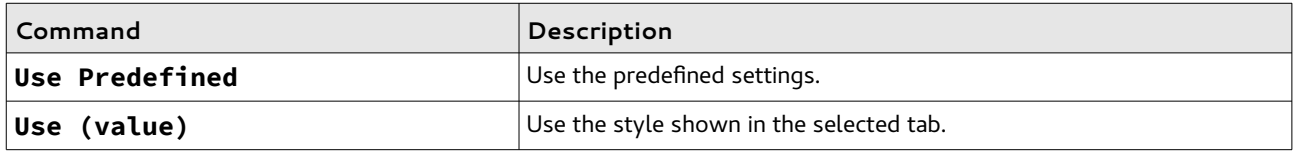

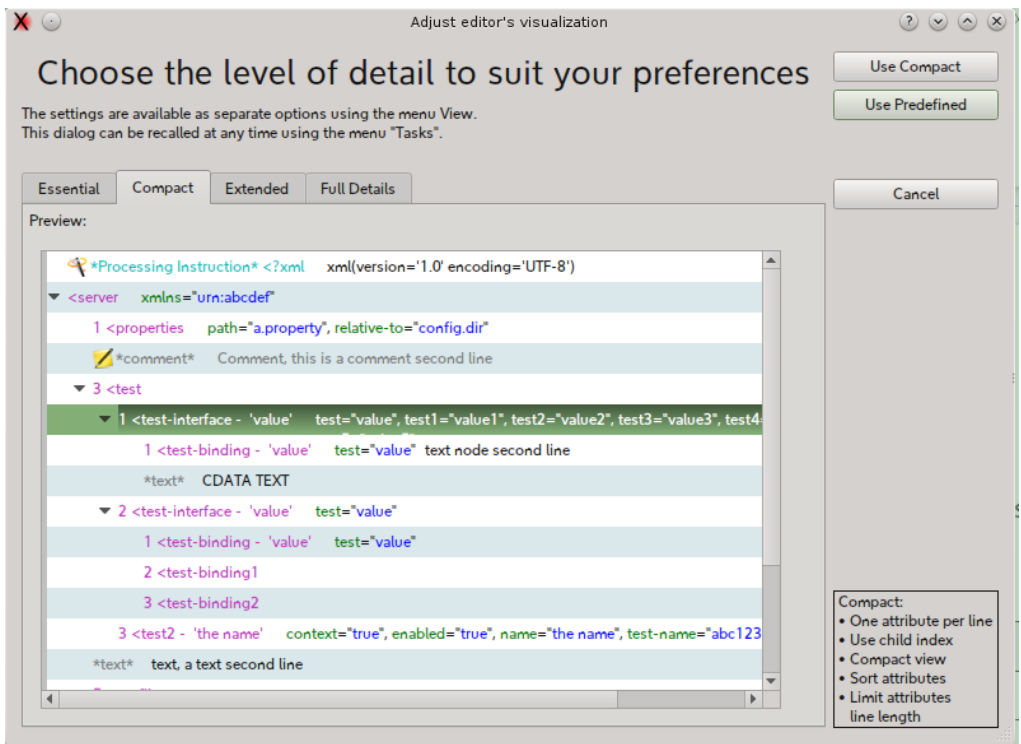

## *Preferences*

The preferences panel can be opened using the menu *Edit > Configuration*. The panel allows the configuration of the following categories:

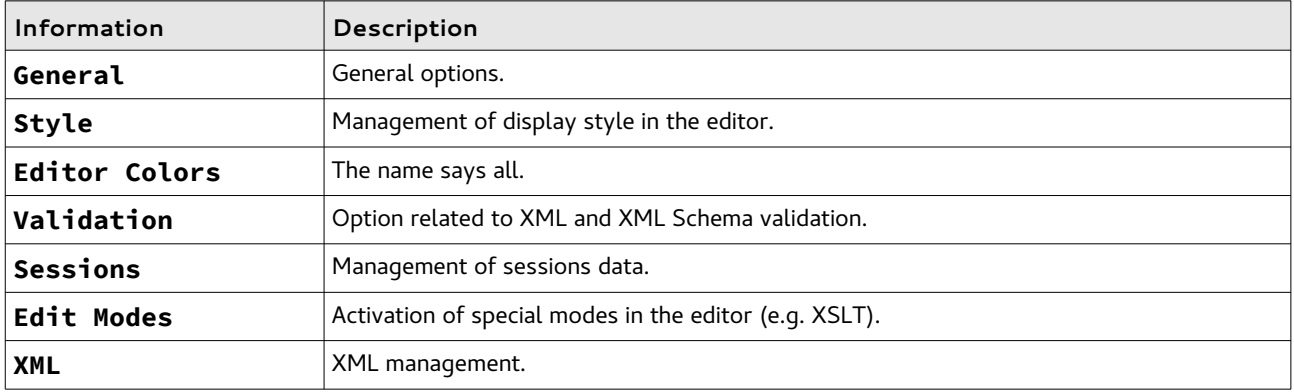

Here a detailed explanation of the options:

#### *General*

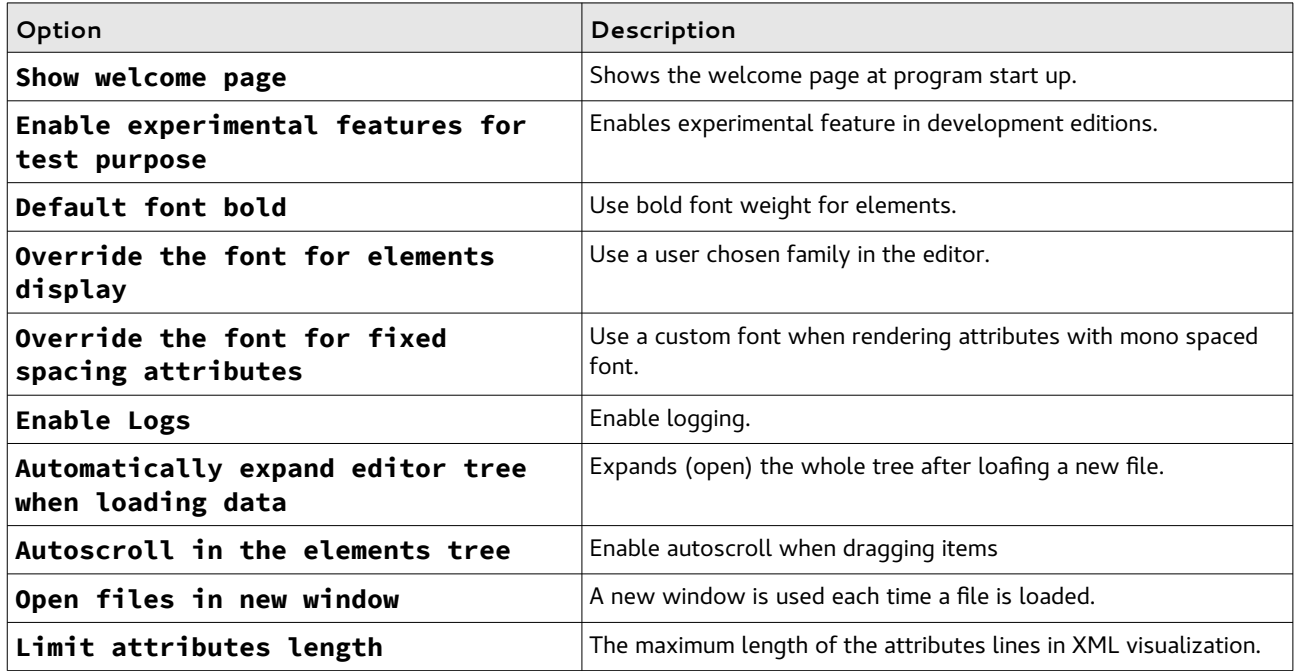

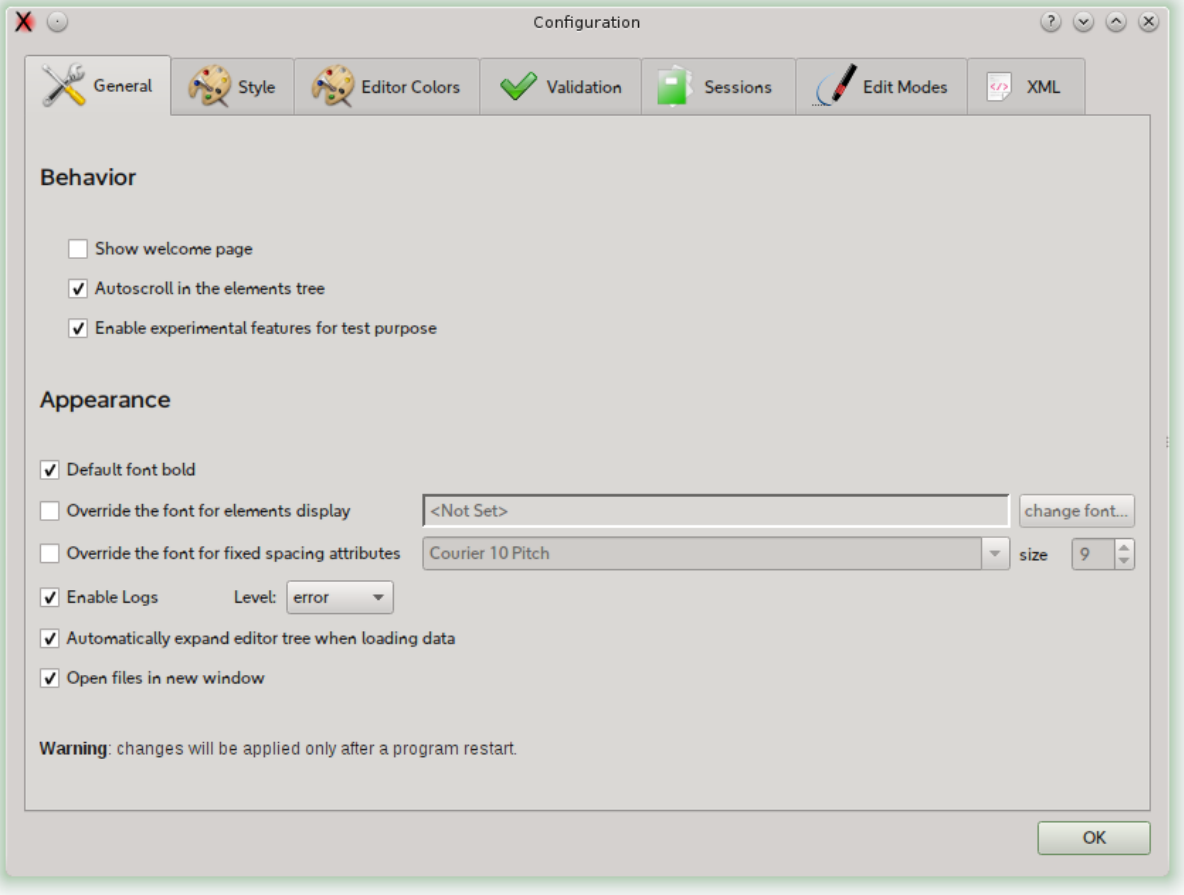

### *Style*

This panel lets you choose the location for user defined styles files.

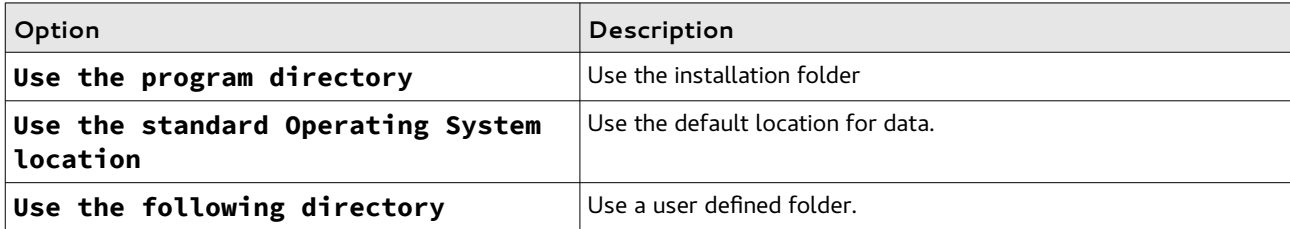

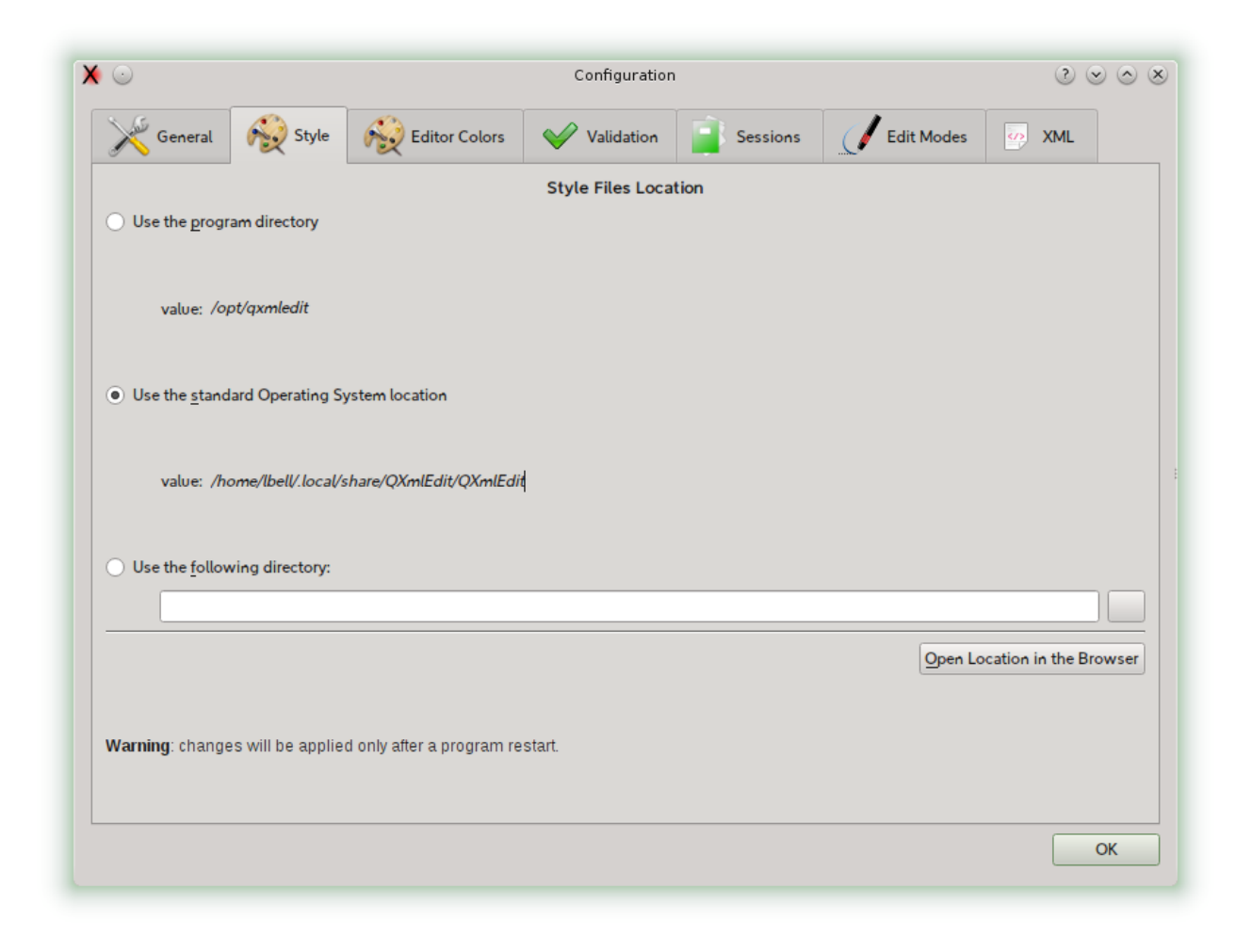

## *Editor colors*

This dialog is described in details in the Style section. You can customize the colors of the editor.

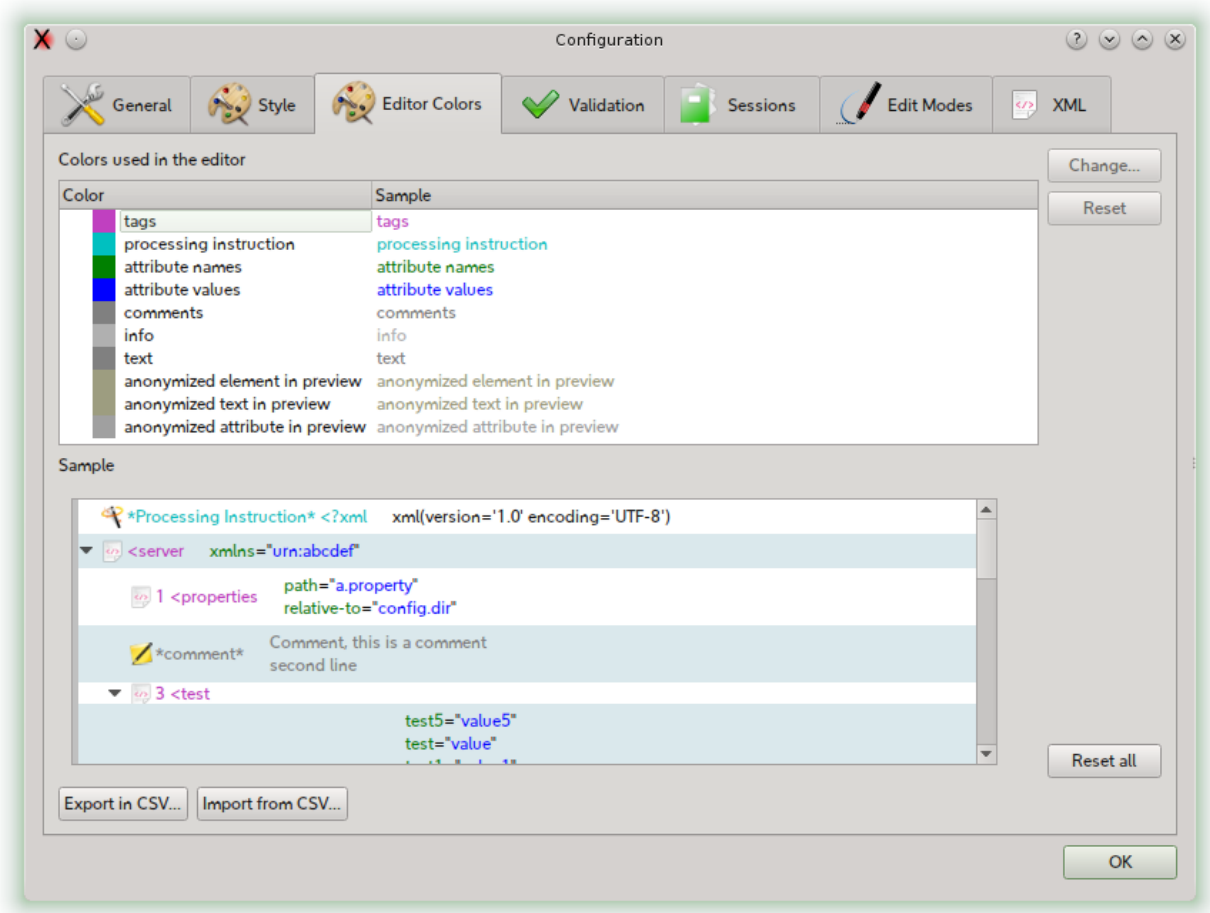

### *Validation*

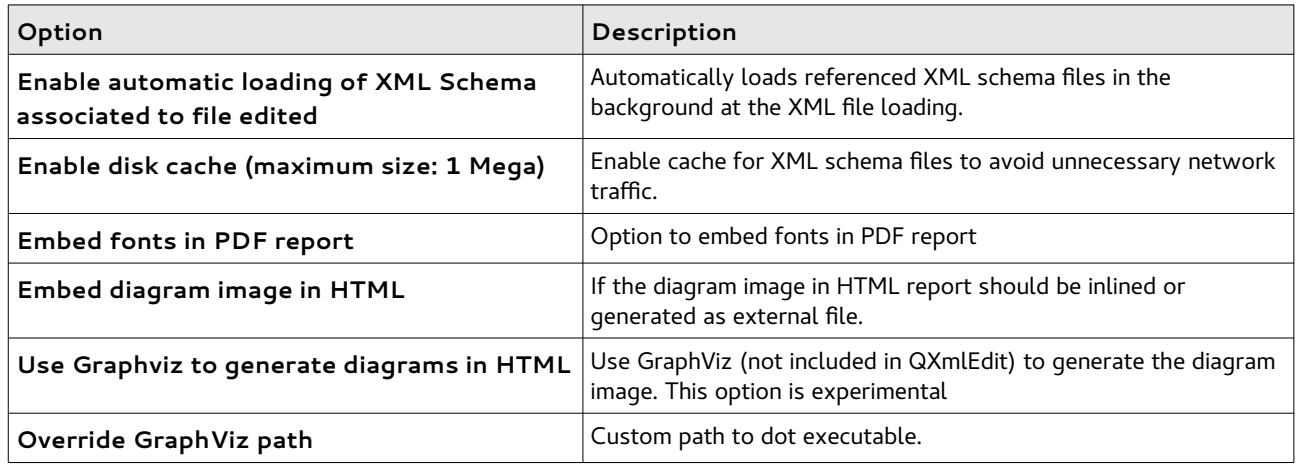

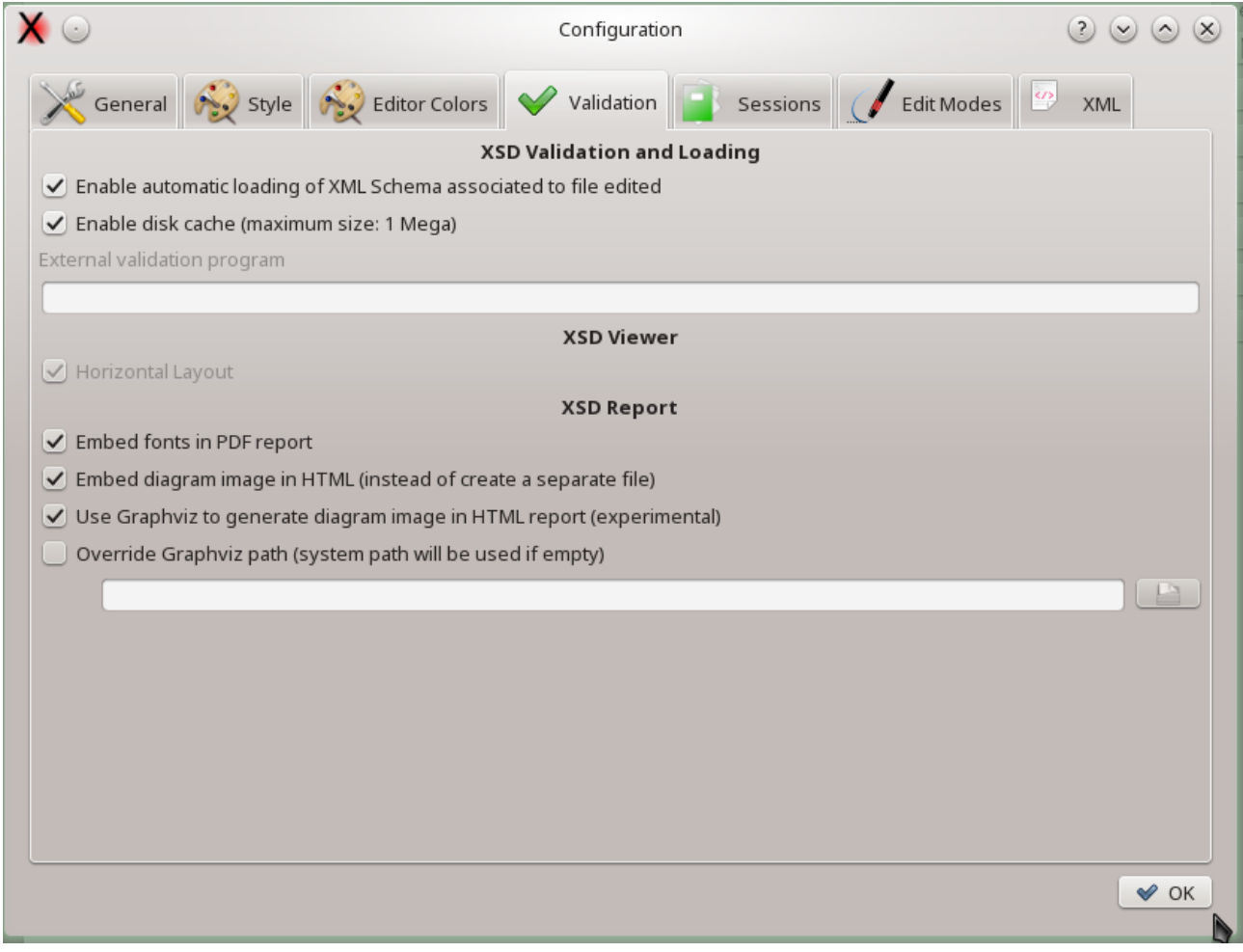

## *Sessions*

Session options described in the Session section.

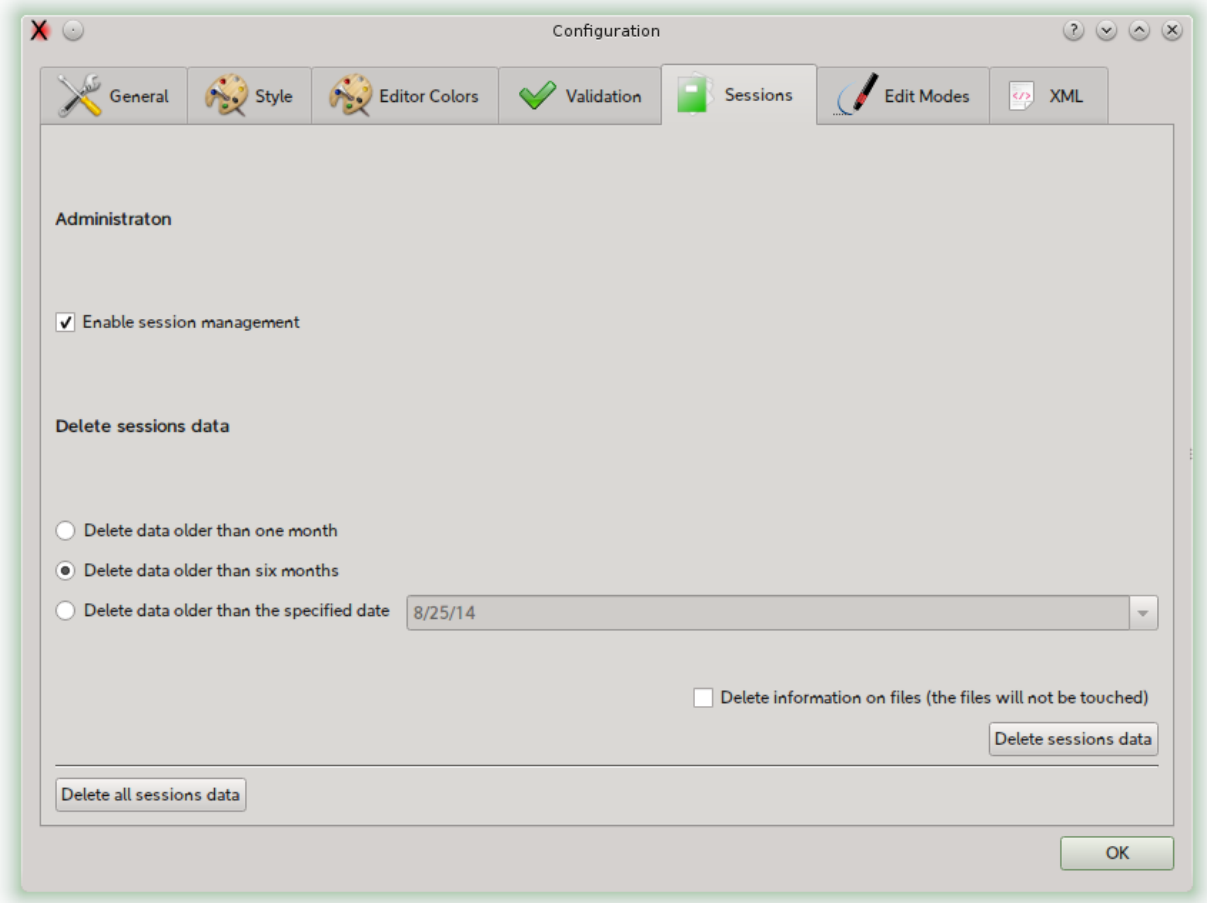

## *Edit Modes*

This panel for the options related to specialized edit modes.

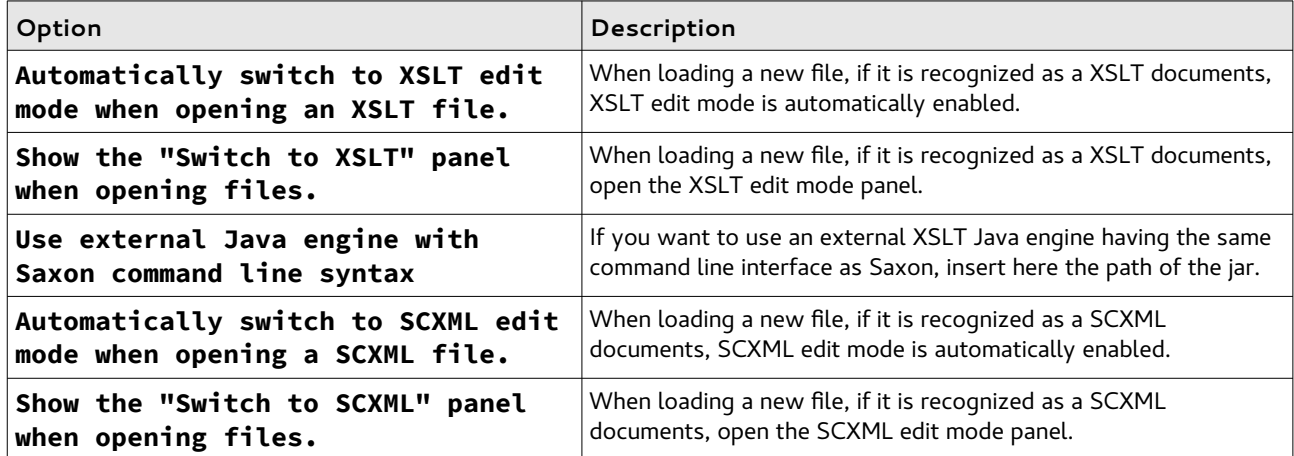

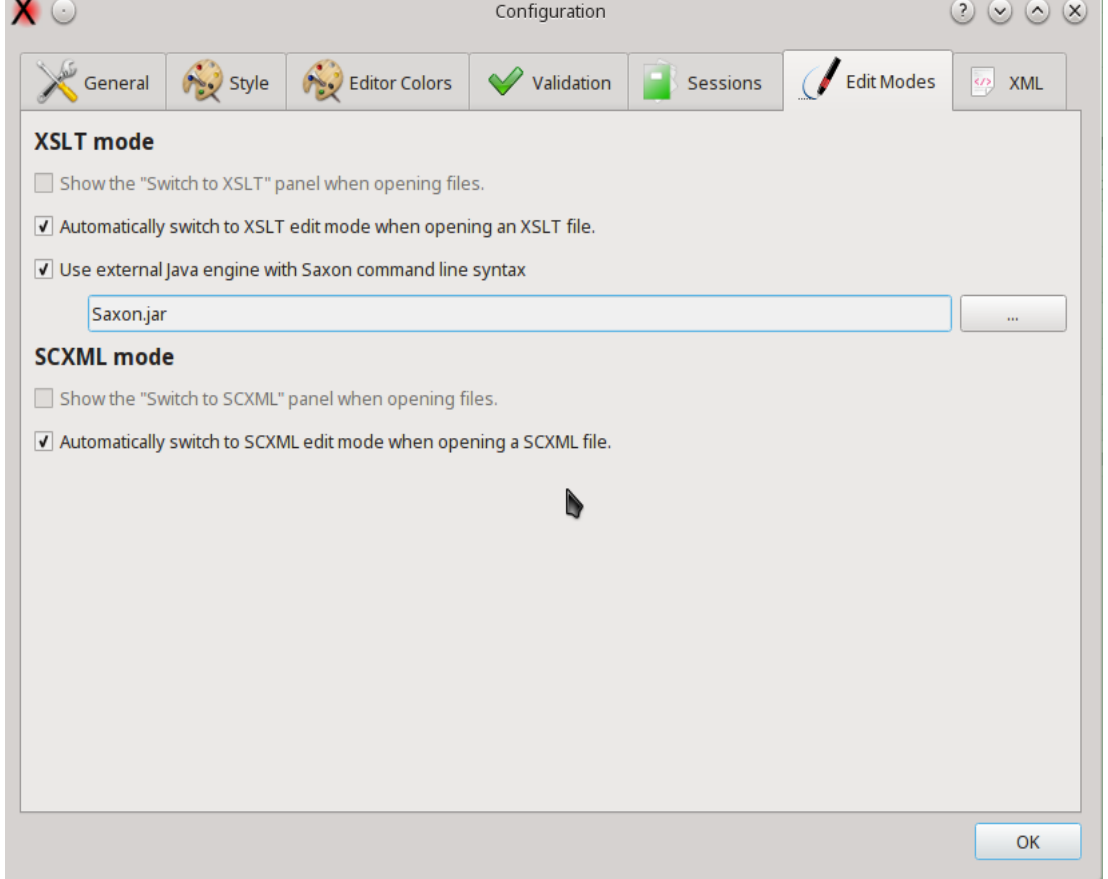

## *XML*

XML management options

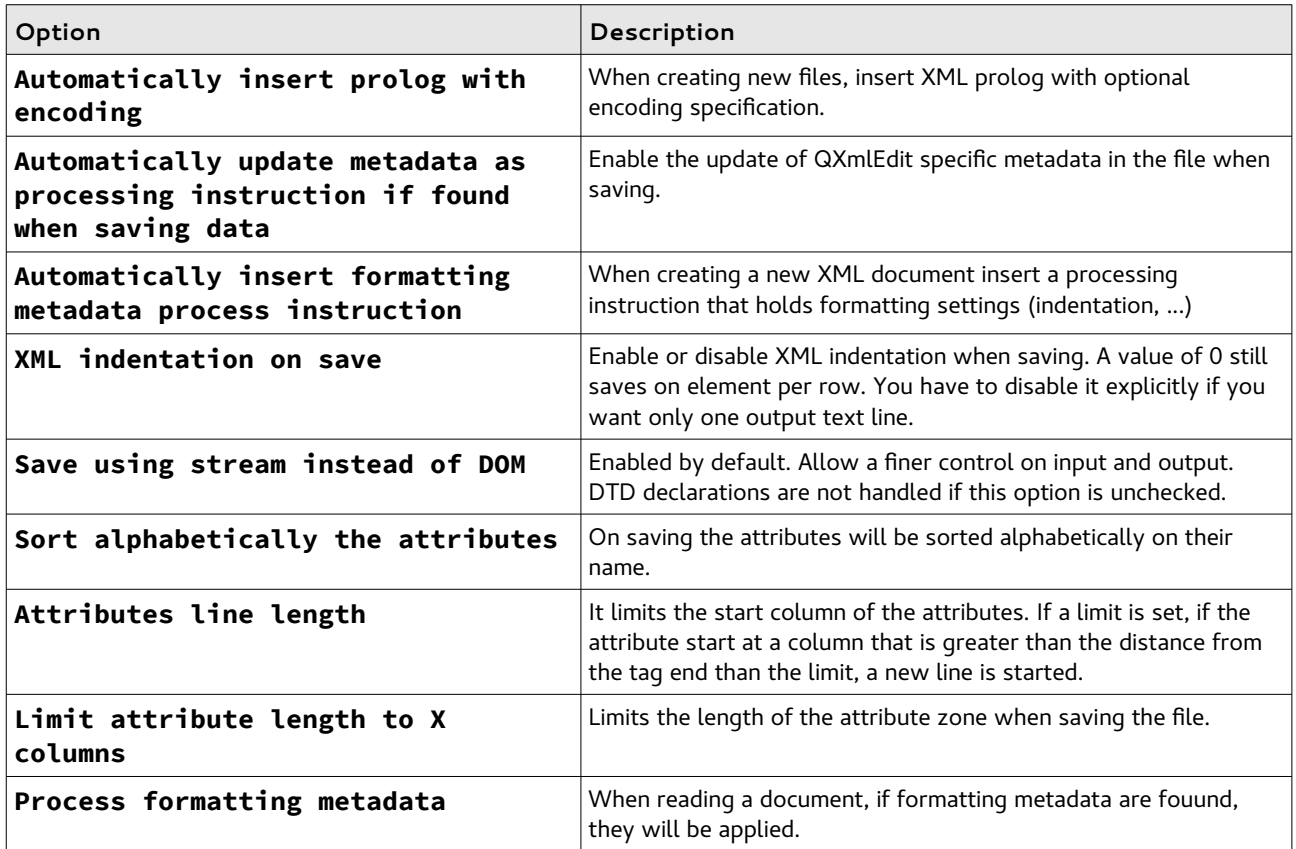

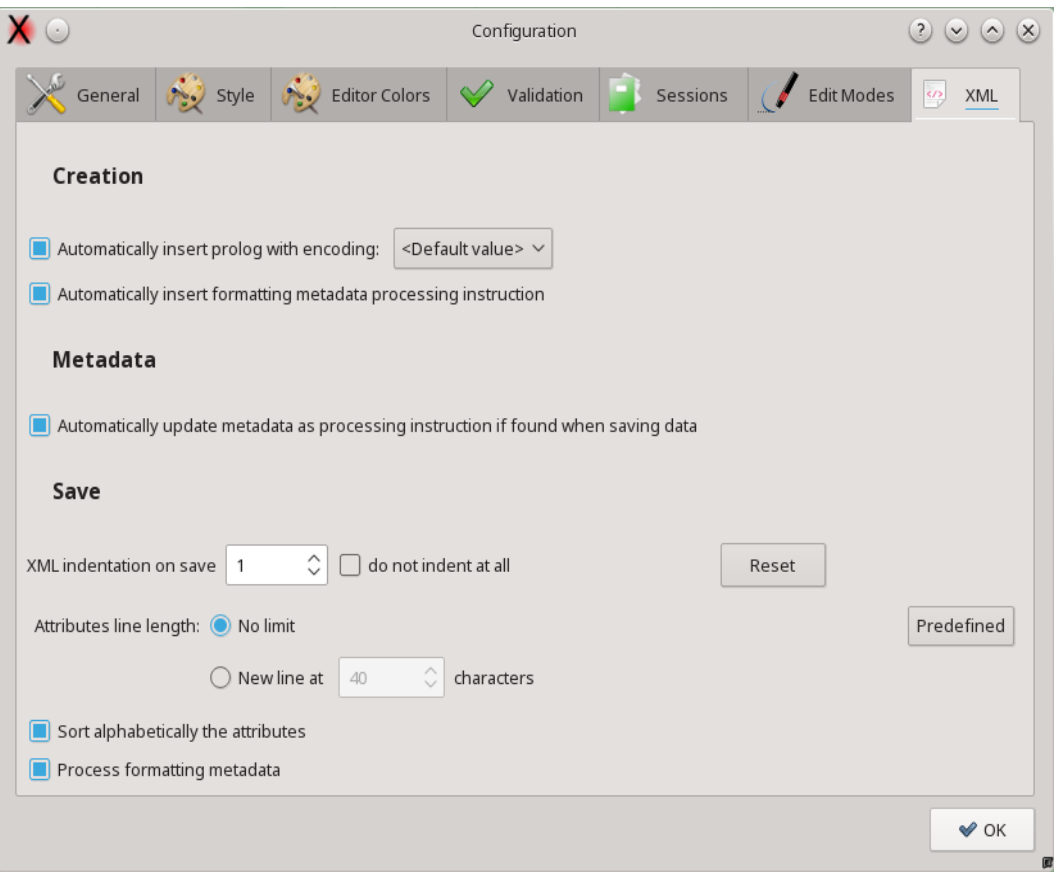

# *Customization*

# **Choosing a Display Style**

QXmlEdit can use a different display style, the font used, its dimensions and the color, to represent different XML structures. The style description can be created by the user and applied on demand. QXmlEdit comes with some predefined styles.

The style can display the value of some attribute near to the element tag to highlight the element type.

To apply a style:

• In the main window, click the styles popup ( $\left\lceil \frac{1}{k} \right\rceil$ ), then choose the desired style.

To remove a style:

• In the main window, click the styles popup ( $\boxed{1}$ , then choose the "== No Style ==" item

The style files location can be configured using the menu item *Edit > Configure*.

In the appendix there is the complete style reference.

An example of style applied to an XML Schema file is represented in the following screenshot:

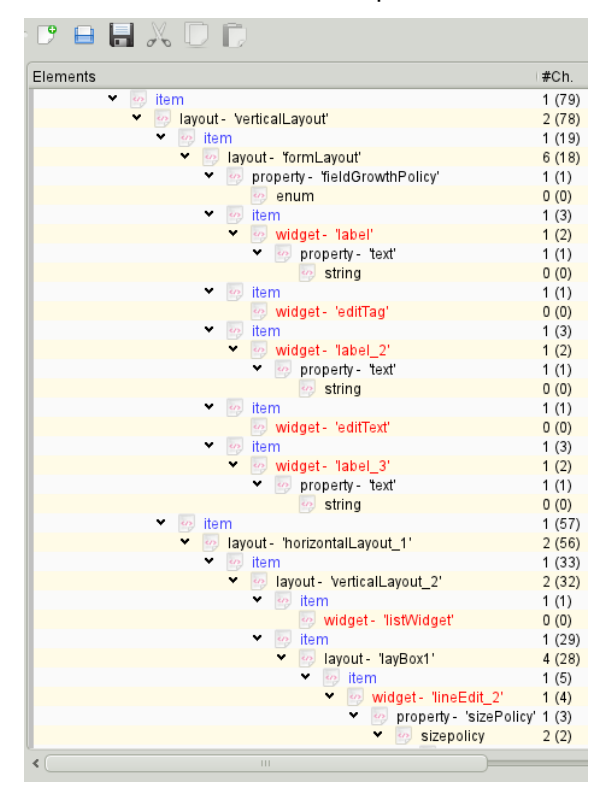

The style can be used to highlight the elements.

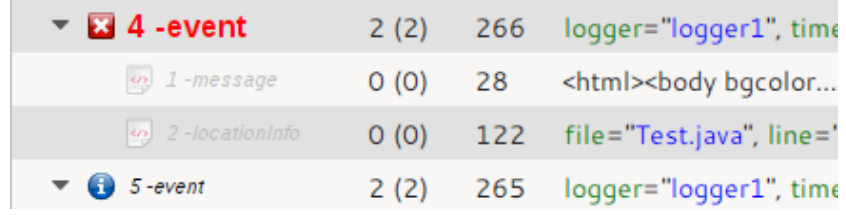

The Style can be based on rules, in the appendix there is the full detail.

# **Editing Elements**

Basically you can use the tree view to insert child nodes or append nodes as brothers of the current one. There is a separate input panel for each node type you can manipulate: elements, comments, processing instructions.

To insert an element as a child of some other node:

• Select the *XML > Add a Child Element* menu.

or

• Click the button Add Child... on the main window.

To append a node as brother of the current selection:

• Select the *XML > Append a Brother Element* menu.

or

• Click the button *Append...* on the main window.

To work with attributes:

• open the element edit panel and start editing

To insert a processing instruction as a child of some other node:

• select the *XML > Add Processing Instruction as a Child* menu

To append a processing instruction as a brother of some other node:

• select the *XML > Add Processing Instruction as Brother* menu

To remove a node of any type (element, attribute, comment, processing instruction):

• click the button *Delete* on the main view

# **Navigating Elements**

There are some shortcuts to move from one element to another one using the relationship between the two. These shortcut are handful especially when the data tree is very tall, and avoid you the necessity to continually scroll the window while examining data.

To rise from an element to its parent:

• select the element, then press *F11*

To jump to the next element at the same level of the current one:

• select the element, then press *F10*

To jump to the previous element at the same level of the current one:

• select the element, then press *F9*

To close all the children of an element and all the children of their brothers (it gives you a compact view of the tree level in one operation):

• select the element, then press *F12*

## **Editing Elements and Attributes**

To edit the selected object:

• double click on the selected element

or

• press the *Edit...* button in the main window

When editing elements a panel will open. In the panel the current element path is shown; it is possible to manage namespaces by recalling a library of user defined data. It is possible to manage base 64 coded attributes.

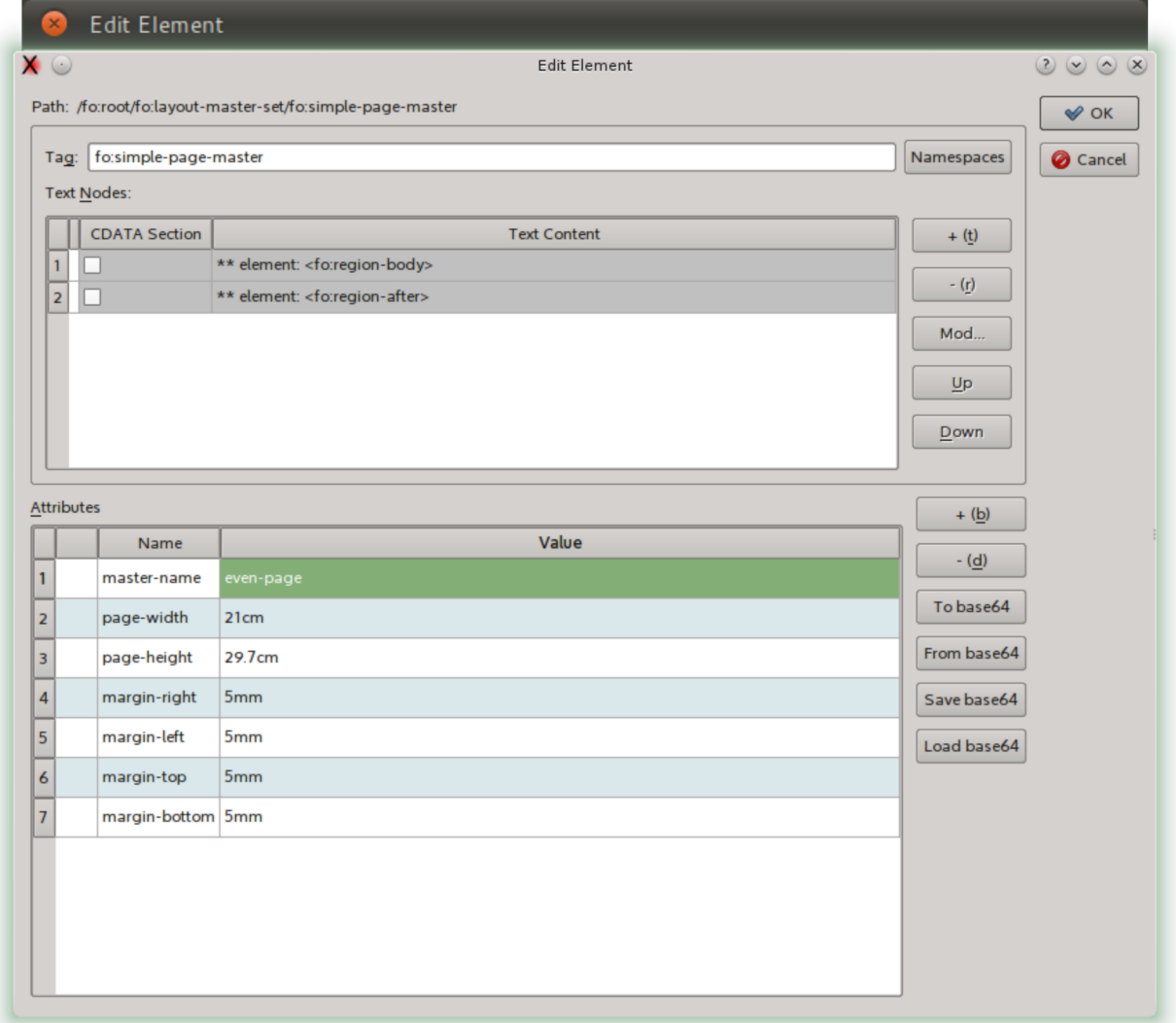

In the panel you can insert the following information:

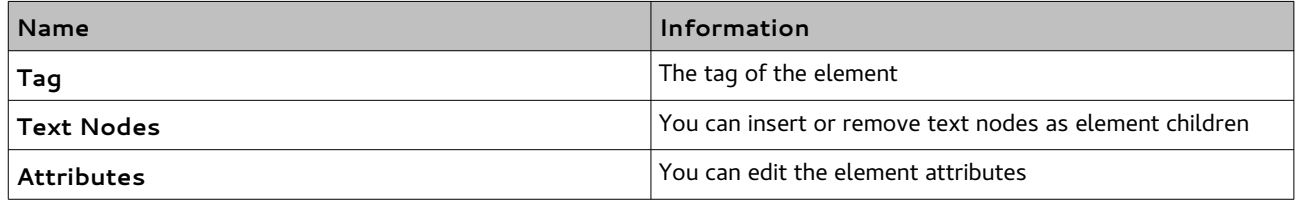

To insert a text node:

• press the *+* button in the text nodes section

To insert a CDATA text node:

• press the *+* button in the text nodes section then activate the *CDATA* check box on the text nodes table

To modify text node content:

• Select the text node, then press the *Mod...* button. A panel will open.

**Note:** you cannot edit child element nodes in this panel, only text nodes.

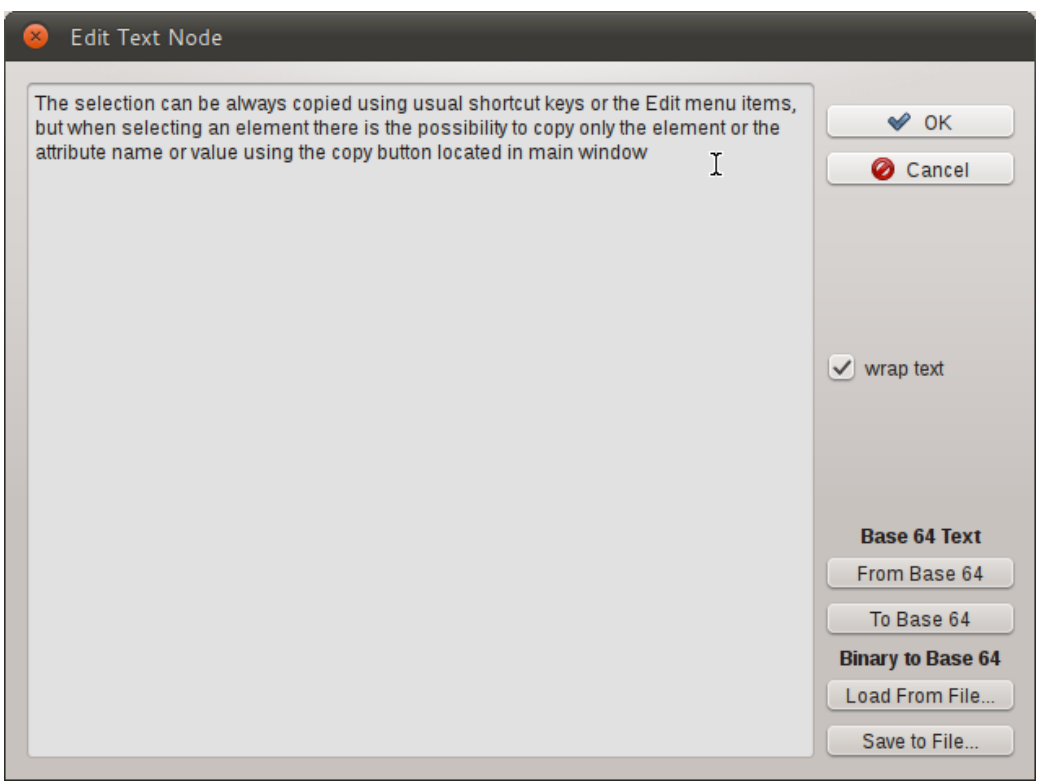

To insert a base 64 coded text:

• Insert the text, then press *To Base 64* button, then save the text.

To modify a base 64 coded text:

• Press the *From Base 64* button, the text will be decoded, modify the text, then press *To Base 64* button, then save the text.

To view the text on more lines even it is a single line:

• Activate the *wrap text* check box.

To load a binary file as base 64 coded text:

• Press the *Load from file...* button, then browse to the file in the file dialog.

To save current base 64 coded text into a binary file, decoding the values:

• Press the *Save to file...* button.

### **Deleting siblings**

The menu *XML>Siblings* lets you

- Delete the siblings before the selected element.
- Delete the siblings after the selected element.
- Delete all the siblings of the selected element.

## **Copying Selected Text Into the Clipboard**

The selection can be always copied using usual shortcut keys or the Edit menu items, but when selecting an element there is the possibility to copy only the element or the attribute name or value using the copy button located in main window:

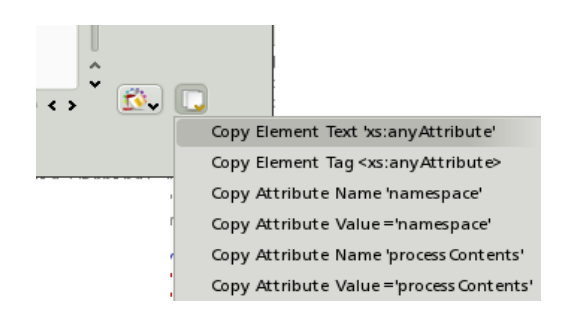

to copy the selected element tag:

• click the *Copy Element Tag* item

to copy the selected element content:

• click the *Copy Element Text* item

For each attribute of the selected element: to copy the attribute name:

- click the *Copy Attribute Name* item
- to copy the selected attribute value:
	- click the *Copy Attribute Value* item

#### *Namespaces*

In the edit element window it is possible to recall the namespaces management dialog.

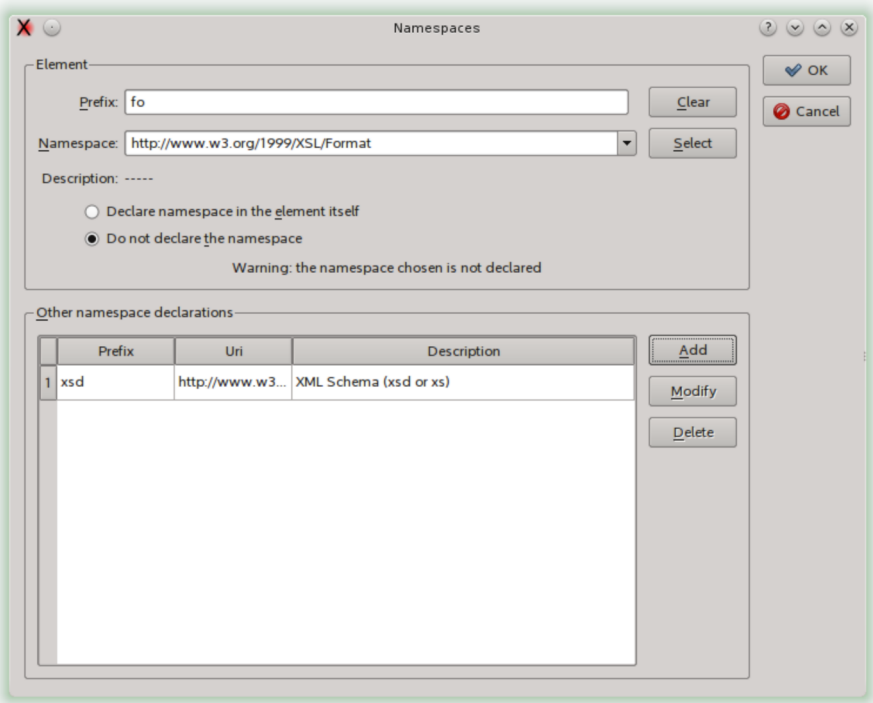

Namespace management dialog

In this dialog it is possible insert namespace references recalling the namespace selection dialog.

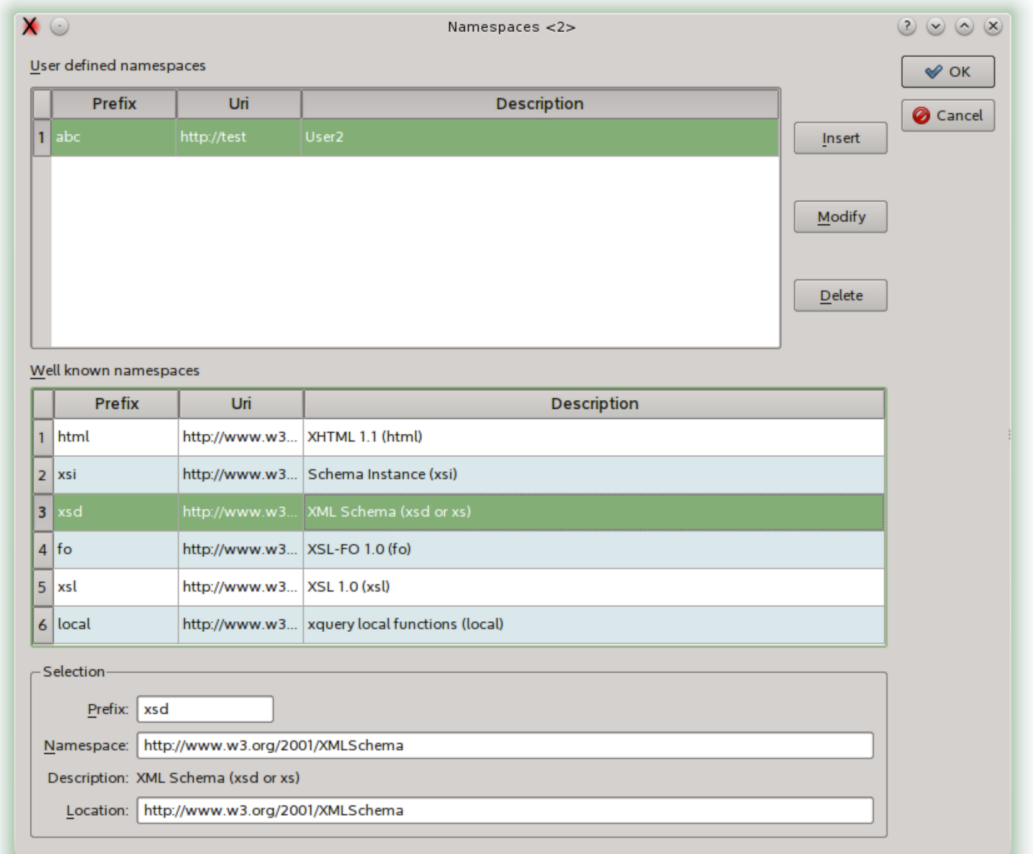

### Namespace list dialog

I n this panel it is possible to select a system defined namespace or choose a user defined namespace. The user defined namespaces are managed in a separate dialog, stored permanently and are available to successive sessions of QXmlEdit.

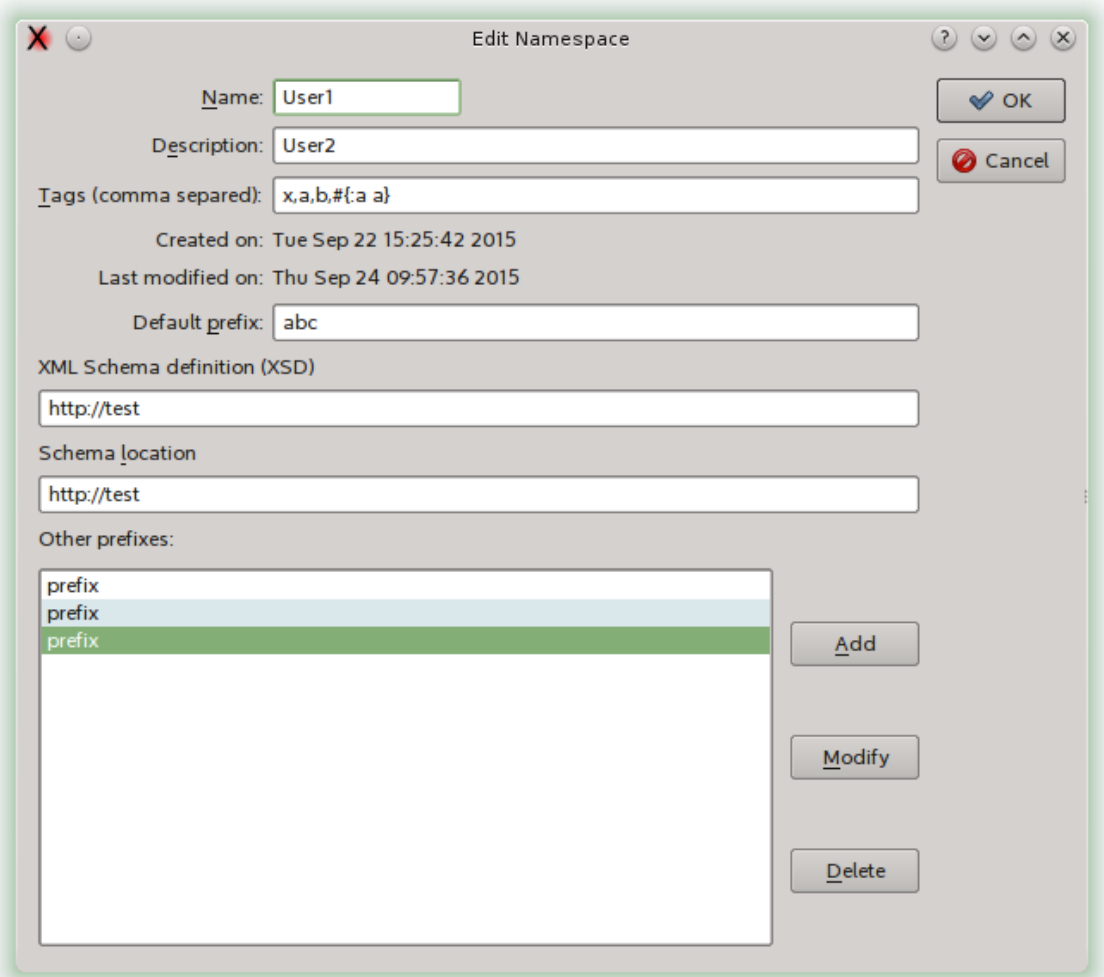

# **Using the Bookmarks**

You can mark the elements with bookmarks for easy retrieval and navigation.

To set a bookmark:

• select an element, then use the menu *Bookmarks > Toggle Bookmark* (CTRL-F2)

To remove a bookmark:

• navigate to the bookmark, then use the menu *Bookmarks > Toggle Bookmark* (CTRL-F2)

To remove all the bookmarks:

• use the menu *Bookmarks > Remove All Bookmarks*

To move to the next bookmark:

• Press F2

or

• use the menu *Bookmarks > Go to Next Bookmark*

To move to the previous bookmark:

• Press Shift-F2

or

• use the menu *Bookmarks > Go to Previous Bookmark*

# **Viewing and editing info and DTD**

Basic information about the file can be shown using the menu *Edit > Info*

The information is relative to:

- Encoding.
- XML Schema references embedded into the file.
- Declared name spaces.
- DTD.
- File information.

Here an "Info" panel:

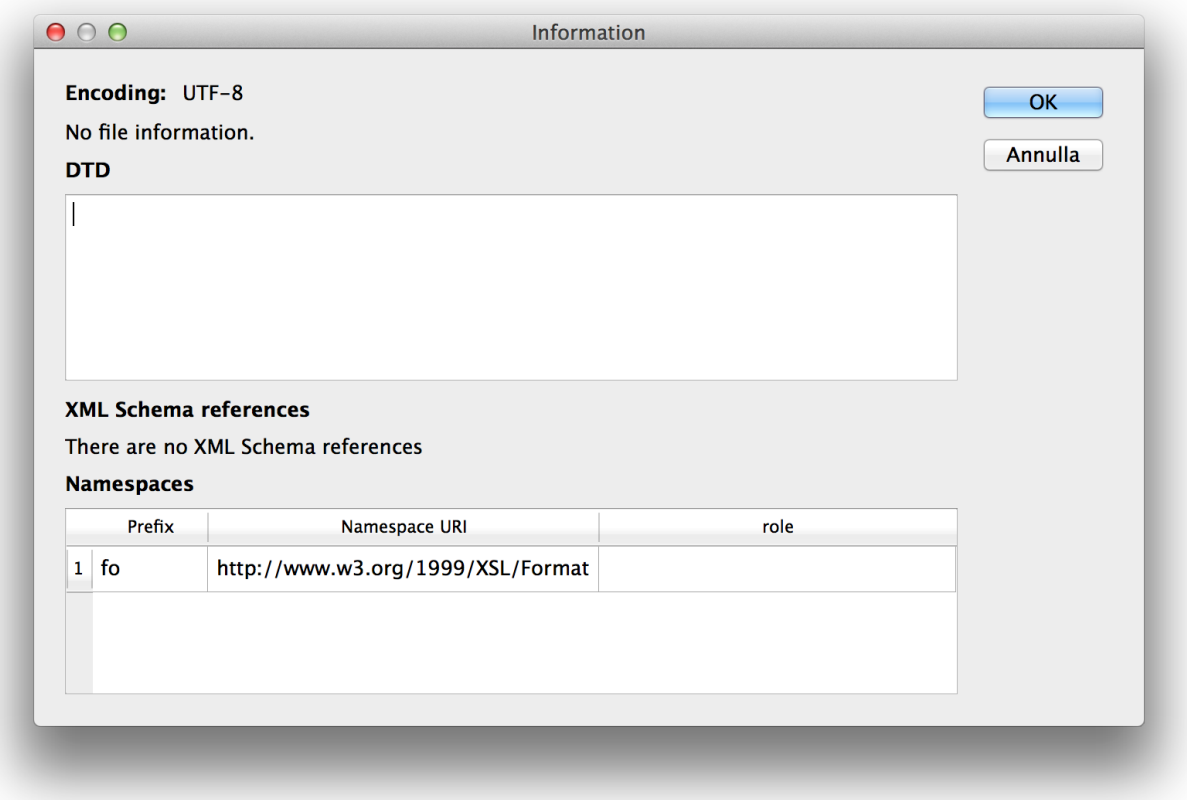

Please note that some namespace prefix can be used in more than one place with different references.

The "role" column will list well known namespaces.

The DTD of the document can be edited in this panel if the file is not read only. The manually edited DTD is not checked against syntax errors.

# **Working with Base64 Coded Content**

Sometimes the data of an element are text nodes or binary data base 64 coded. QXmlEdit can display decoded base 64 coded text near to the literal content in the main window, and permit you to edit directly the content.

To edit directly the base 64 coded text of an element:

- 1. select the element, then right click to make the context menu appear and select *Edit Inner base 64 Text*.
- 2. Write directly the text into the edit box of the panel that appears.

The text will be automatically encoded and decoded as needed.

## **Working With Inner XML Content**

Sometimes the data of an element is an XML payload registered as text, or a base 64 coded XML. QXmlEdit can edit directly both the types of contents.

To edit directly the XML data stored as payload of an element:

- 1. select the element, then right click to make the context menu appear and select *Edit Inner XML*.
- 2. Another QXmlEdit Window will appear; you can use it to edit the inner XML.

The XML will be automatically encoded and decoded as needed.

To edit directly a base 64 coded XML used as element payload:

- 1. select the element, then right click to make the context menu appear and select *Edit Inner XML Base 64 Coded*.
- 2. Another QXmlEdit Window will appear; you can use it to edit the inner XML.

The XML will be automatically encoded and decoded as needed.

### **Inserting an XML prolog on document creation**

You can insert an XML prolog XML using the menu XML > Insert prolog. You can insert automatically a prolog on document creation using an option in the configuration panel. In the panel you can also select the encoding to be used.

### **Formatting a document**

QXmlEdit can use a processing instruction to store and retrieve formatting settings for indentation, attributes display and so on.

If the processing of the instruction is enabled, the settings are read and applied at the next saving. If some formatting options is changed and the instruction exists in data, the instruction is automatically updated before saving.

The instruction processing can be enabled in preferences, XML section.

To insert a formatting processing instruction use the menu item *Edit>Formatting>Add* 

*Formatting Info*. To remove it us the same menu, and the *Remove Formatting Info* item.

To enable or disable the management for a single document, use the formatting panel with the toolbar or the menu item *Formatting>Formatting…*

The preferences panel has an option to automatically insert the instruction at each document creation.

The processing instruction is transparent to XML management, however should you want to avoid it, you can disable it in preferences panel.

#### *Formatting Presets*

In the menu *Edit>Formatting* there are some common (hopefully) presets. The name of the items gives a clue about its settings.

### **Validating an XML Document**

An XML Schema validation option is available, but it uses the Qt XML validation facility, that is rather limited at the moment. The validation is made by default using schema references contained in the XML document, if any. You can use an external XML Schema file; after this assignment the validation is performed using the assigned file until an explicit command to use the document references is given.

If an external schema file is used, its path is visible In the tool tip of the toolbar "Validate" command.

To validate using the last assigned schema:

• select the menu *XML > Validate*

To validate a document using self referenced XSD, if any:

• select the menu *XML > Validate Using Document References*

To use a different an XML Schema file:

• select the menu *XML > Validate Using New Schema File*

**NB:** the validation option is available only if compiling at least with the Qt 4.4. It uses the Qt XML validation facility, that is rather limited at the moment.

## **Counting Children Elements and Measuring Their Size**

It is possible to display the sum of the number of elements children and the element total size, calculated on the canonical element form ( i. e. counting stating and ending tags ). The size calculated is only an approximation of the real value, given that there are many modes to write the same XML data.

To activate the option:

• select the menu *View > Show Element Size*

# **Finding Text**

It is possible to execute searches in the editor. To open the search panel:

• use the *Edit > Find* menu

or

• press Control+F

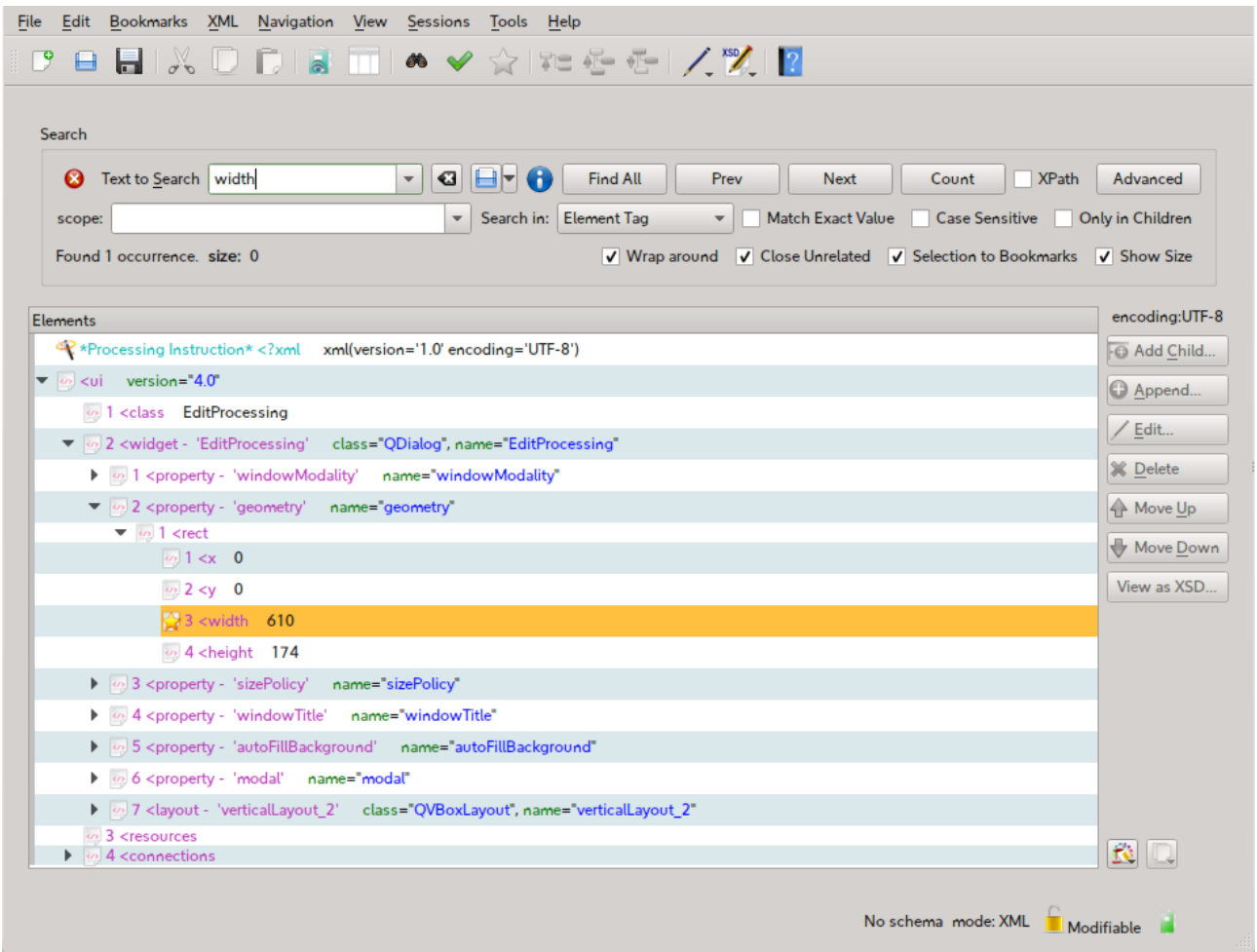

In the panel you can do the following operations:

To start a search:

• insert the text in the edit box and press Enter key or press the Find button

To limit the search to a particular kind of XML components, use the *Search In* option box:

- All the types of components
- Element tags only
- Attribute names only
- Attribute values only
- Text nodes
- Base 64 coded text

The elements that match the search rules will be highlighted, but you can act on the display in the

following manners:

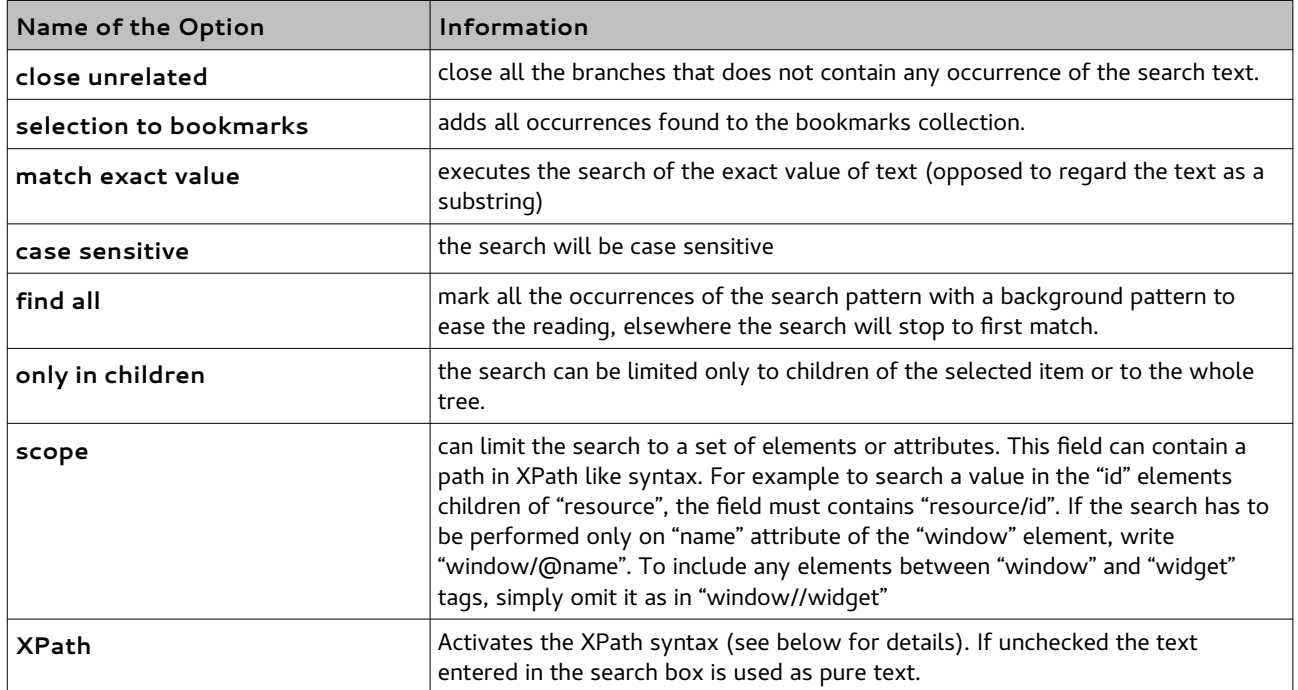

The number of matches is reported in a box at the bottom of the search panel.

It is possible to find the next occurrence starting the search from the selected item. You can use the command buttons in the panel or activate it using the following command:

• use the *Edit > Find Next* menu

or

• Use the key F3

### *Search results*

The matching items are highlighted and, in combination with other options, non matching items are closed.

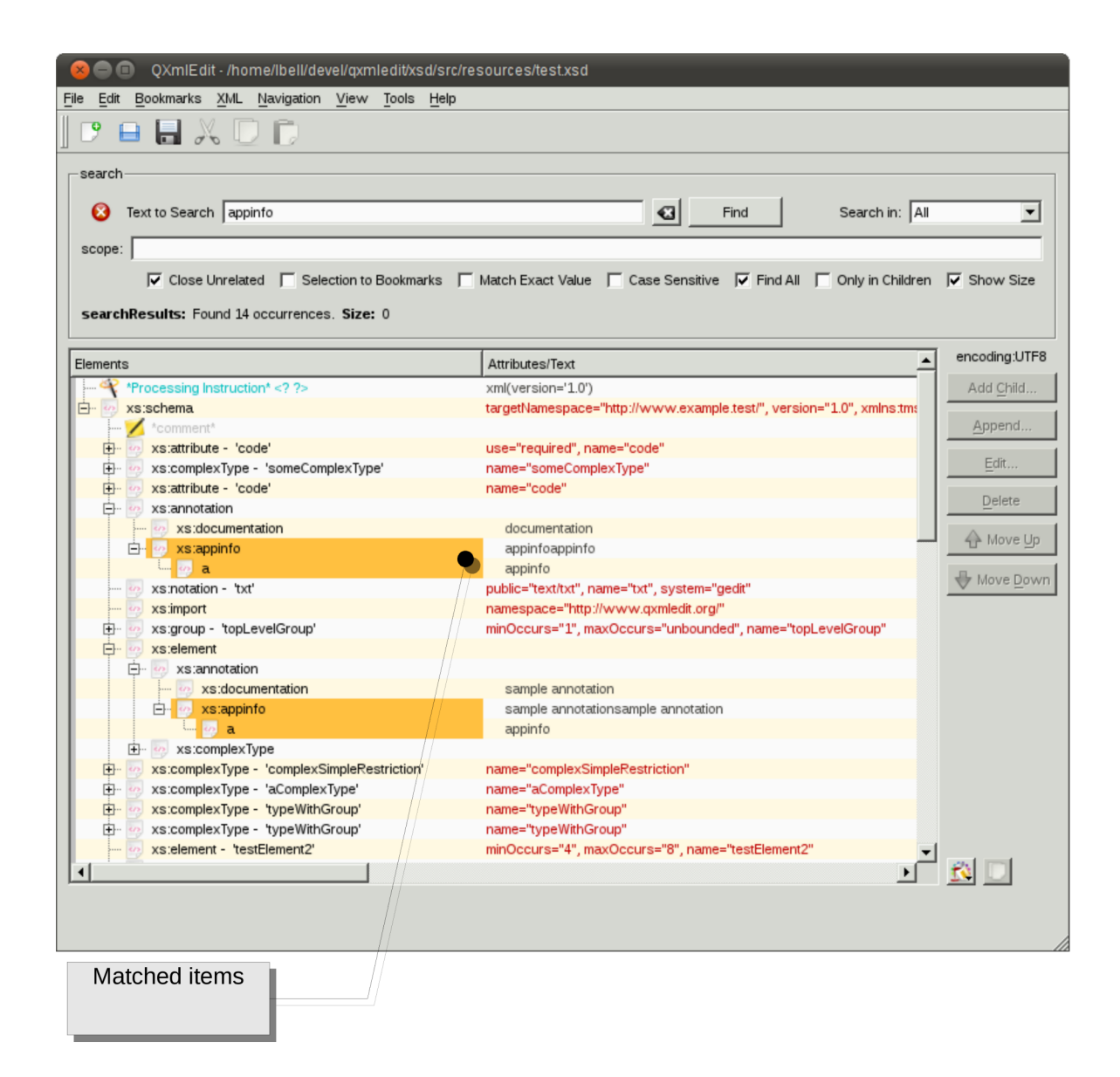

## **XPath syntax**

In the panel you can do the following operations:

To start a search:

- select the "*XPath"* check box
- insert the text in the edit box using XPath syntax and press Enter key or press the Find button

A small note will indicate the XPath mode activation.

If "*Only in Children"* check box is selected the root of the search is the current element, if not the search starts at the document root.

Some of the options available to the text search are hidden because their operation can be carried on using XQuery and XPath.

The elements that match the search rules will be highlighted, but you can act on the display in the following manners:

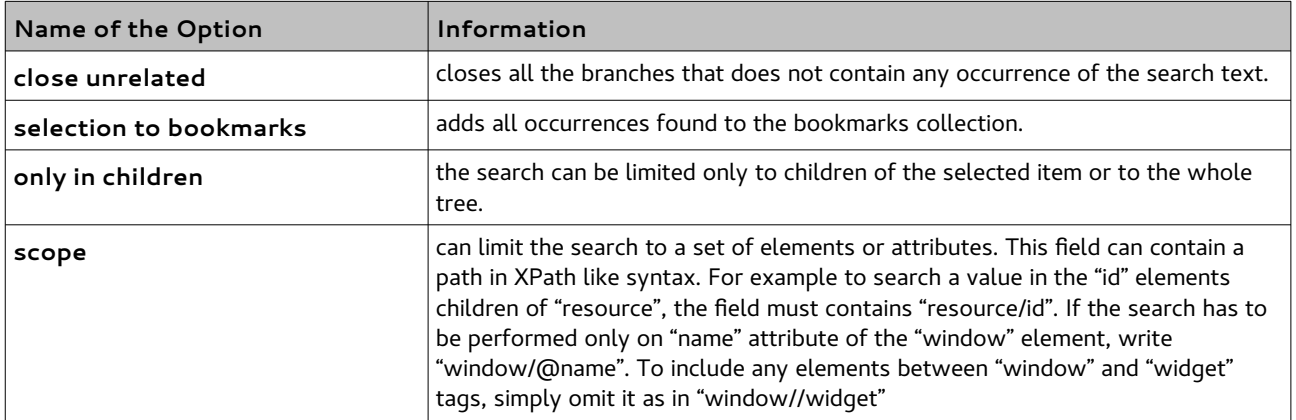

The number of matches is reported in a box at the bottom of the search panel.

#### *Search results*

The matching items are highlighted and, in combination with other options, non matching items are closed.

The following screen shot shows a search using XPath:

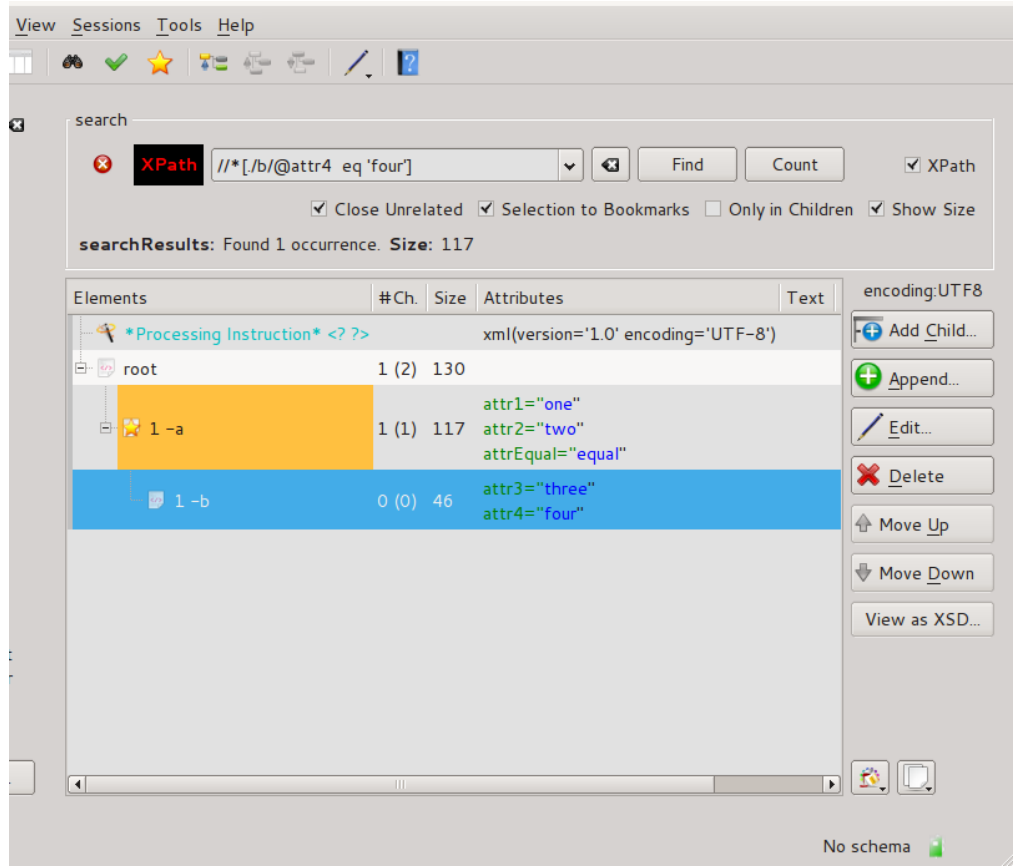

## **Browsing the search results**

You can open a search results panel using the button "*Open panel*" in the find panel.

The new panel will show only the search results, giving the possibility to browse directly the XPath

queries elements or the text search results.

## **Replacing text**

Replace uses the search feature to find text that can match and replace it all at once or one at time. Replace is triggered by the menu *Edit > Replace*.

### *Replace panel*

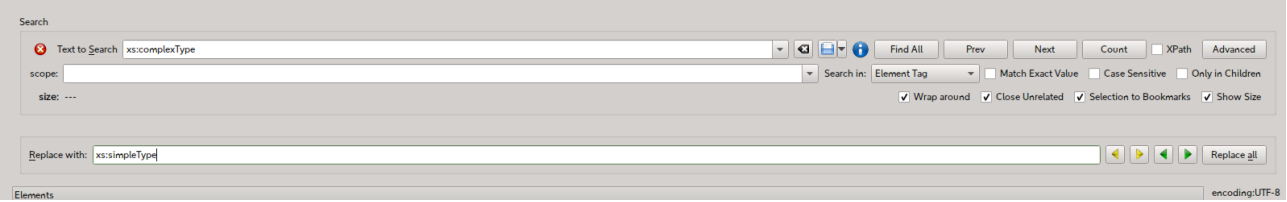

The following commands are available:

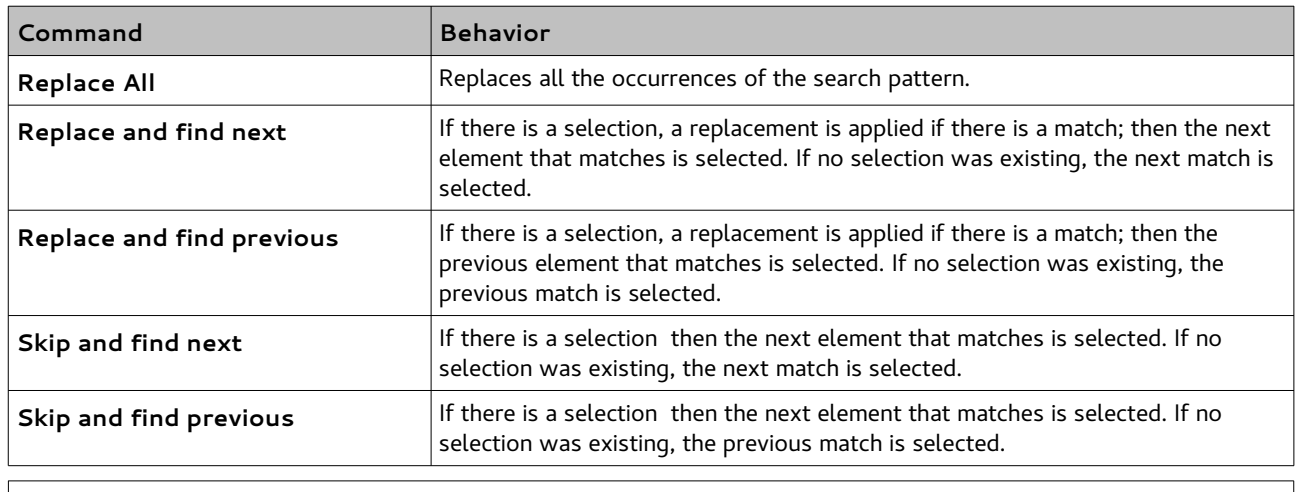

**Note**: replace operation cannot use XQuery search.

## **Comparing Files**

The purpose of the comparison as implemented is to give a compact view of changes, comparing the current editor content with another file. The sense of the comparison is to show what transformations are needed to the chosen file to become the current loaded one.

To compare a file against the current:

- 1. select the menu *File > Compare with...*
- 2. choose a file

In the panel that opens you have the following information:

- The current file in XML format with elements and attributes that are different between the files with highlighted colors (Synthetic View).
- A structure comparison side by side of the two files (Analytical view).
- The list of the differences with the path of elements (Difference list).

The following options can be set:

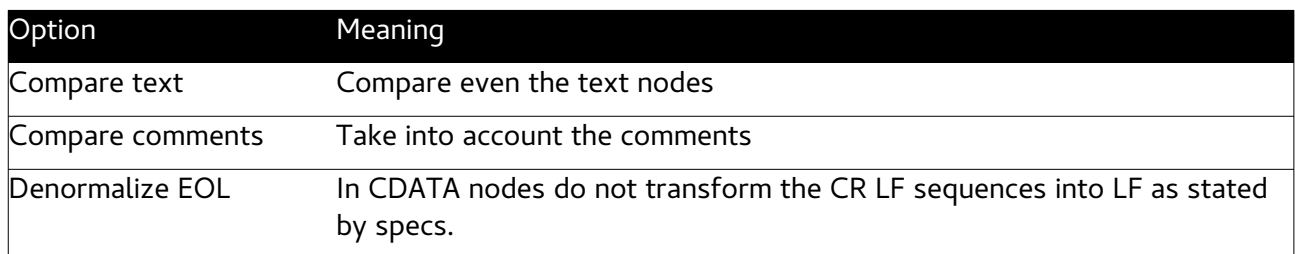

In the panel that opens you have the following options:

- Compare only elements or comments and mixed content too.
- Copy the comparison result to the clipboard.
- Retry the comparison, after changing some option.

To start a comparison, load a recent file from the relative combo box or select another one using the browse button.

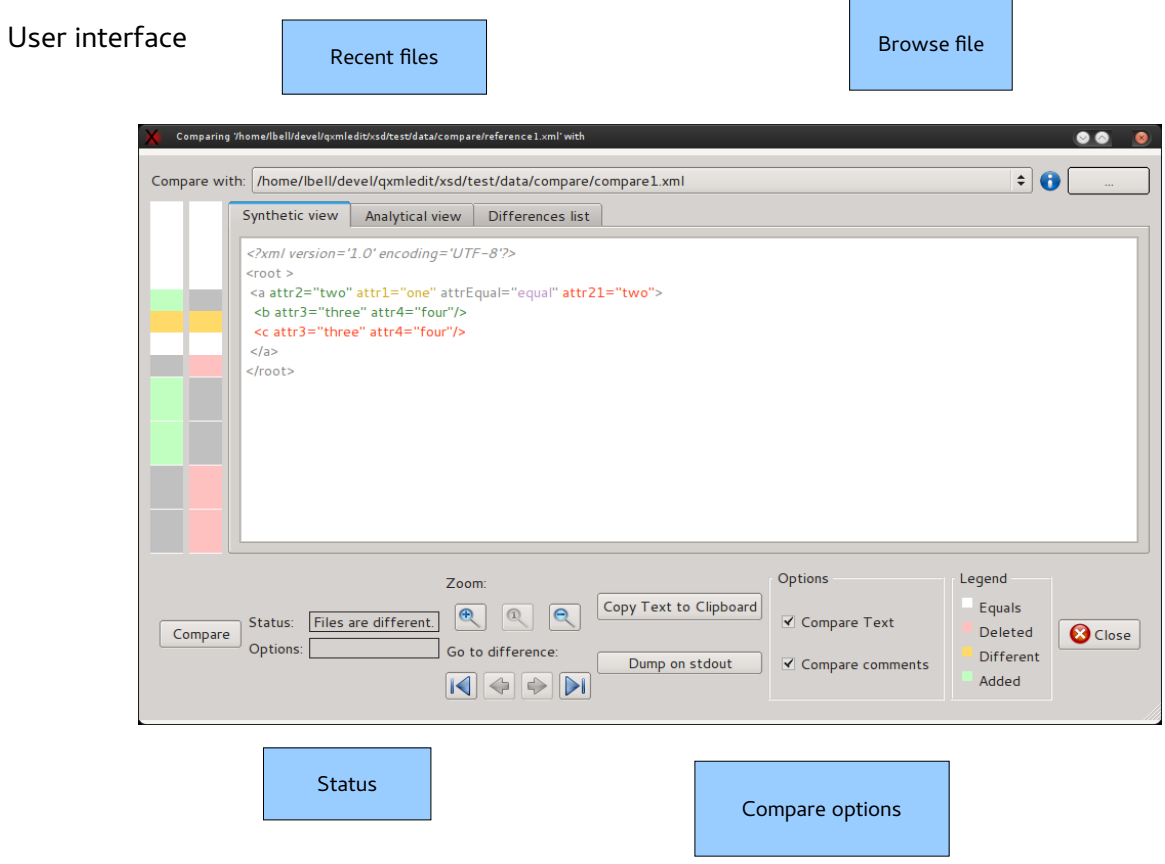

Analytical view

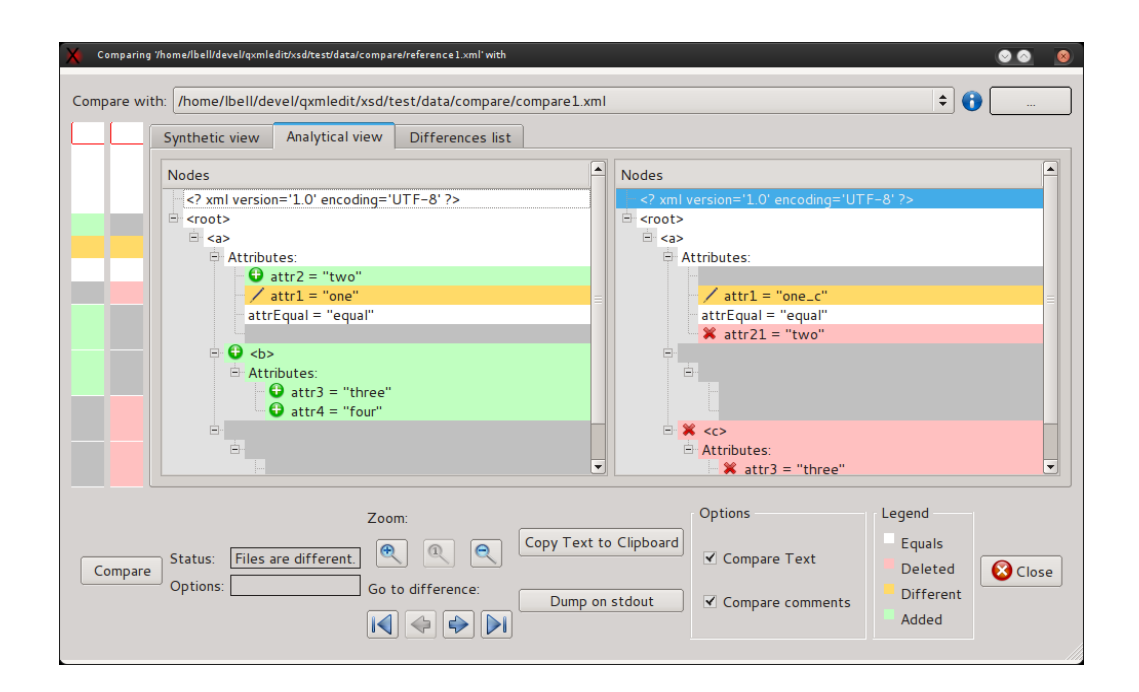

#### Differences list

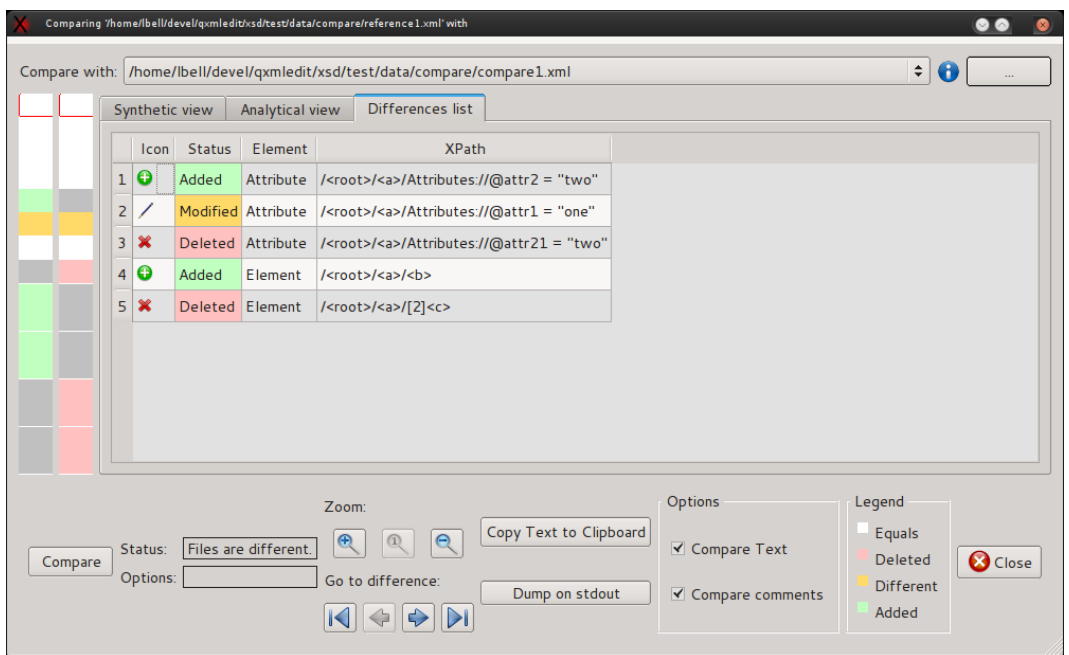

# **Anonymizing data**

The menu *Special > Anonymize* recalls a dialog to anonymize the data contained in attributes and text of the XML.

This feature can be useful if the XML file should be sent to technical staff for debugging purposes avoiding the disclosure of personal information.

Using this feature the text and the attributes can be altered using a fixed character or using a different letter for each input character by preserving the case of the original letters.

The original data structure is preserved replacing only letters and digits with altered text, preserving the case of the letters and the reserved XML attributes. The tags and attribute names are not changed.

### *Data and business rules*

Often the files contain not only personal information, but also data for business rules. Modifying all the contained text or attributes will end in a useless file transporting no information at all.

To avoid that result, manipulating the parameters that belong to the business rules, two features can be used:

- A filter to avoid the anonymization of values consisting of less than 4 characters (the length of many codes).
- The use of exceptions.

The exceptions can be bound to any element, attribute or text node and force the subject to be anonymized or not; if anonymized, a user defined value can be used to replace the original one.

The exceptions can be hierarchical and extended to the children of the subject. It is possible to isolate data from business rules from personal data. When applying more expressions, the more specific wins; for example if an element has been forced to be anonymized with children, and one of its children has another exception of reverse meaning, the child exception is applied.

Each time an exception is modified, the anonymization operation results are shown in a preview pane. The original values can be seen in the tooltips of the elements of the preview.

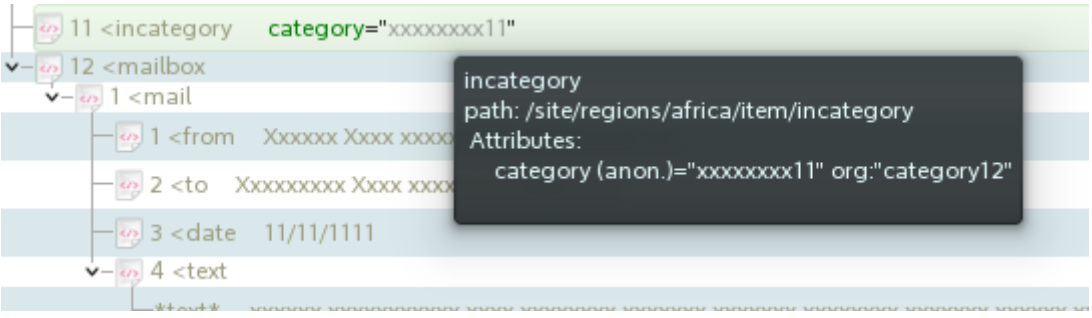

Since creating rules and exceptions is a time expensive process, it is possible to save them using a profile and recall them later in other anonymization processes.

### *Options*

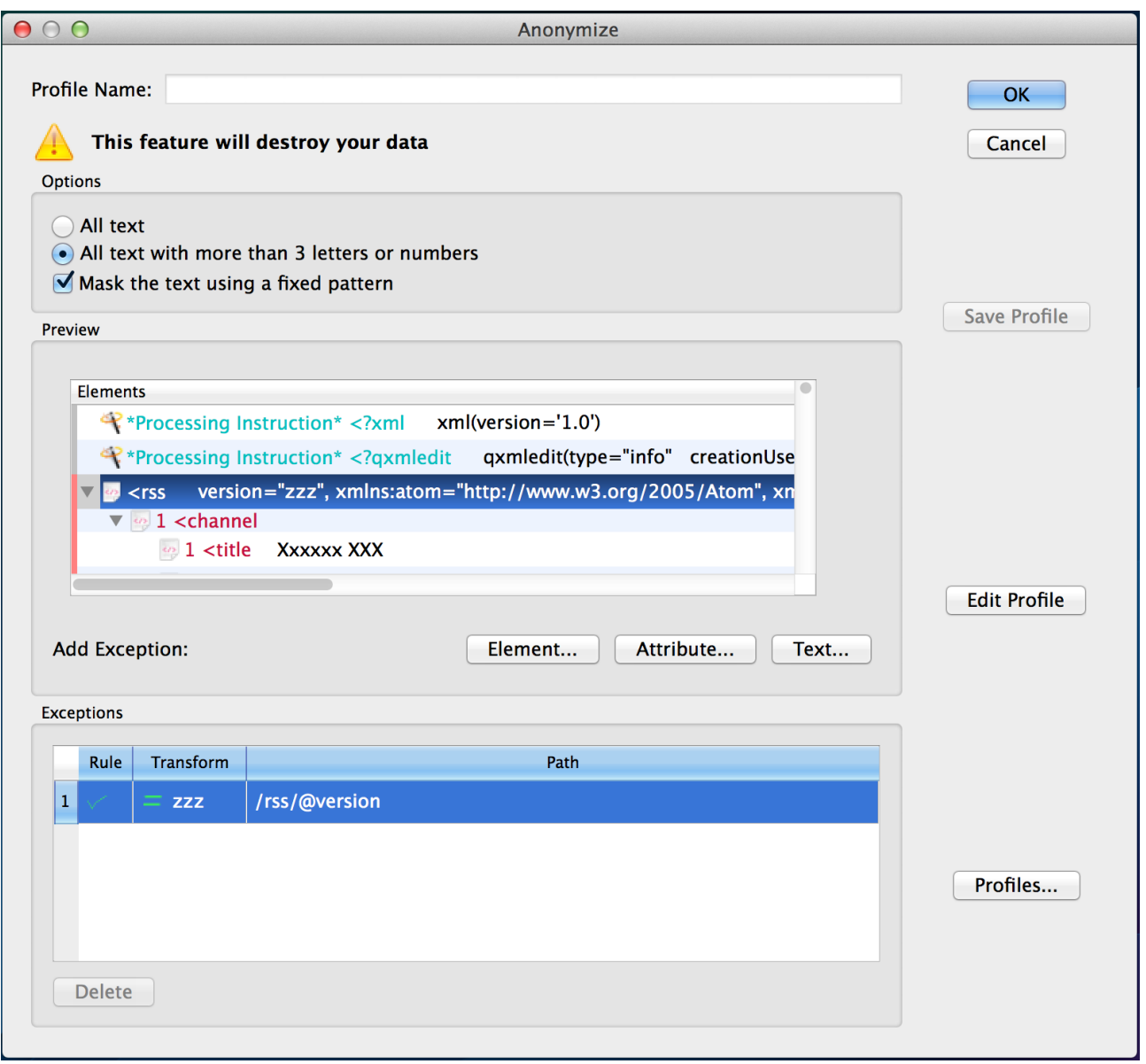

The options are:

- All text: all the text will be changed.
- Text with more than 3 letters or digit: only the text that is composed by more than 3 letters or digits will be changed. This to skip codes that usually have a limited length.

The check box "fixed pattern" determines how the text is transformed.

- If checked: letters are replaced by 'x' and numbers by '1'.
- If unchecked: the letters and the numbers are replaced by a succession of letters or numbers in alphabetical order.

The exceptions can be entered selecting the element and using the contextual menu.

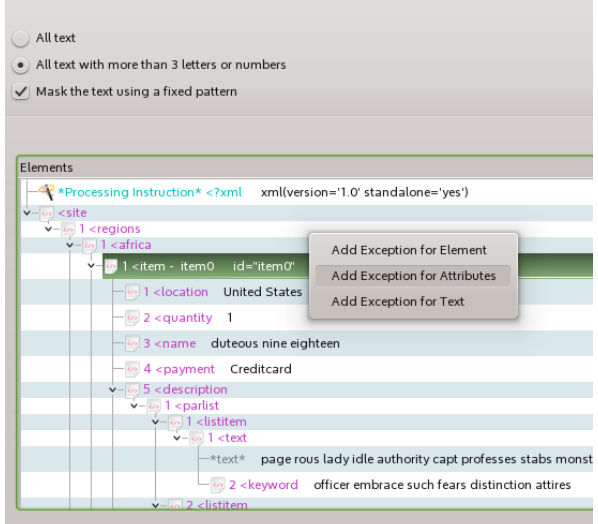

Information in the panel:

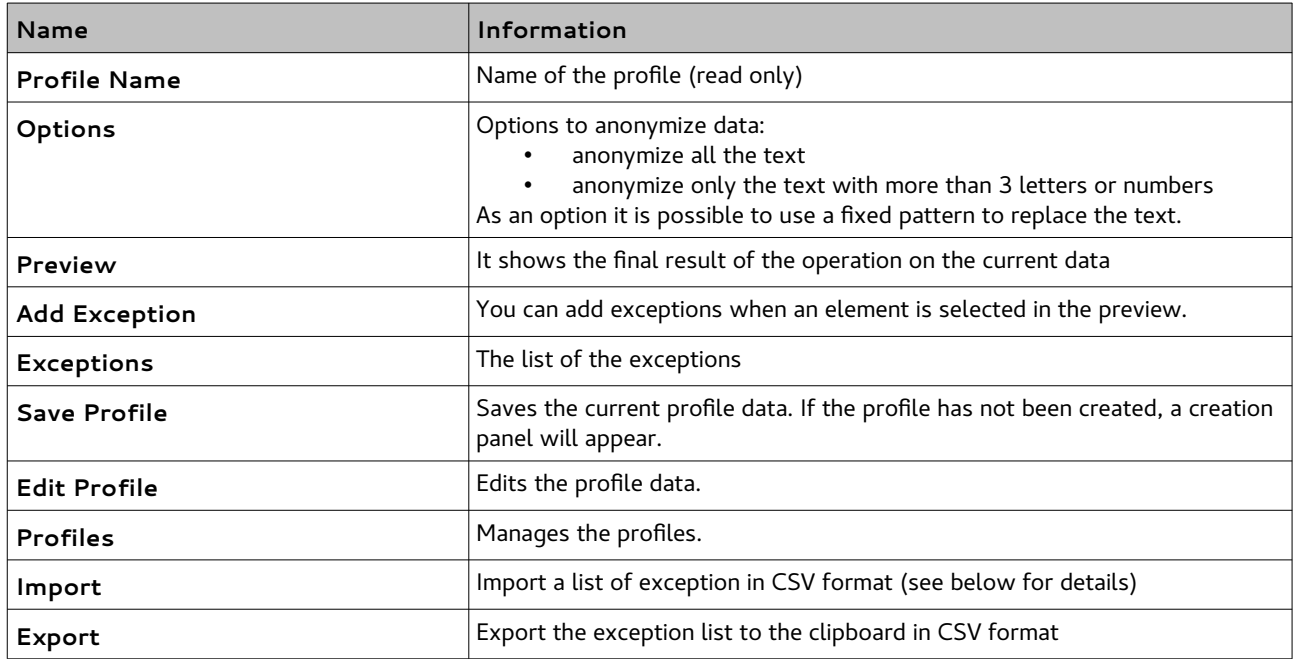

To insert an exception:

- 1. Select an element in the preview pane
- 2. Use one of the buttons in the "*Add exception*" row

To remove an exception:

- 1. Select an exception in the exception list
- 2. Press "*Delete*" in the exception group.

To save the exception list in a profile:

• Press "*Save profile*"

If the profile has not be created, a profile creation panel will appear.

To mange profiles:

### • press "*Profiles...*"

A list of profiles, grouped by tags will appear. Selecting a profile and exiting with "*Ok*" will load the profile in the caller dialog. It is possible also creating and deleting profiles.

### *Configuring the anonymization*

The colors of anonymized items can be configured using the "Editor Colors" panel.

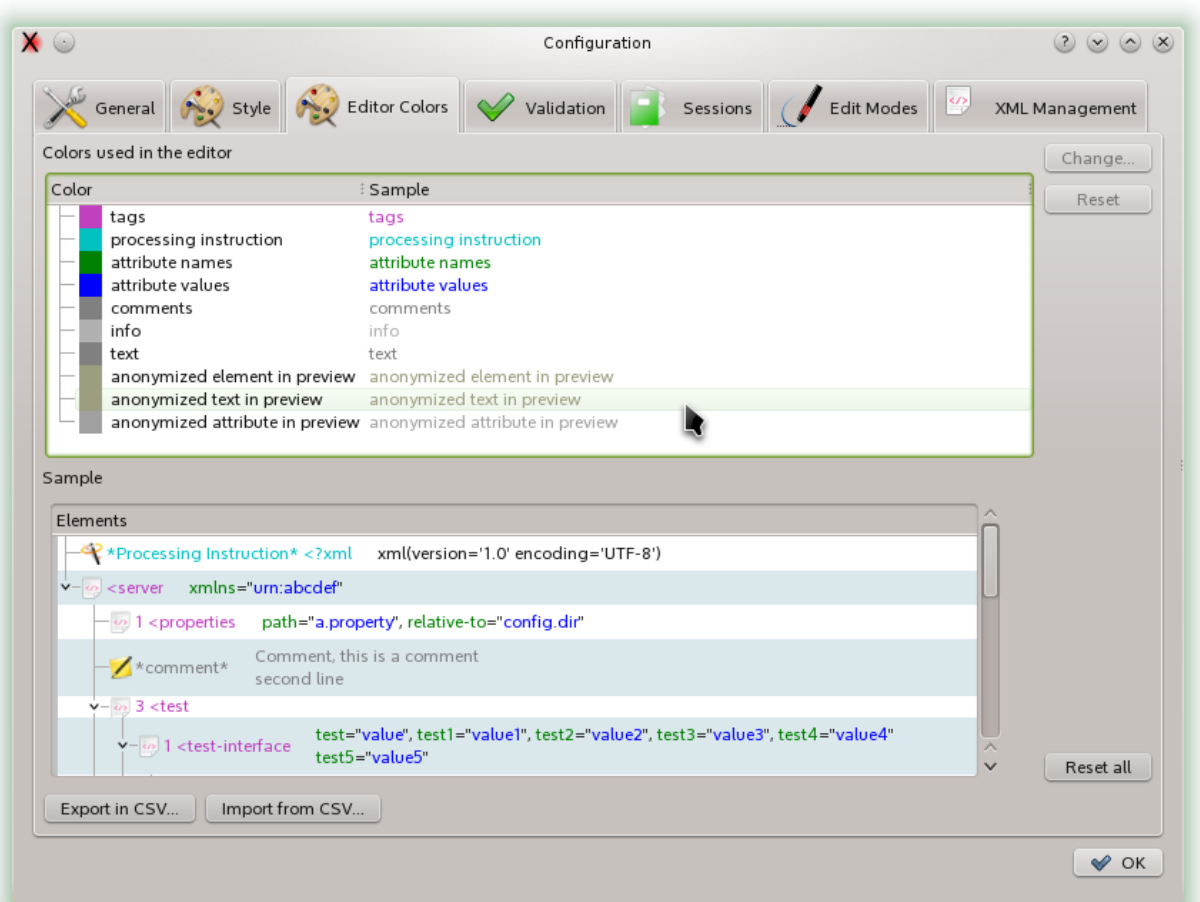

### *Format of the CSV for importing and exporting the exceptions*

The CSV fields used to exchange the exception list are:

- 1. The XPath of the exception.
- 2. The inclusion criteria as integer:
	- I. 0: exclude (default)
	- II. 1: exclude with children
	- III. 2: include
	- IV. 3: include with children
- 3. Type of data mask used:
	- I. Use default.
	- II. Use a fixed value.
- 4. A string value if the fixed value replacement is chosen.
- 5. A numeric flag for processing namespaces.
	- I. 0: do not process namespaces
	- II. 1: process namespaces
# **Anonymizing a file**

When a profile has been created in the interactive anonymized dialog the profile can be used to process a file without loading it into the editor.

To activate the function use the menu *Tools > Anonymize File...*

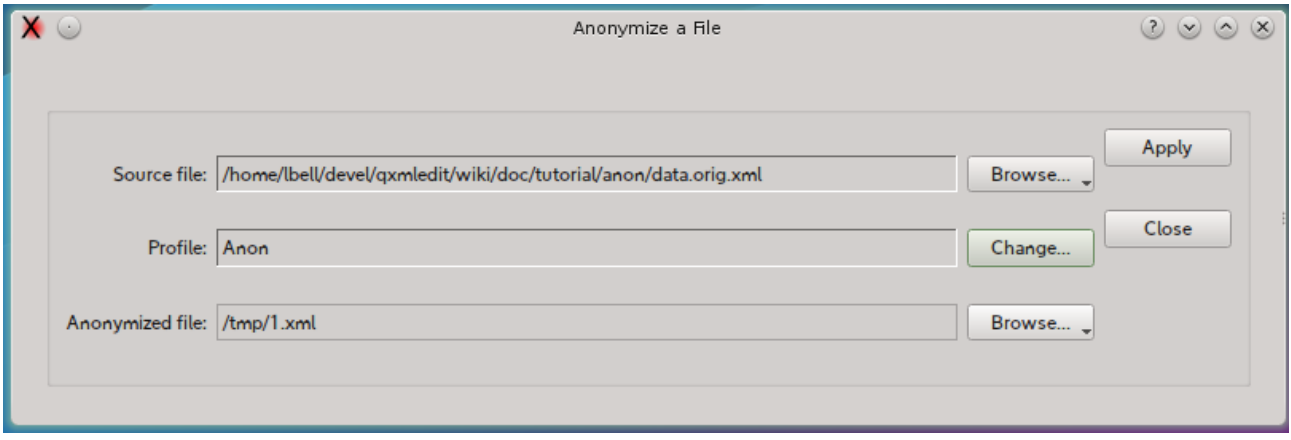

In the anonymize panel you have the following options:

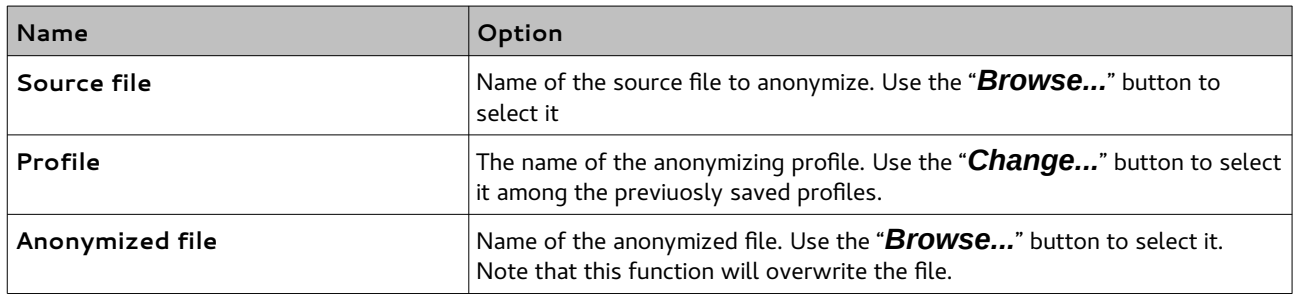

At the end of the operation the destination folder can be opened by the panel.

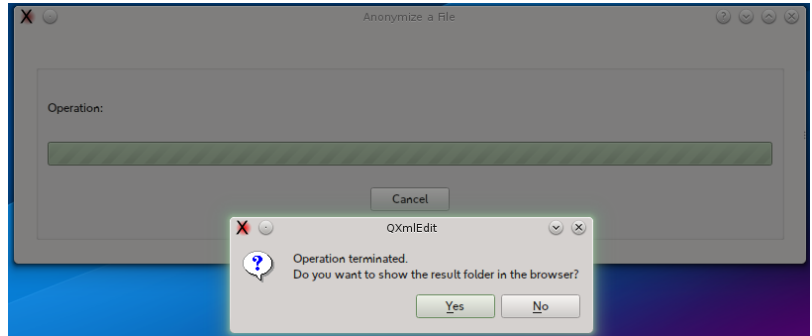

## **Filling data**

It is possible to insert a progressive number or alphabetic sequence selecting an element and triggering the menu "*Tools > Fill Serie...*". A dialog box will allow to choose the attribute name that will contain the progression index.

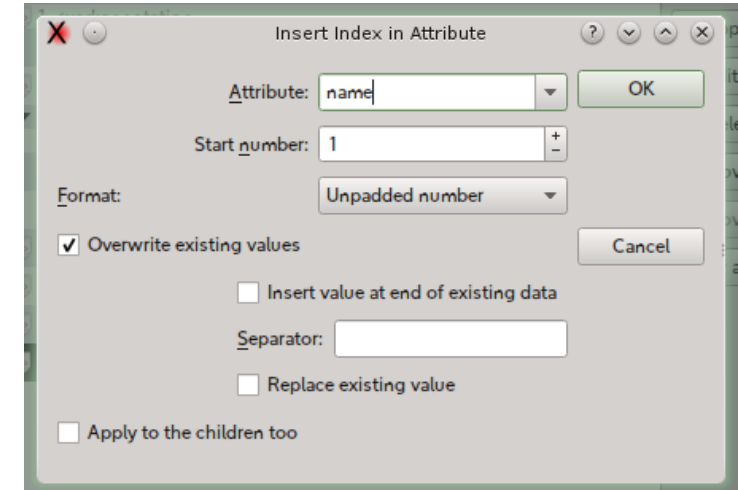

This is the dialog and below each option is explained:

#### Options:

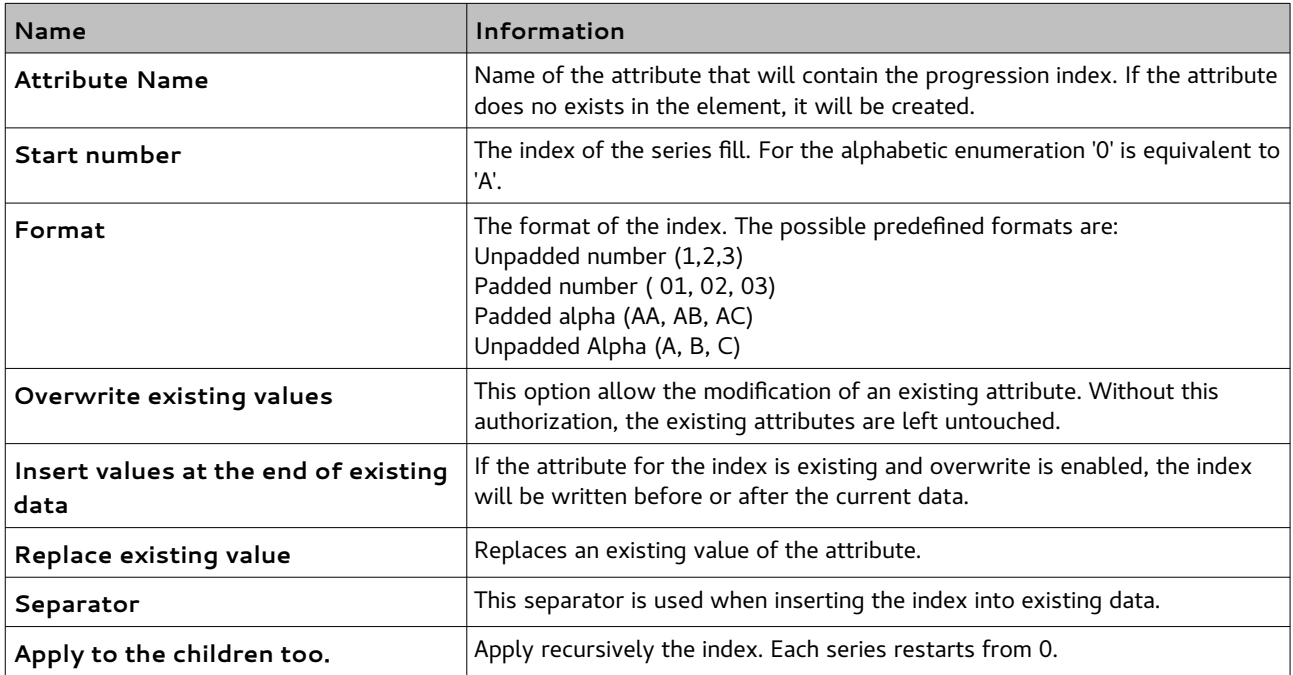

# **Cloning Elements**

Cloning or replicating elements in the editor using an existing sample is activated by using the menu *Tools > Clone Elements* in the 0.9.2 version. Any element can be used as a sample except the root one.

The only options available to this feature is if to clone only the selected element or even its children recursively, the number of cloned objects and the use of a counter.

The counter that can be insert in an attribute, existing or created while cloning, is the same that can be recalled by the "Fill Serie" dialog,

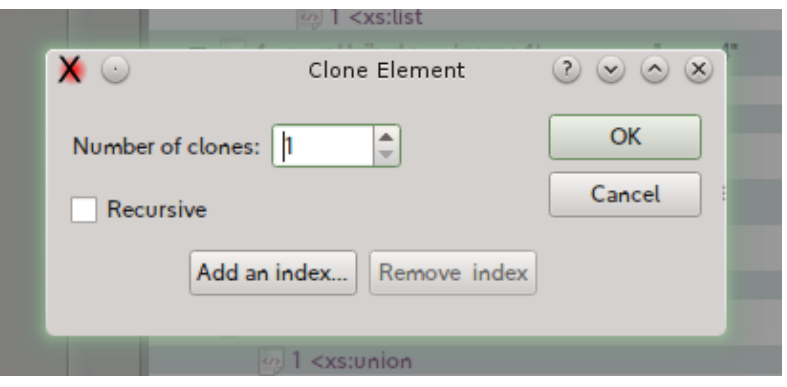

This picture shows the result of the clone operation with the insert of an index using the "id" attribute:

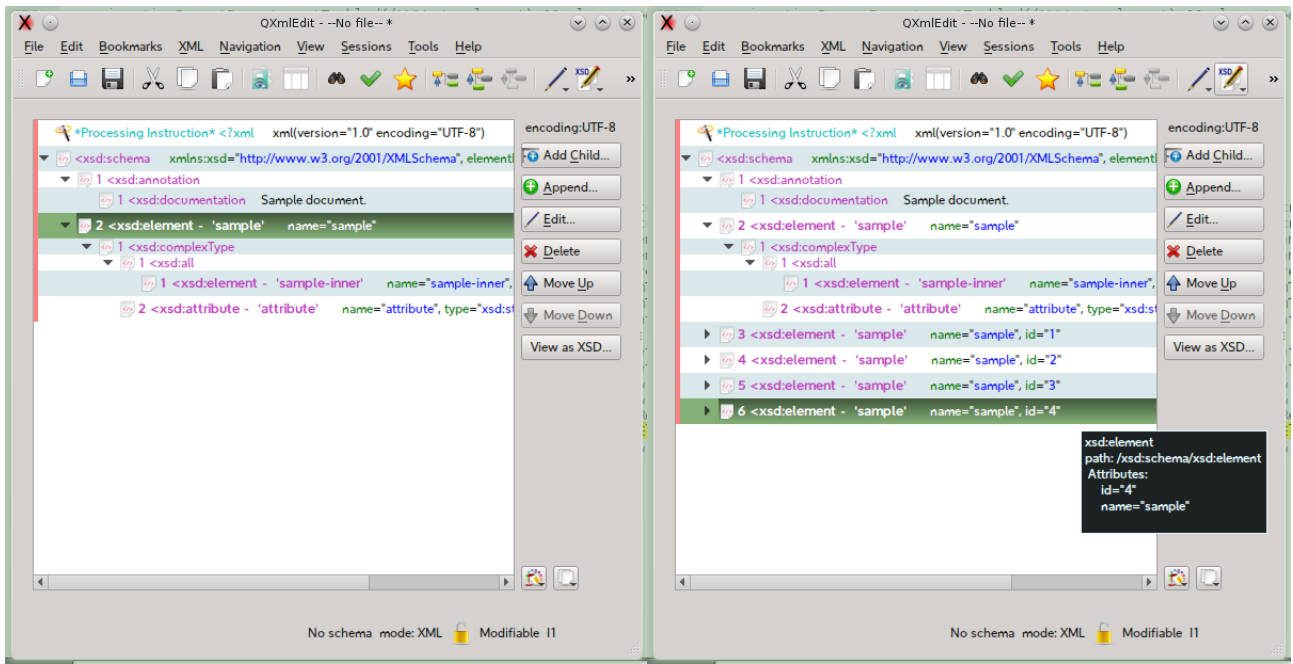

# **Working with Snippets**

Snippets are pre-configured XML fragments that can be categorized and inserted in the main XML text. A snippet example can be a resource reference in a J2EE component.

To create a snippet:

select an XML element, then:

• select *Transform in Snippet* from the context menu

or

• select the *XML > Transform in Snippet* menu

To insert a snippet in the XML you are editing:

select an XML element that will be the father of the snippet, then:

#### select the menu *XML > Insert Snippet*.

in the panel that will appear chose the snippet category from the left, then choose the snippet to insert.

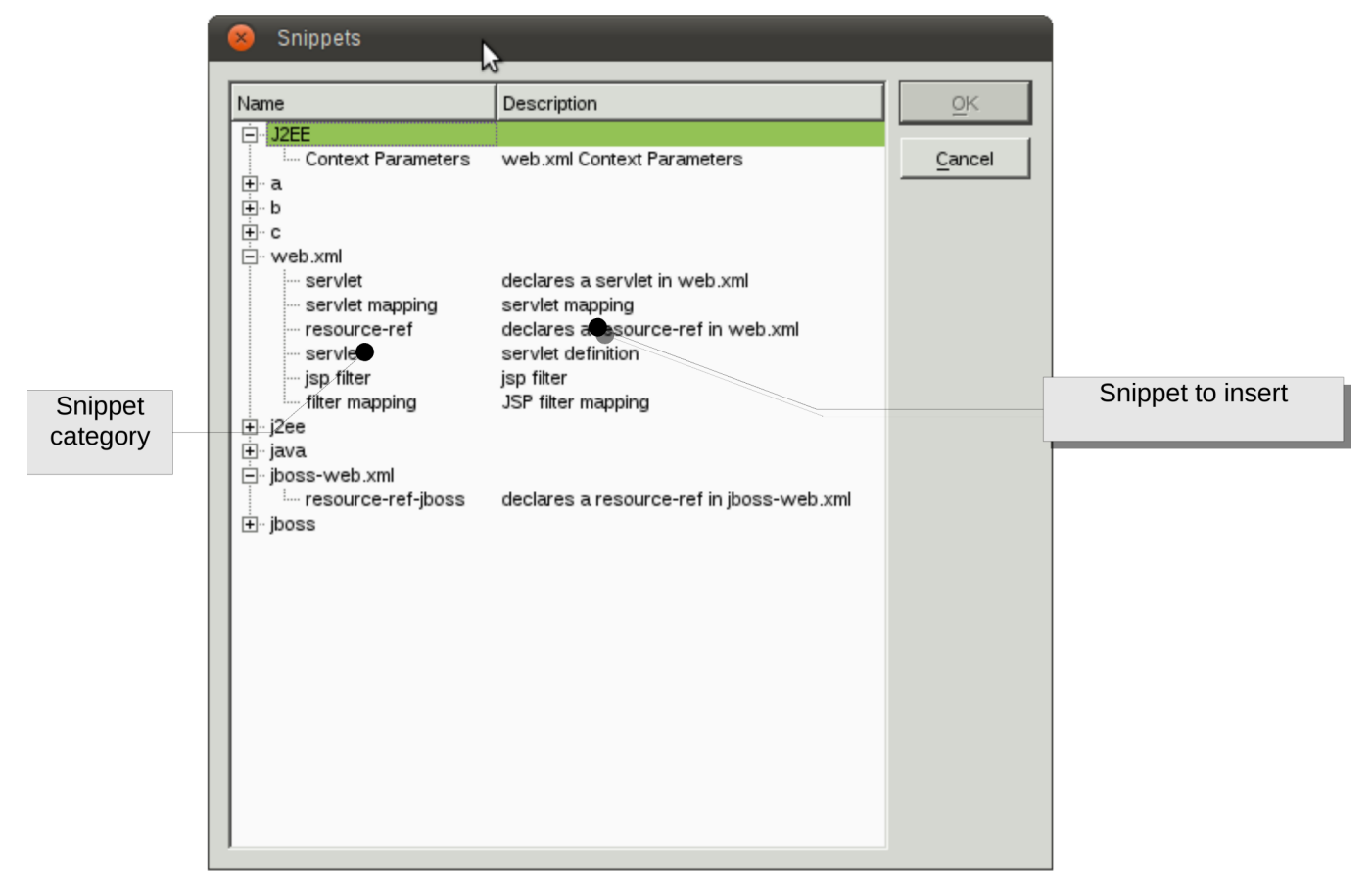

To edit the snippets and their categories:

1. Select the menu *Edit > Configure Snippets*

2. In the panel that will open, insert, modify or delete a snippet at time.

To assign snippets values:

In the edit snippet panel you can supply the following informations:

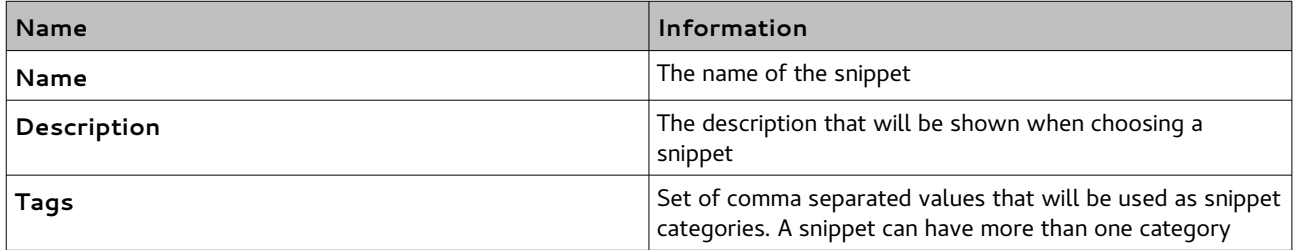

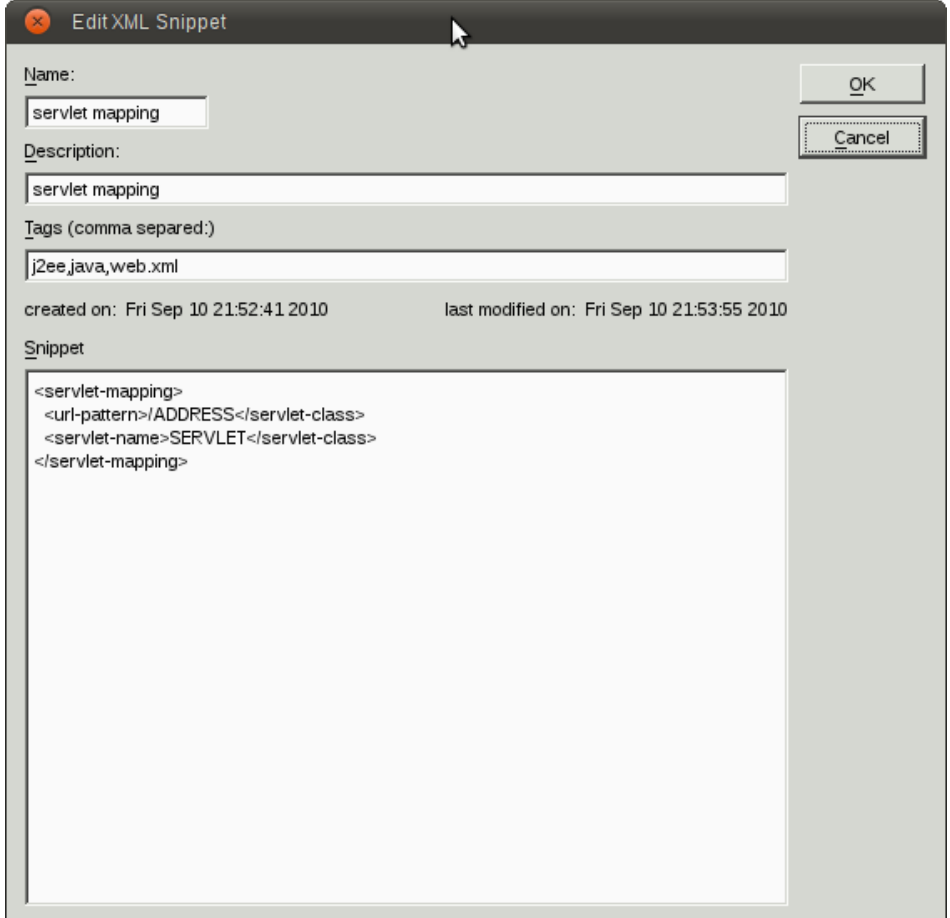

# **Executing XSL style sheet**

You have three options:

- Executing a XSLT using the current editor content as source.
	- Use the menu *Special > XSLT > Execute XSLT using this as source*.
- Executing a XSLT using the current editor content as Style Sheet.
	- Use the menu *Special > XSLT > Execute XSLT using this as source.*
- Using a panel to specify the source, the style sheet and the output.
	- Use the menu *Tools > XSL Executor*.

#### *XSLT Execution panel*

Using the menu *Tools > XSL Executor* brings a panel from which you can specify all the details of the XSL execution.

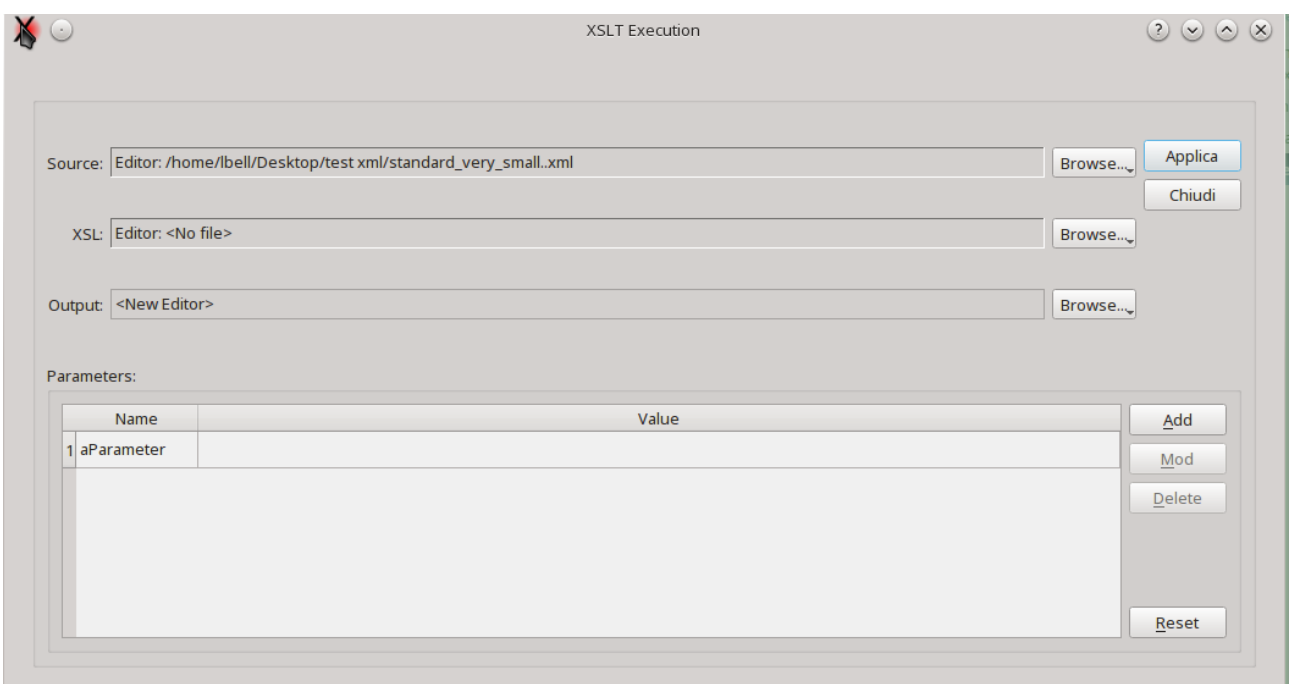

In this panel you can specify:

- The source XML.
- The XSL template.
- The output.

When selecting the XSL template, the parameters, if any, are shown in the list.

If the internal engine has been selected as the XSL engine, you can choose the editors as source, if the external engine has been configured, only files are allowed.

Note: the support to XSL-T 2.0 in Qt is currently not complete.

You can use SAXON or another Java jar with same command line syntax (not part of QXmlEdit) if you configure it in preferences.

# **Metadata**

### *Introduction*

The metadata records carry information about the data in which it is located without modify the data itself. QXmlEdit supports descriptive metadata implementing it using an XML processing instruction whose target is "qxmledit".

#### *Metadata types*

There are two types of metadata: updatable and static.

## **Updatable Metadata**

This kind of metadata carries information about the current state of the document and it can be automatically updated at each document modification if the relative option is enabled. The data that can be automatically updated consists of: document creation user and date and the document revision.

### **Static metadata**

The values contain semantic information and cannot be automatically updated without explicit user intervention. Some data are predefined, others can be inserted by the user when needed.

#### *Metadata implementation*

The metadata lives on the root level of the XML document. Each metadata record consists of a Processing Instruction composed by pseudo attributes. The first attribute is always "type"and denotes the metadata role. The updatable metadata is composed by pseudo attributes that live all together in a single "info" type. Other metadata uses a single processing instruction having the attribute "value" for the real data. No entities will be resolved in a metadata pseudo-attribute except the characters "double quote", "single quote", "greater than" and "minor than", that are escaped using usual XML entities notation.

# *Operation*

### **Creating a document**

The updatable metadata record is inserted manually via menu command. The editable ones are inserted using a command that insert the updatables ones too.

### **Reading a document**

No metadata is automatically inserted on read.

### **Saving a document**

When saving, if the option is active, the updatable data are modified. If the metadata record does not exist in the XML document, it will be inserted if the user gives permission. If only partial compiled metadata exists, QXmlEdit will complete it. Other unknown metadata information in the same processing instruction will be preserved for future compatibility. If no creation data exists, the data will be taken from the file data if available, else they will be created anew.

### **Editing metadata**

The metadata can be inserted in an XML document using a menu command or by using a dialog. The user defined metadata can be handled using the dialog user interface. Malformed data inserted by hand will be overwritten.

# *Metadata summary*

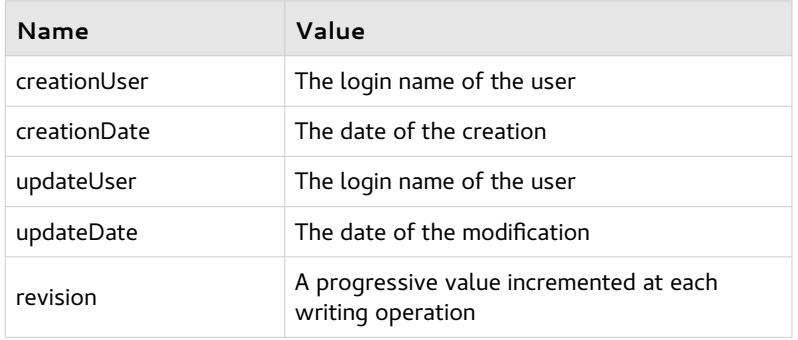

### **Updatable Metadata**

# **Static Metadata**

The values have no special meaning respect to the user defined metadata, however they can be presented to the user in a configuration dialog.

Predefined data:

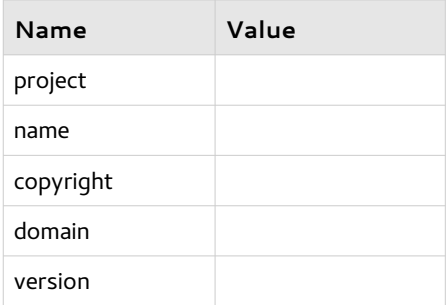

### *Editing metadata*

Using the menu Edit > Edit Metadata you can open the metadata edit panel. Only updatable metadata whose check box is selected will be written into the document.

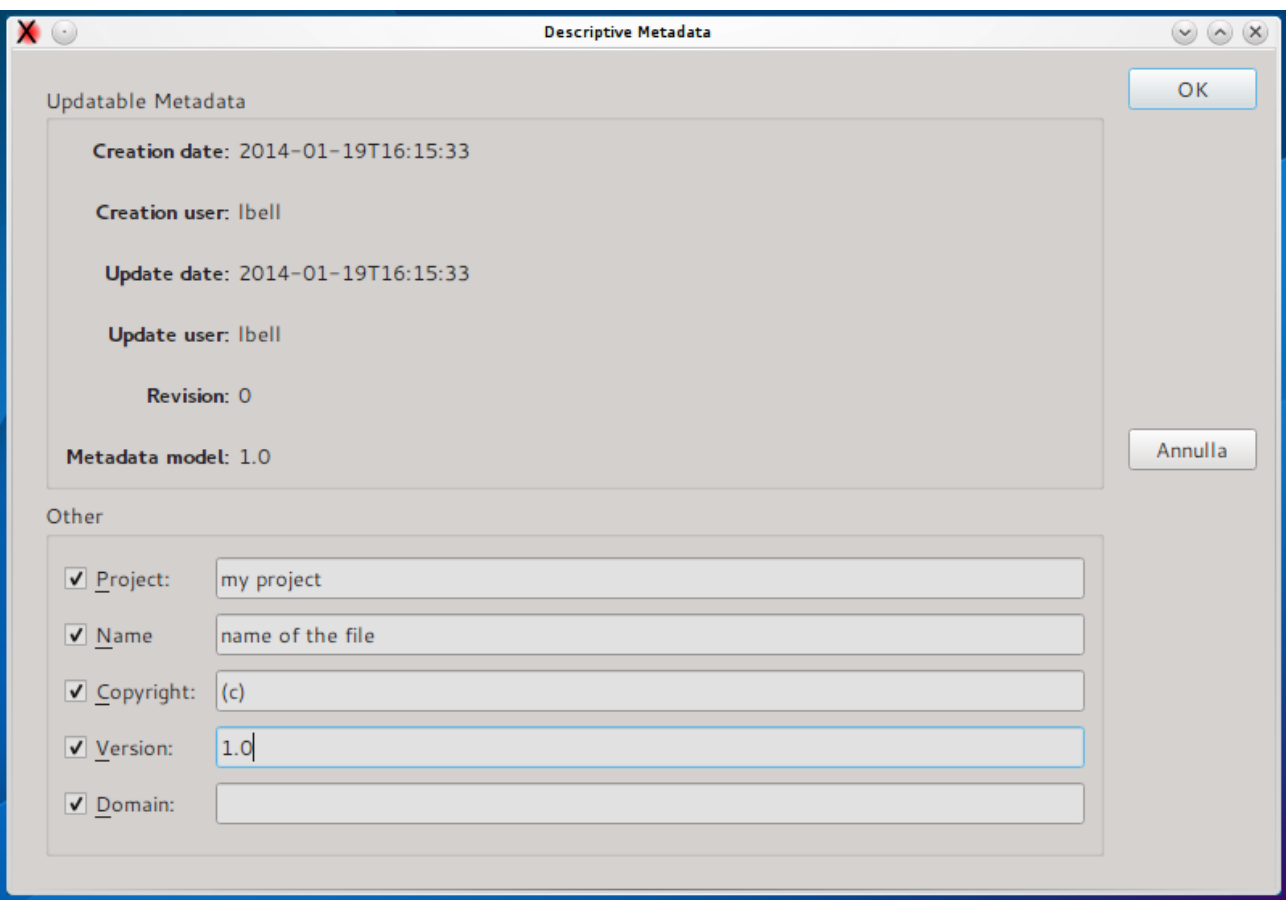

# **Working With XML Schema Files (XSD)**

When the file in editing declares itself as a XML Schema (XSD) through the root element and its namespace, the button *View as XSD* in the main window is enabled. This button leads to a window that display a graphic view of the file contents.

Alternatively you can display the current XSD file in this manner:

- 1. Load the XSD file as a normal XML file.
- 2. Use the menu *Tools > Plugins > XsdPlugin*

A window will open with the graphical representation of the data:

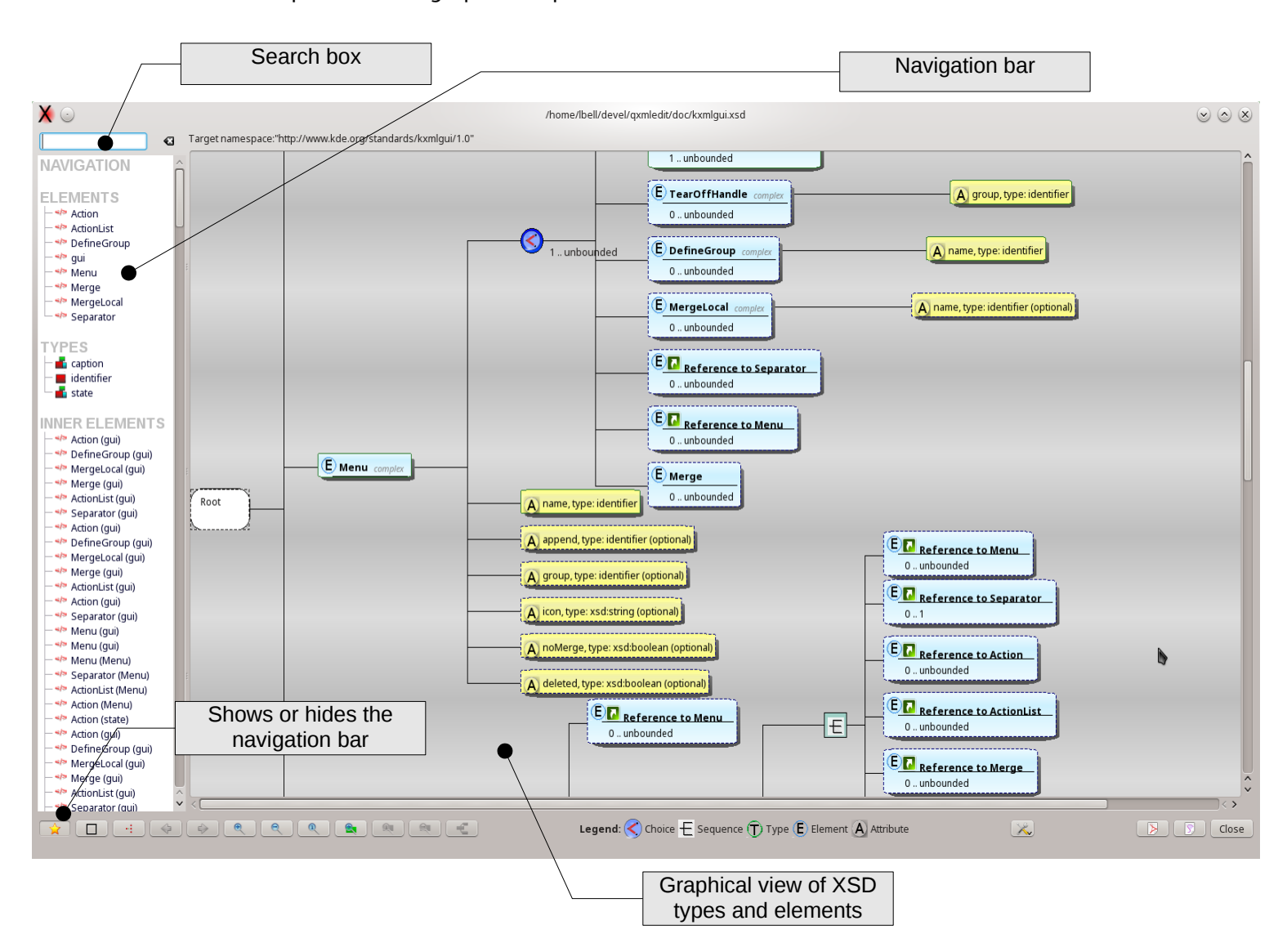

The symbols denote:

- **E:** element
- **T**: type

• **A:** attribute

The icons in the elements represent:

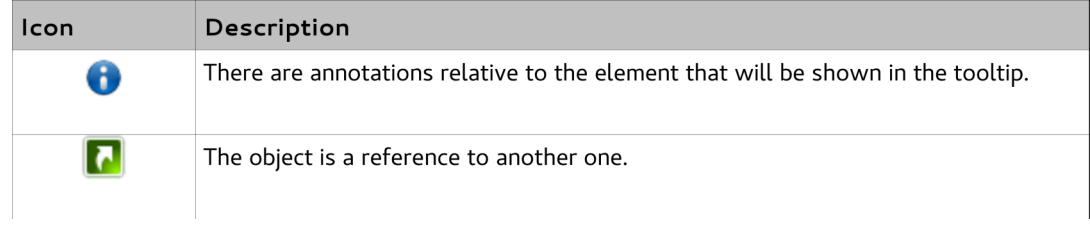

### **Visualization Types**

The visualization modes are two:

- regular: allows to view all the schema entities (low level view)
- outline: allows to view the resulting structure hiding details like restrictions and extensions

The selection of the view mode is done using the "Ouline" button.

### *Changing the background color and pattern.*

In the tools button there is the menu command to open the diagram background inspector. The settings are immediately applied and saved.

To open the inspector:

*Tools button* > *Configure aspect...*

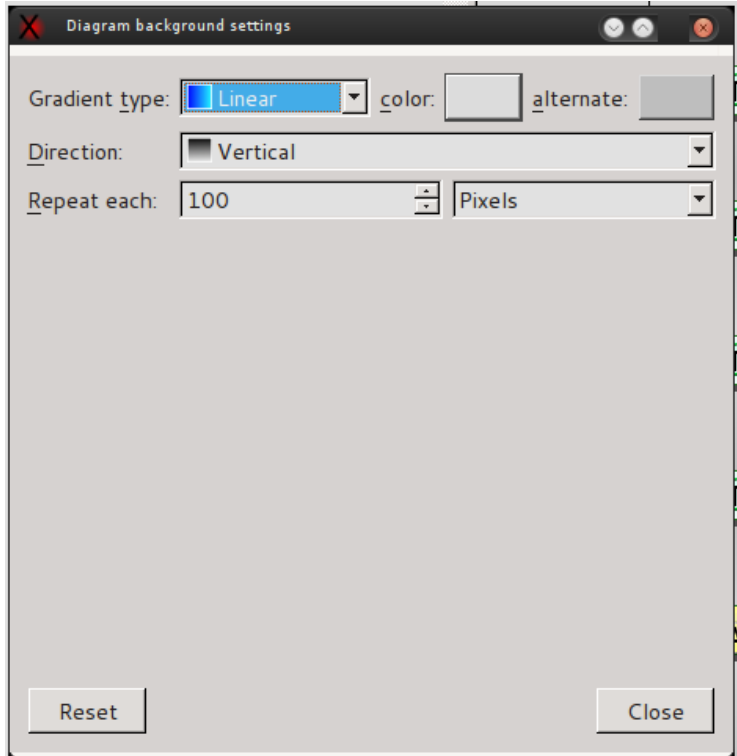

# *Exporting XSD Graphical view*

In the window there are buttons that permit to export the view as PDF, HTML or SVG file. The reports can be:

- physical: the children of the entities that refer to other entities are expanded inline,
- logical: (default) the references to other objects are kept.

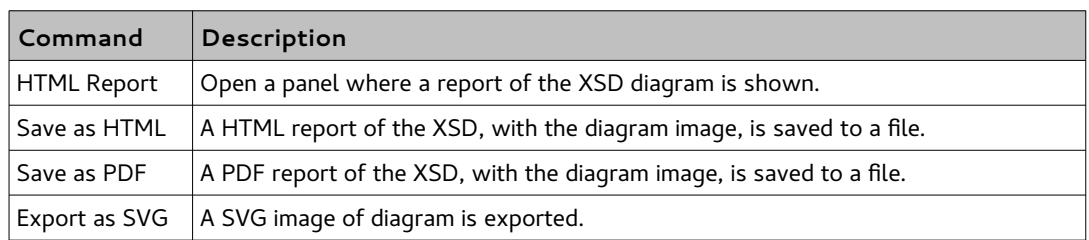

The preferences panel in the "Validation" tab has some option to customize the report generation.

# *Working With Big XML Files*

QXmlEdit is targeted to files with dimensions not too big (< 100 MB). If you need to explore files very big files, you can enter "Explore Mode" where only the element structure is loaded, without data and attributes. In this mode, denoted by this icon in the status bar:  $\bigcirc$  . You cannot edit the XML document, but you can search in it as usual.

To activate Explore Mode:

• Select the menu *File > Explore Structure...*

To exit from Explore Mode:

• Load another XML file or start a new document.

## *Searching in Files and counting elements*

It is possible to search in external files the occurrences of a given pattern using a fast parser or group and count elements.

The occurrence count will simply count how many of the elements stated in the search pattern exist in the file. The grouping show the aggregation occurrences of the elements.

Let's do an example; if the input XML file is like that:

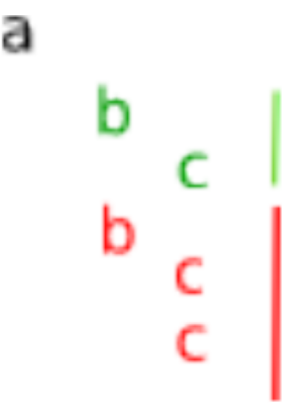

the number of elements 'a' will be 1, 'b' 2 and 'c' 3, but if we look at the groups they form, we will have 1 group composed of one 'a' element (the root one), one group of 'b' elements (the children of a ) and two groups of 'c' elements: one composed by one item (indicated by the green color), and the other one composed by two items (red color).

To search in files:

• Select the menu *Tools > Search in Files...*

The search window will open:

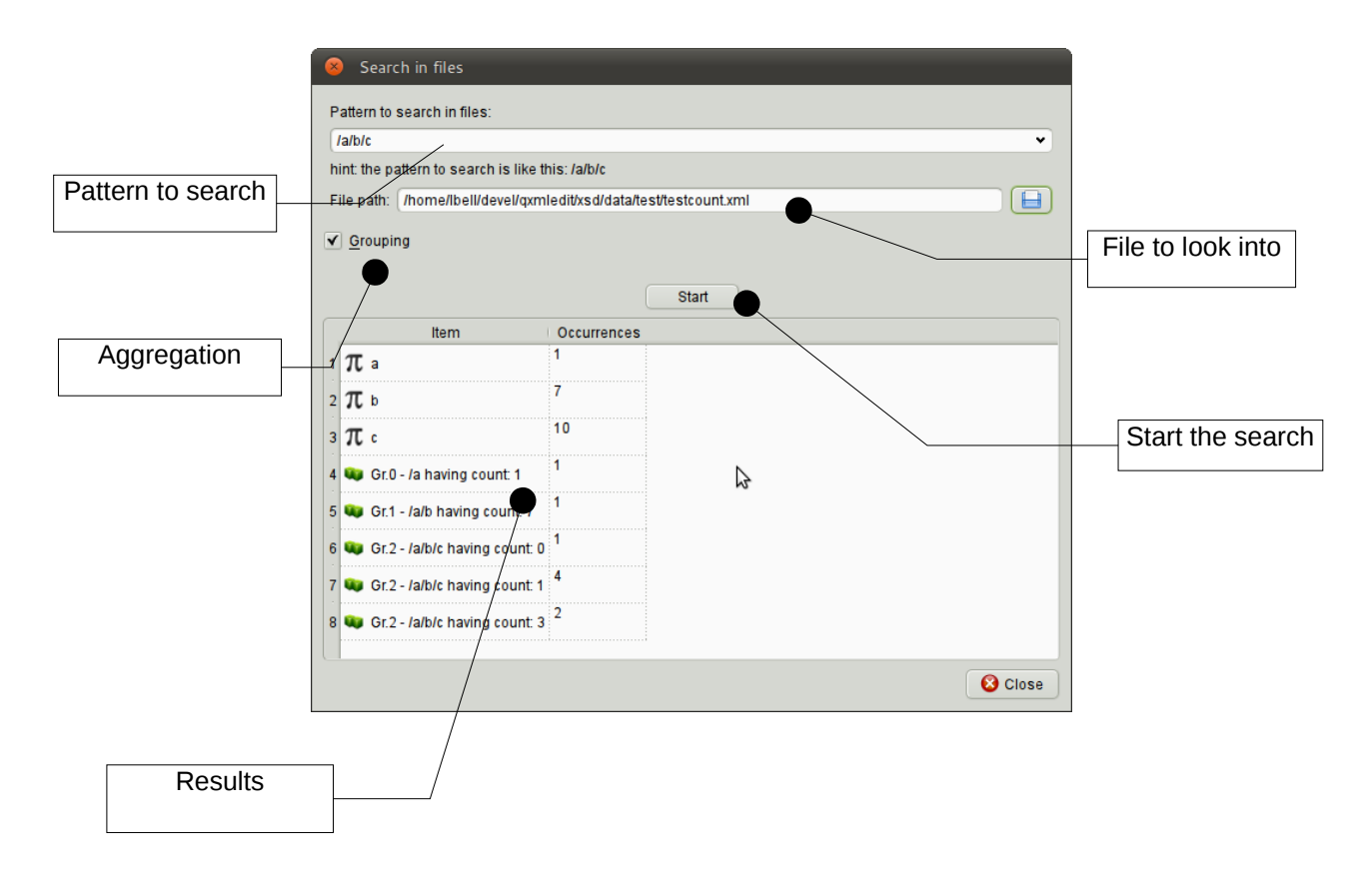

In this window you can insert the following informations:

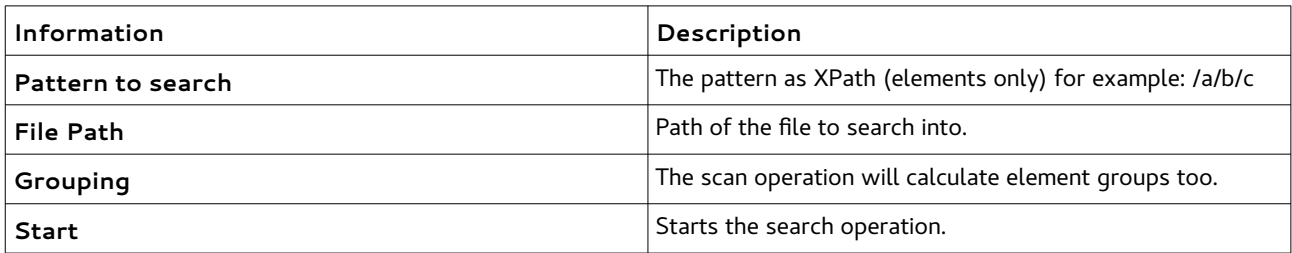

The icons in the result grid have these meanings:

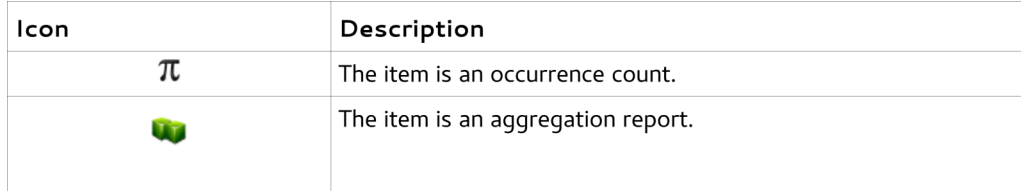

### *Split a XML file*

There is the possibility to split a XML file in smaller fragments and/or to examine the fragments directly in the editor. This feature is handy mainly to explore very big files that does not even fit in memory.

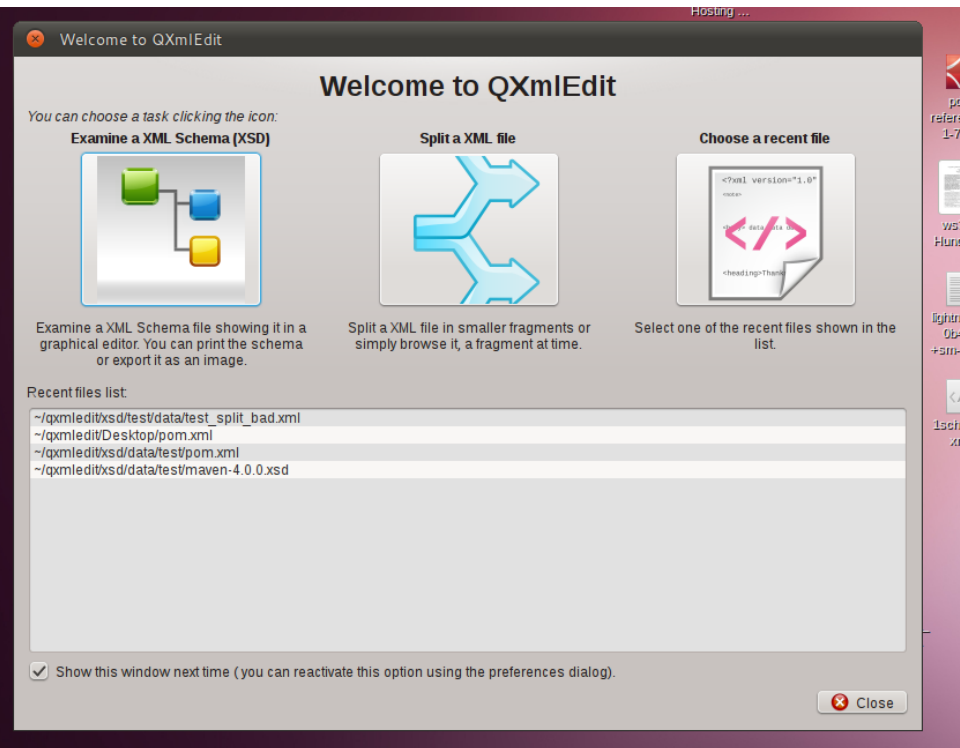

When starting, the program will open a welcome dialog leading to the most common operations. Choose "*Split a file*". If you choose to hide the dialog next time the program restart and change your mind, you can reactivate it in the configuration panel. You can access this feature also from the menu *Tools*.

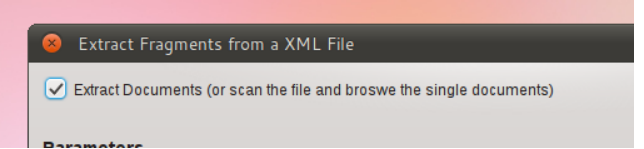

#### *Decide if you want to extract information or browse it*

If you want only navigate the data without creating any file, do not check '*Extract Documents*'. Even if you don't extract the XML fragments into smaller file, QXmlEdit scans the file and records the information for an interactive review.

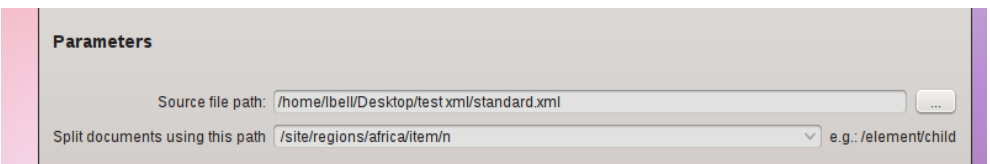

#### *Choose the file and how to fragment it*

Browse to the file to examine, the insert the XPath that identifies a fragment. Insert a string of the

form /ROOT/DATA and so on.

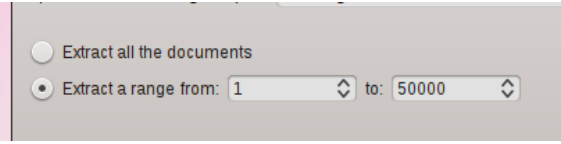

#### *Limit the extracted fragments number*

Selecting a range permits to extract only a small subset of the original file. You are not obliged to waste space on your disk if you want only a single fragment.

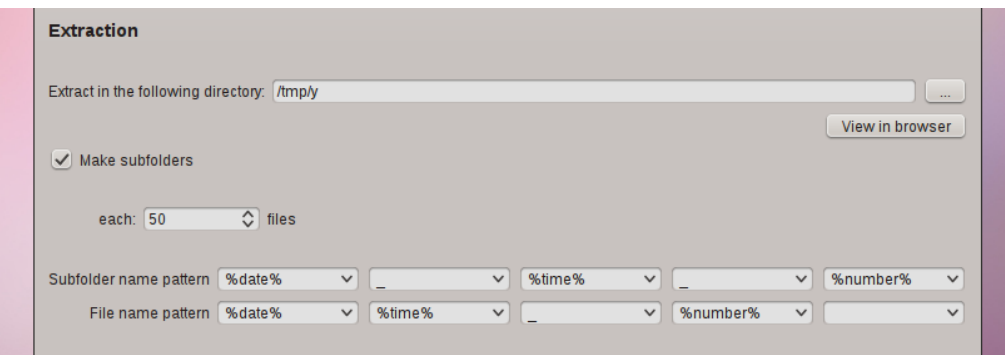

#### *Decide the output folder and the naming*

Enter the location where write the extracted fragments and decide if you want to create a folder each N files. Decide also how to name the files and the folders. The combo boxes have some predefined values to ease the task, like a timestamp, or a progressive counter.

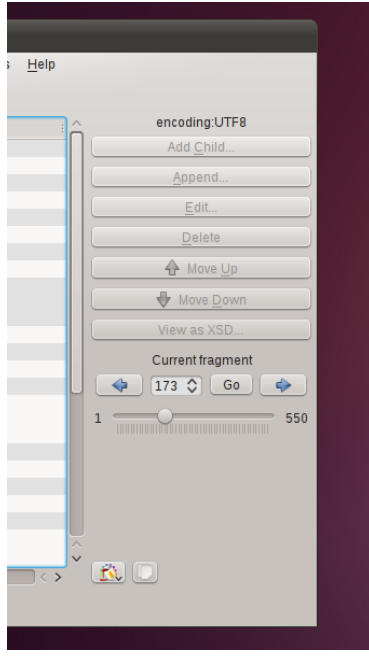

#### *Go and examine data*

After the start of the operation, in the the main window a navigation box appears. The fragments found in the input file are accessible directly with a random access using the information collected in the previous phases. If you choose to split the file in fragments, you can examine them in the extraction directory.

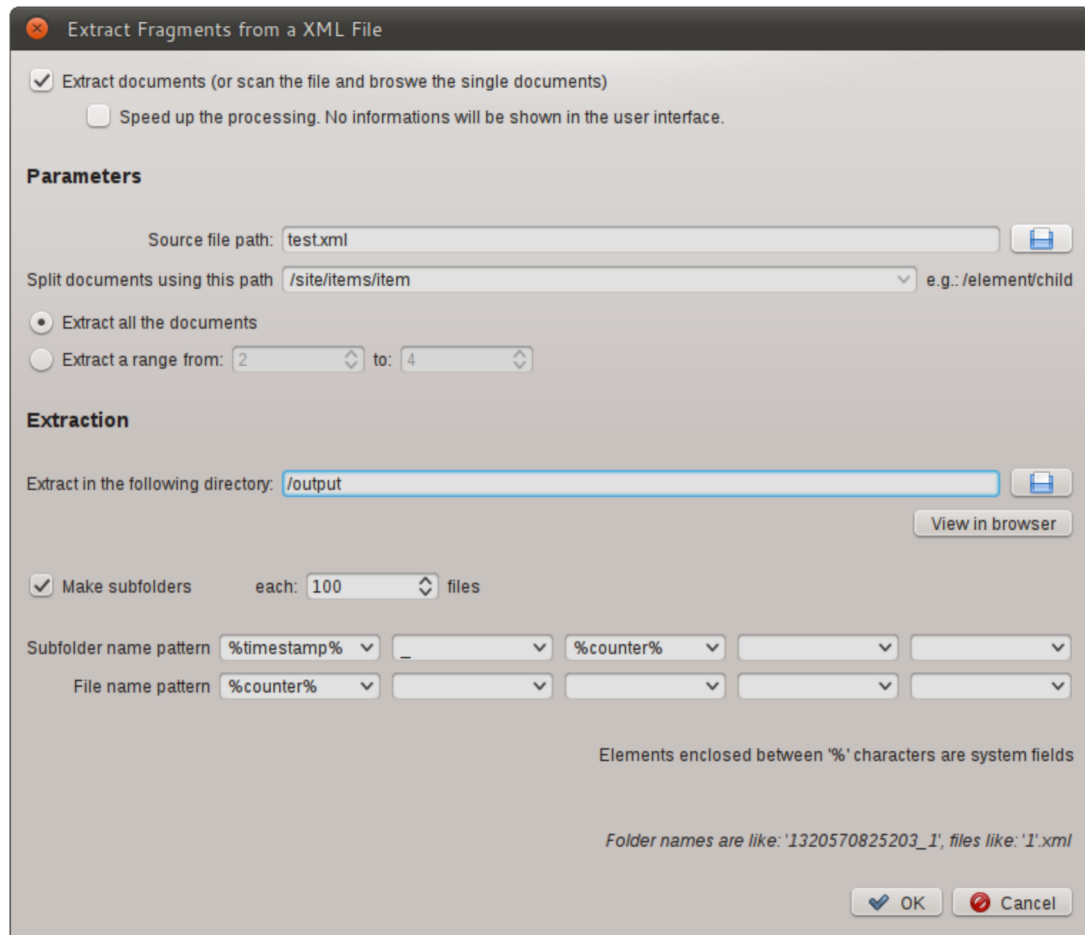

Illustration 1: The Extraction Panel

Information in this panel:

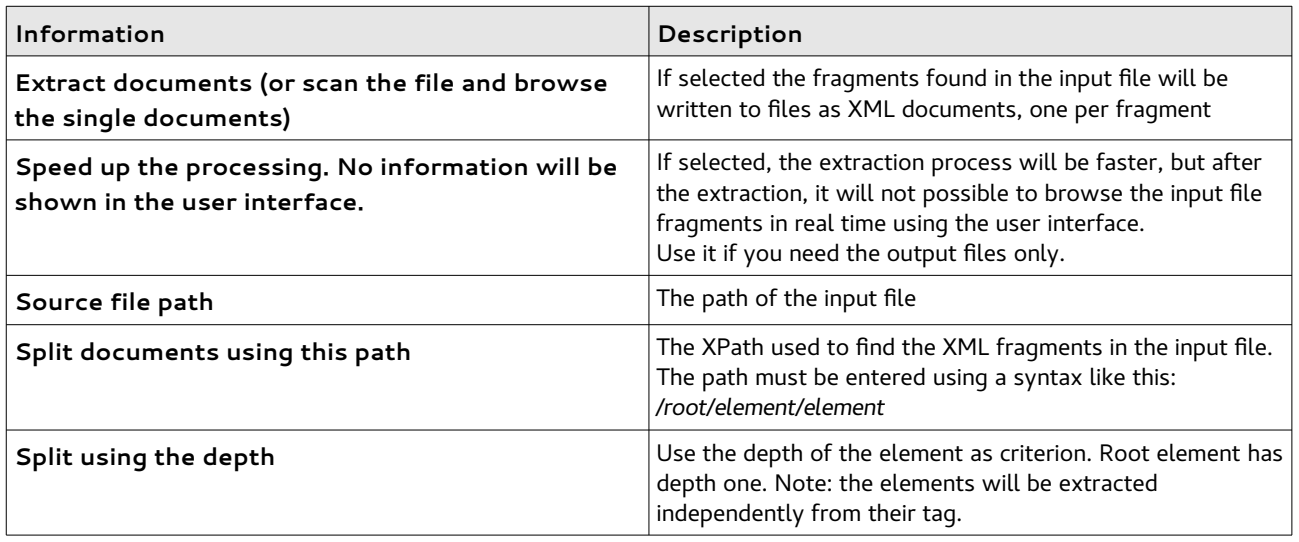

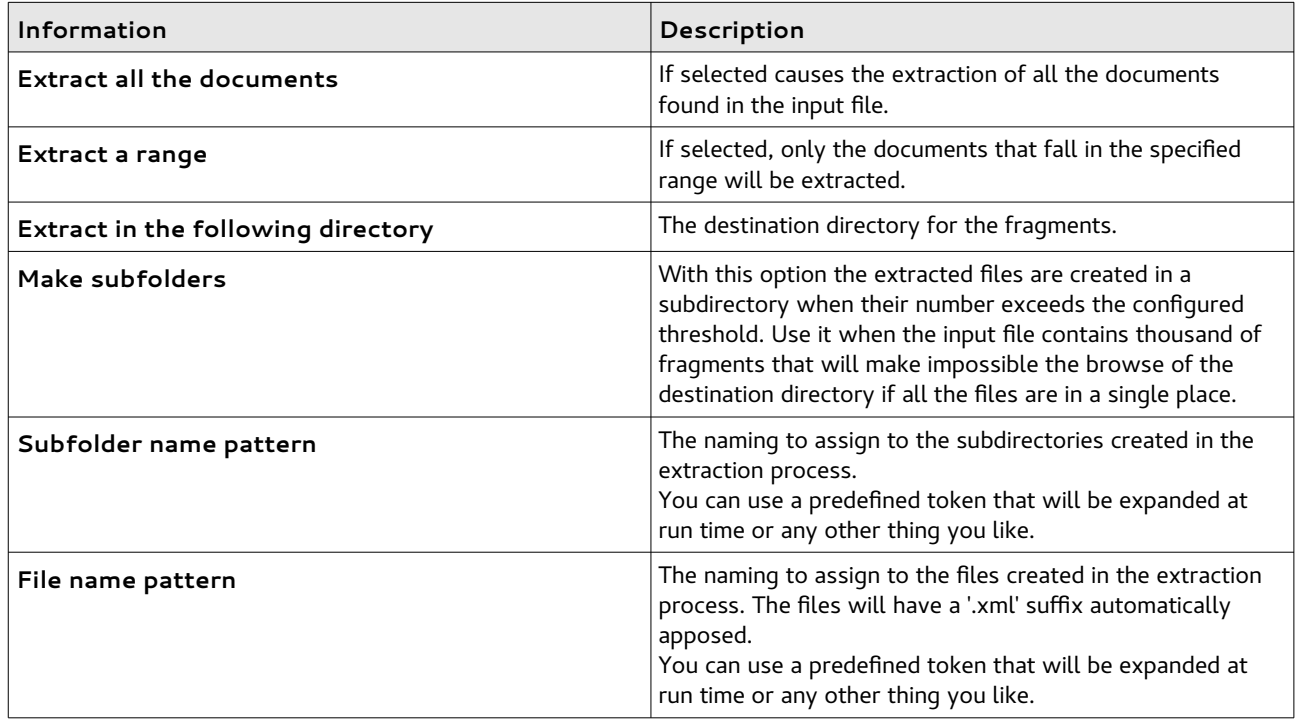

#### Token that can be used in the name pattern section:

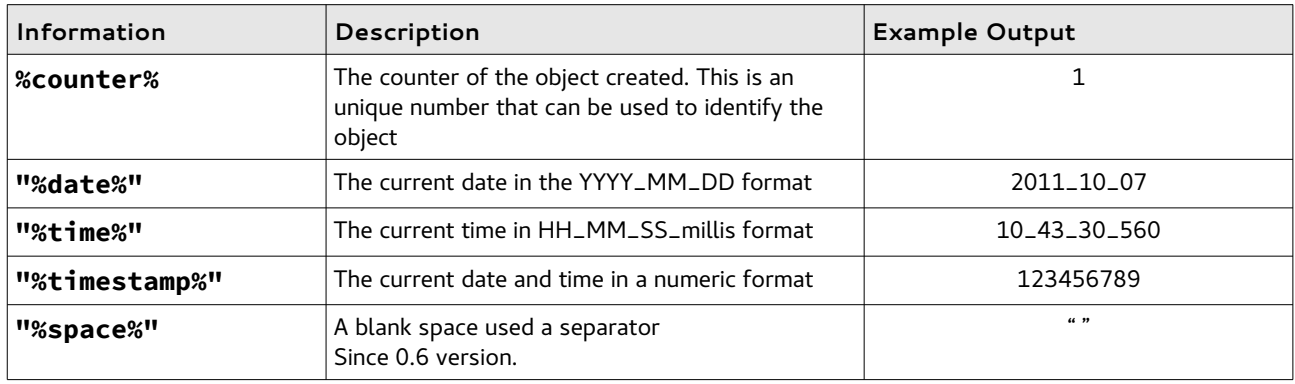

#### Flex Code Generation From Balsamiq Source

There is a plugin to generate Flex code from Balsamiq mockup program source. You can choose a set of source files that will be transformed to a Flex application in the output directory.

Only a subset of Balsamiq controls are supported, controls not supported are converted to mx:Label

List of supported controls:

- Button
- Label
- LinkBar
- DataGrid
- List
- TabBar
- Vrule
- Hrule
- TextInput
- ComboBox
- TextArea
- Paragraph
- CheckBox
- RadioButton
- Tree

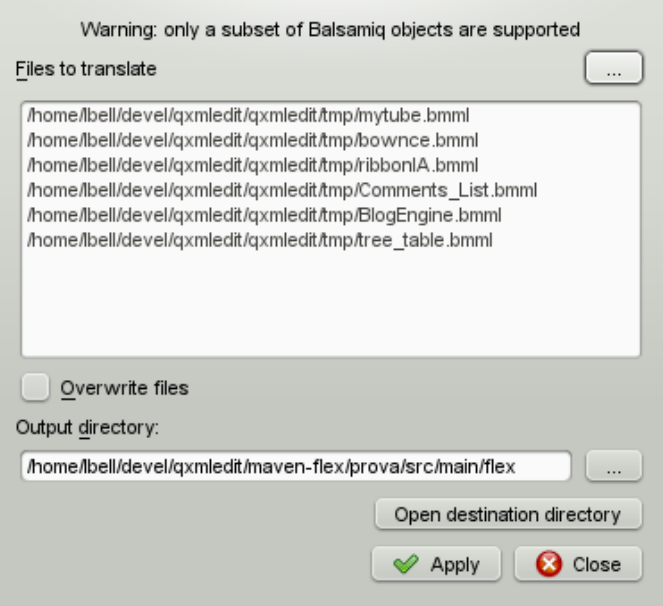

### *Life With Sessions*

Sessions are information about a set of files and access dates, related to a work or an activity than can be recalled if needed. A file can be shared among different sessions, with different accesses. The sessions can automatically collect information of the files that the program access. Only one session can be active at time and there is no need to have a session active for QXmlEdit to work.

A session can be active (collecting information), paused or closed.

When sessions are active, there is the possibility to view the most used or recent files or folders in a list in the main view.

In the main menu the following commands are available:

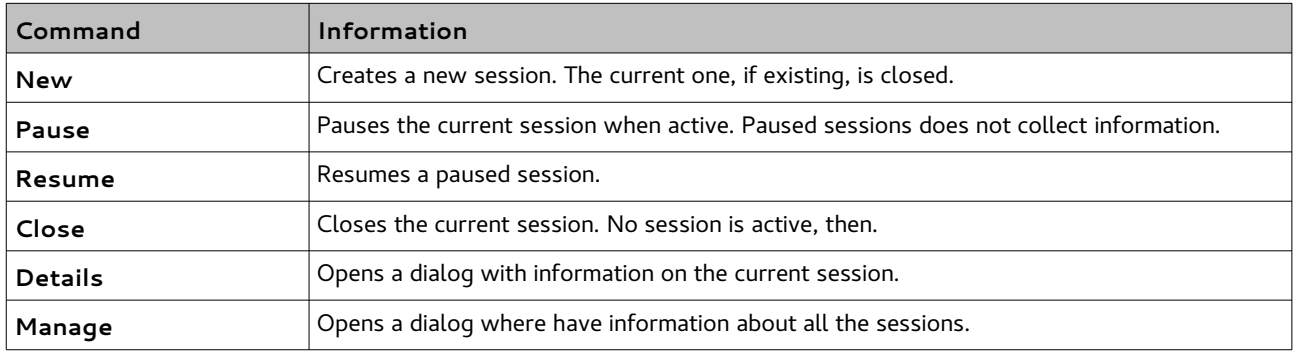

### **The session user interface**

The session panel can be shown or hidden using the toolbar button or the command in the *View* menu.

The following lists are shown:

- **Recent**: the most recent files accessed in the session. Double clicking a file opens it in the editor.
- *Most used*: the most used files of the session. Double clicking a file opens it in the editor.
- *Most recent folders*: the most recently used folders containing session related files. Double clicking a folder entry shows the open file dialog on that folder.

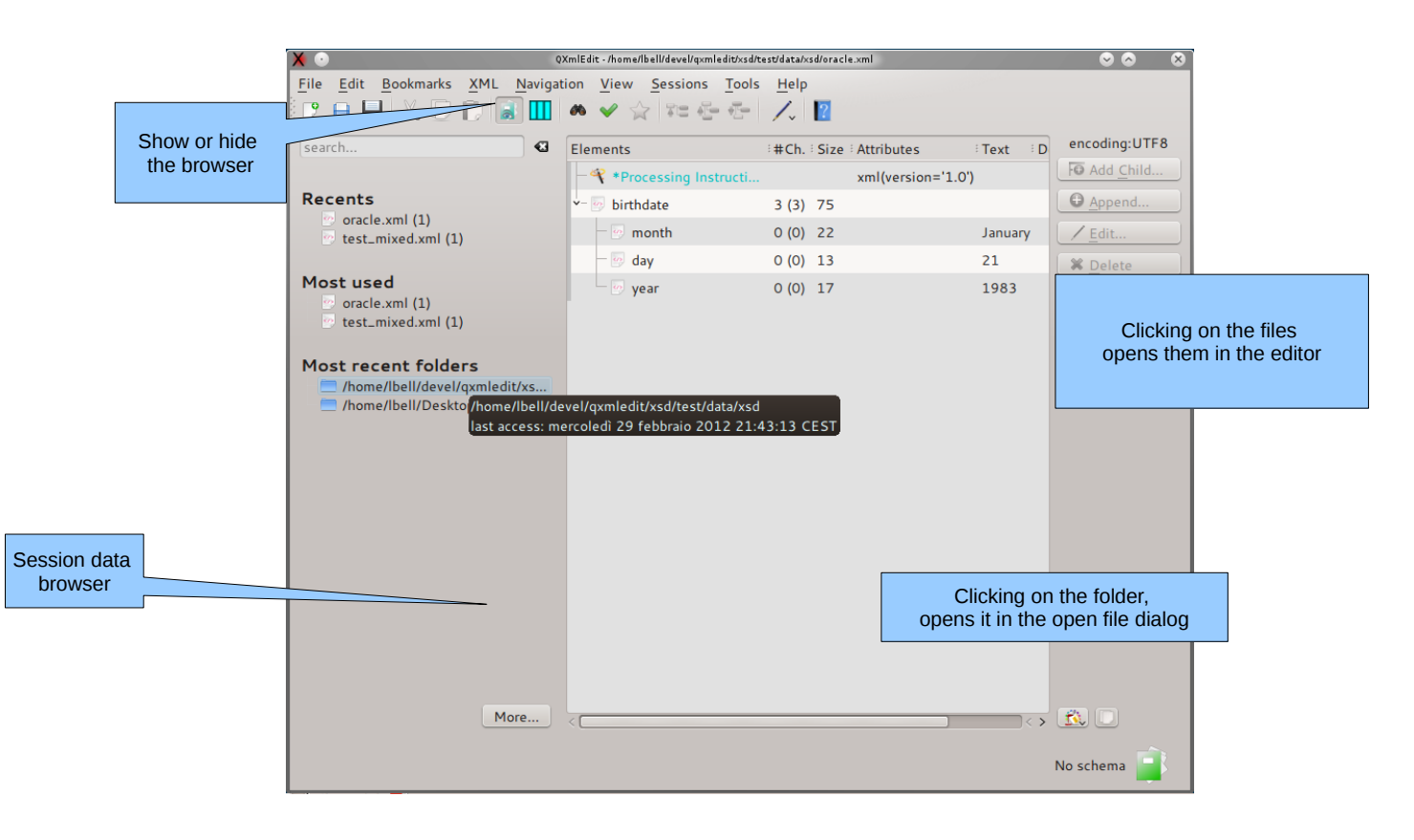

# **Sessions Management Dialog**

In this dialog you can view the sessions list. From here you can activate a session or manage sessions, creating, deleting or editing them. When a session is selected, its accesses and files are shown in the lower half of the dialog. The list of files can be copied in the clipboard. Double clicking on a file loads it in the editor.

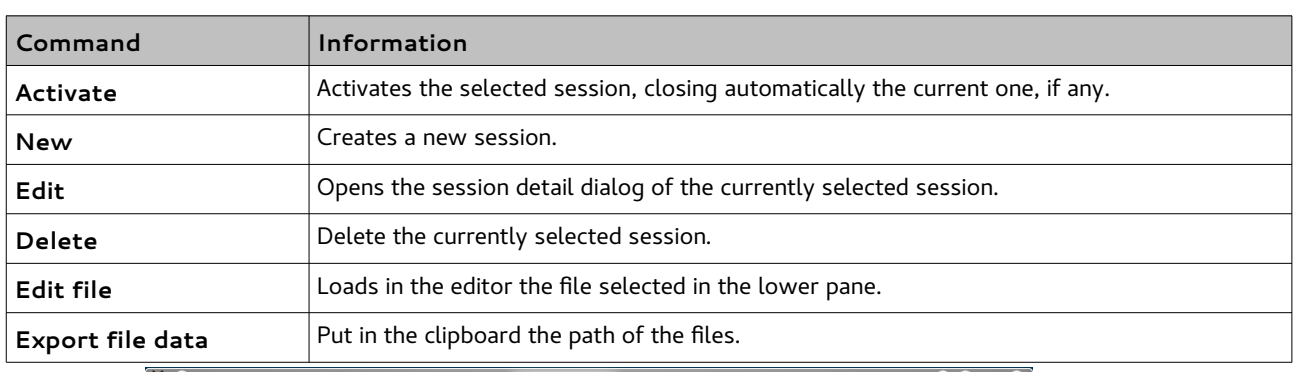

The following commands are available:

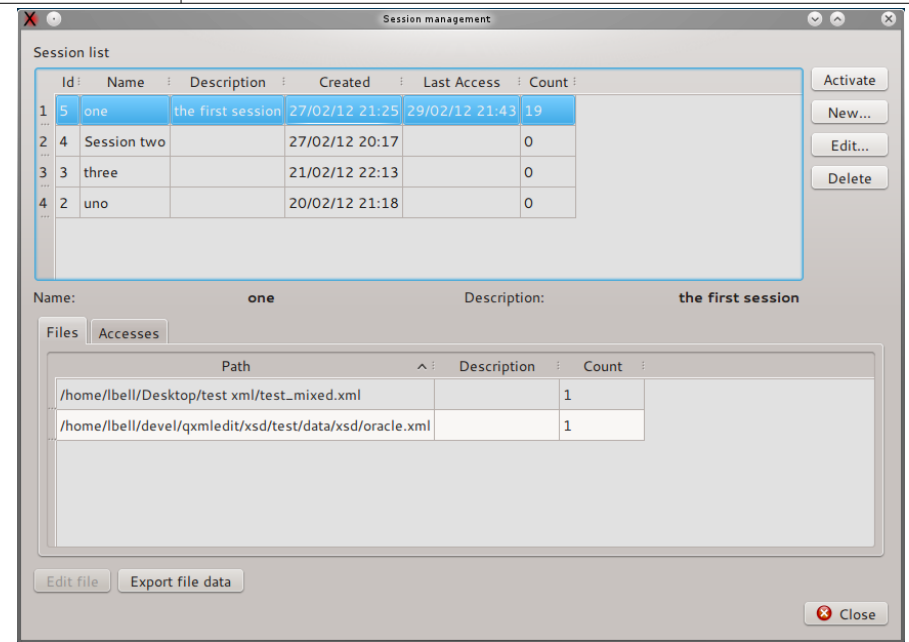

### **Session Properties**

In this dialog you can set the session properties and examine its accesses to files. The name and the description of a session can be changed and saved.

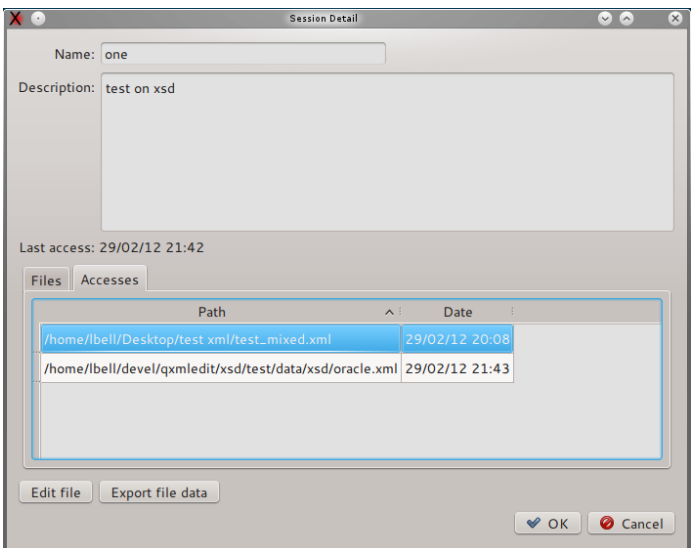

You can set or change the session name and description. The list of files can be copied in the clipboard. Double clicking on a file loads it in the editor.

### <span id="page-94-0"></span>**Managing sessions data**

Sessions data are stored in the user data folder as indicated by the operating system using a sqlite database file. To reduce sessions data file dimensions use the configuration dialog. The cleaning procedure operates as follows:

- Completely erase the data.
- Erase sessions data on date criteria.

The following table explains in detail the options:

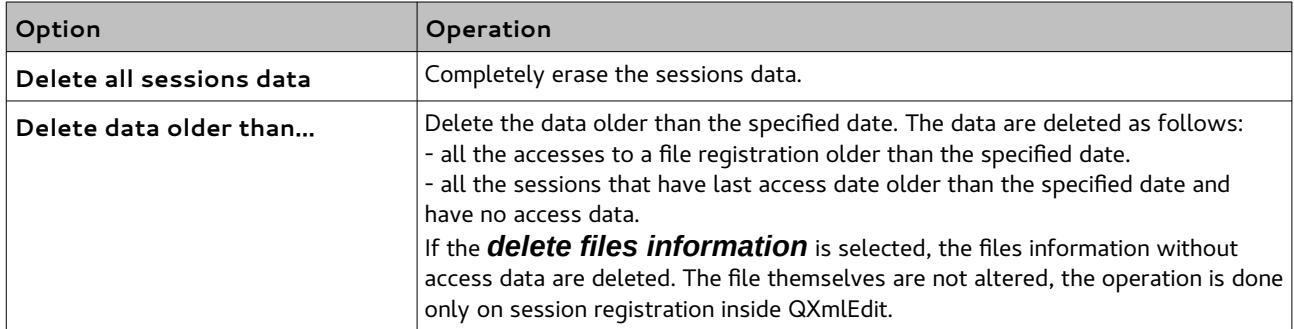

# **Sessions configuration**

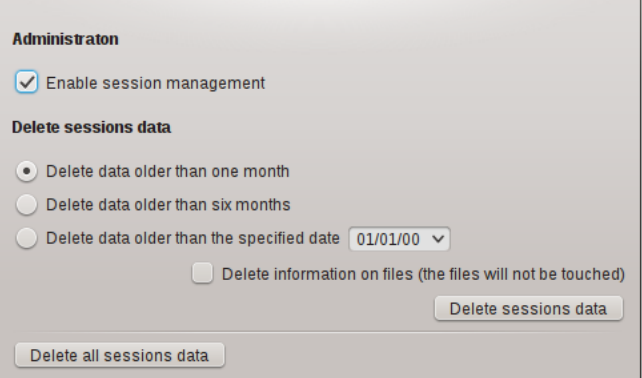

The session configuration panel allows to enable or disable session handling. There is the possibility to clean session data as explained in details in the paragraph "Managing sessions data["](#page-94-0).

### *Viewing data*

Use the Visualization feature to graphically visualize the composition or the structure of an XML file. The file can be view as a map; only the summary data are loaded in the program main memory, so the consumed memory is of the order of magnitude of the data itself.

The data that can be shown are:

- 1. Size: size of the elements, attributes and text nodes.
- 2. Elements: number of children elements.
- 3. Attributes: number of attributes.
- 4. Structure: the data can be split on their depth from the root.
- 5. Payload: the size of the text nodes children of the elements.

The data values can be cumulative or relative. The cumulative measuring shows the sum of the quantity associated with a given element and all its children. This kind of measurement gives an idea of how the hierarchy is structured. The non cumulative measurement spots what elements have the most relevant values.

The data relevance is underlined using a color map, shown in the dialog itself.

# **User Interface**

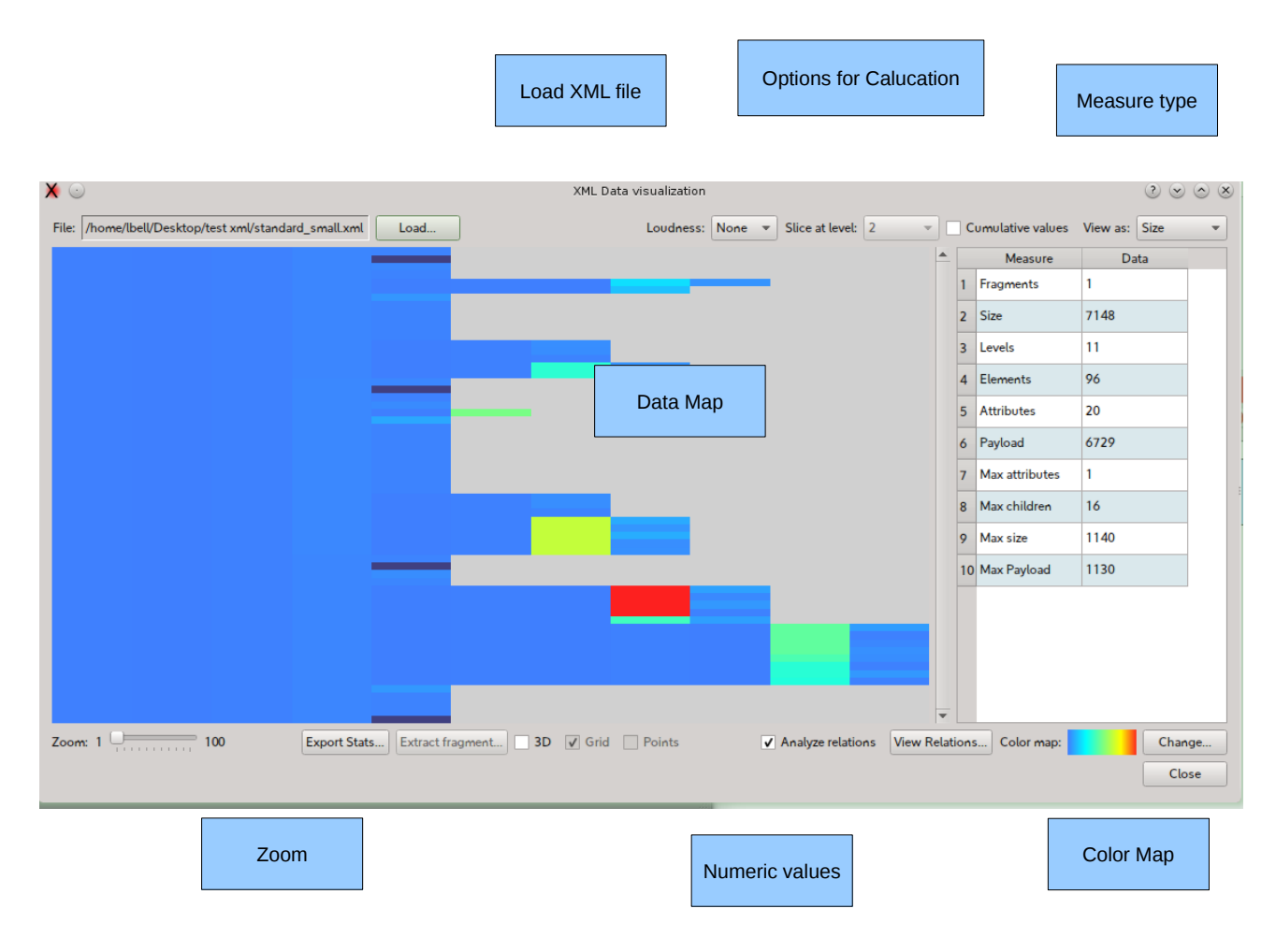

To access to the Visualization use:

- 1. The welcome dialog.
- 2. The *Tools > View Data* menu.

The operation sequence is as follows:

- 1. Load a file using the *Load file...* button.
- 2. Choose the measurement type from the *View as* combo box.
- 3. Select the *Cumulative values* if you want to display cumulative values.
- 4. The data are now show.
- 5. Select the zoom level.
- 6. Explore data hovering with the mouse on the interest points, a tool tip will appear.
- 7. Use the context menu (right mouse button) to export data.

Checking the "Analyze relations" button will give access to the relations explorer dialog.

## **3D Visualization**

If QXmlEdit is compiled with 3D support, a 3D view can be enabled using "3D" check box.

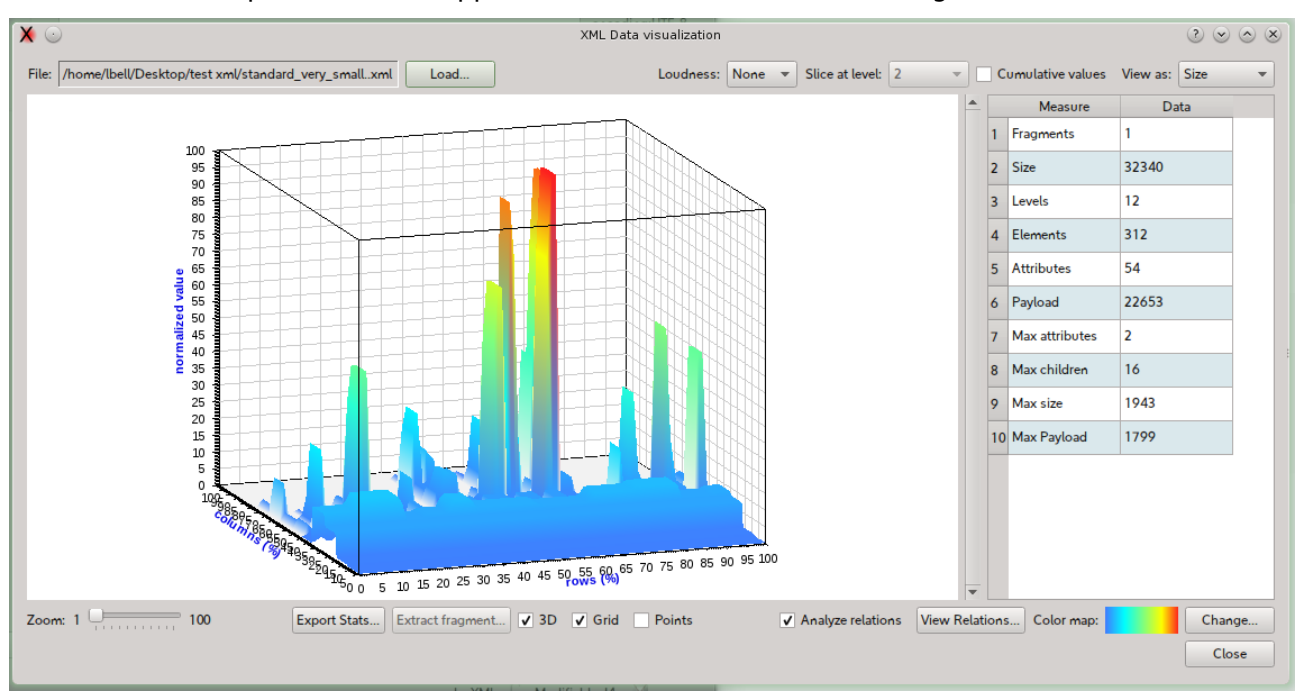

The available options are:

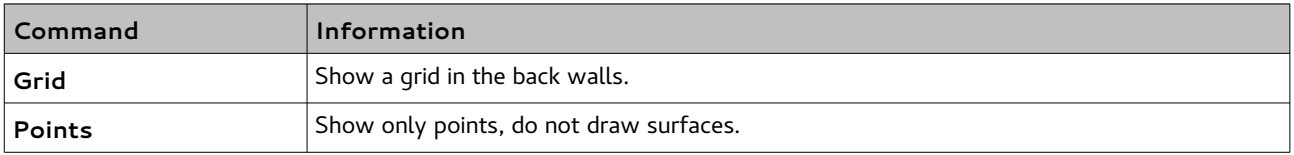

#### **Measurement types**

The following measurement types are available:

#### *Size*

The size is the size in bytes of the element, its attributes and its text nodes. The cumulative measurement is the sum of the size of the element and all its children. The root element in the cumulative mode has the maximum size of all the tree.

To activate the size measurement select *Size* in the *View As* combo box.

**Note**: the calculated size can differ from the physical file because when the data are loaded, the formatting is discarded.

#### *Payload size*

The payload size is the size in bytes of the text nodes children of an element. The cumulative measurement is the sum of the payload size of the element and all its children. The root element in the cumulative mode has the maximum size of all the tree.

To activate the size measurement select *Payload* in the *View As* combo box.

#### *Attributes count*

The attributes counting is the number of the attributes of each element. The cumulative measurement is the sum of the number of the attributes of the element and all its children. The root element in the cumulative mode has the maximum total of all the tree.

To activate the attributes count measurement select *Attributes* in the *View As* combo box.

#### *Children Elements count*

The children element counting is the number of the children of each element. The cumulative measurement is the sum of the number of the children of the element and all its children. The root element in the cumulative mode has the maximum total of all the tree.

To activate the elements count measurement select *Elements* in the *View As* combo box.

#### *Structure*

The structure view shows how the elements are divided in blocks using the depth from the root information independently from the element tag. It shows the relative width of each element at a given level. There is no cumulative option.

To activate the structure measurement select *Structure* in the *View As* combo box.

To change the depth level, use *Slice At Level* combo box.

### **Commands available in the contextual menu of the map**

The map exposes the following features in the contextual menu or with mouse hovering.

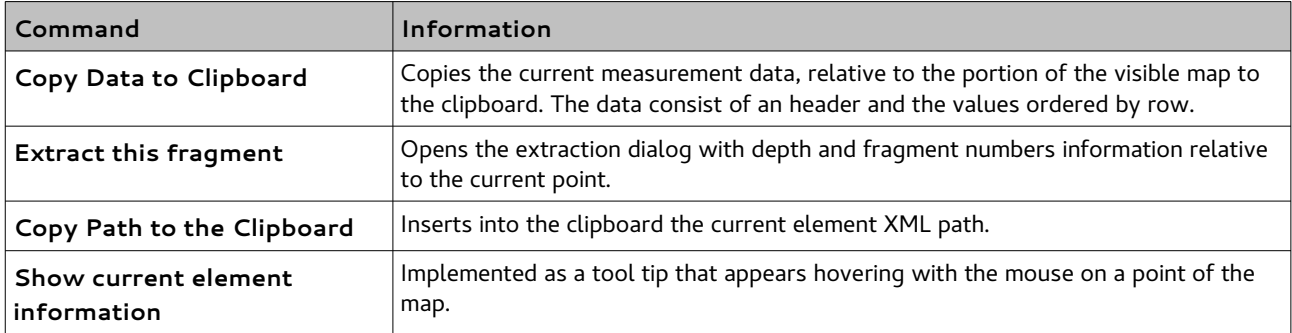

### *Visualize Relationship*

The relations panel shows in graphical form and using a table, the relationship between the nodes.

**Graphic view**: show the elements existing in the file and their relationships. The elements that are in relation father-child are connected by a line.

The elements are disposed on the canvas in random position at each invocation. The nodes are

subject to a repulsive force and tend to be distribute evenly in the view.

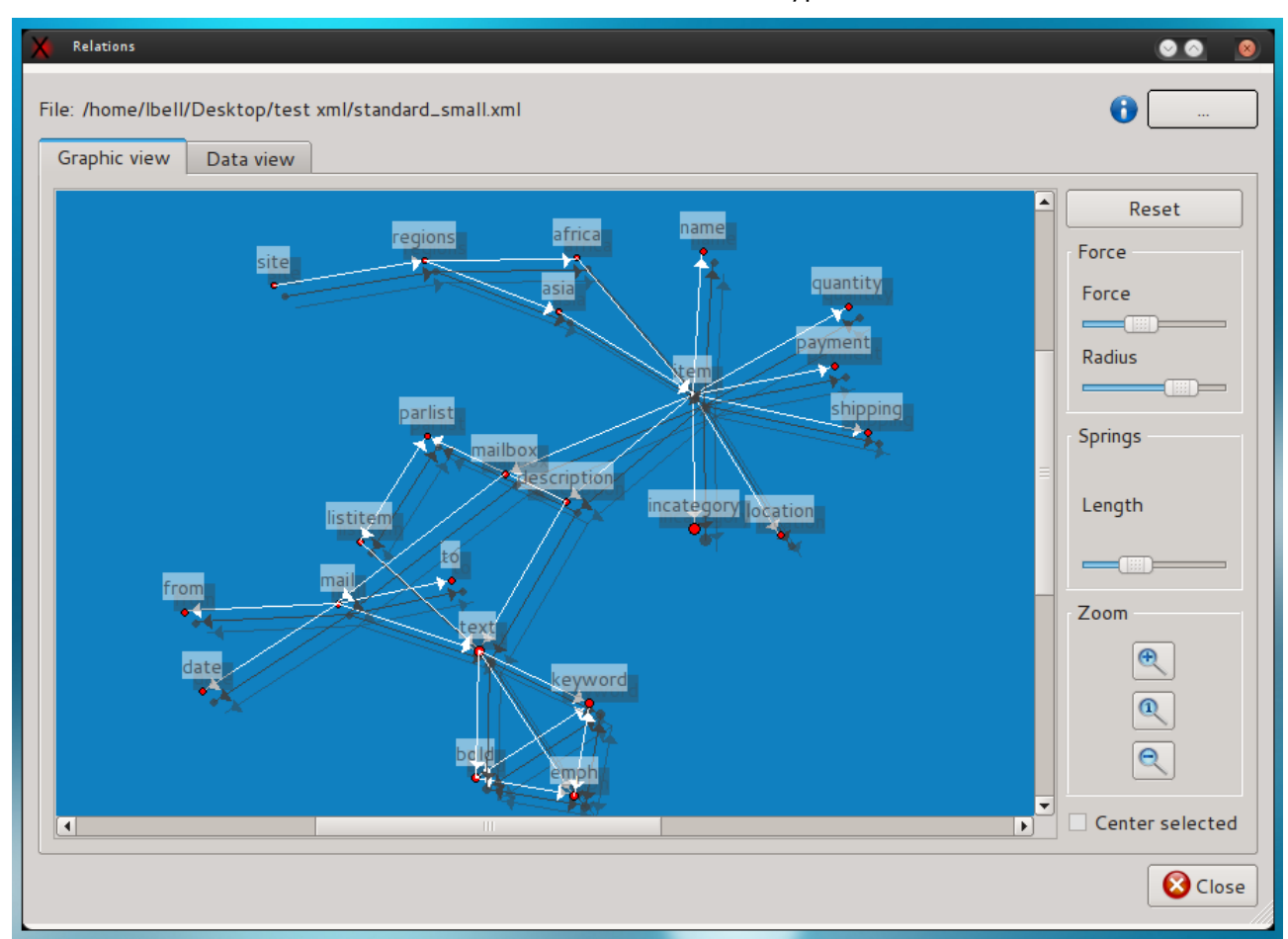

**Data view**: show a table of nodes and the number and the type of connected elements.

#### Options:

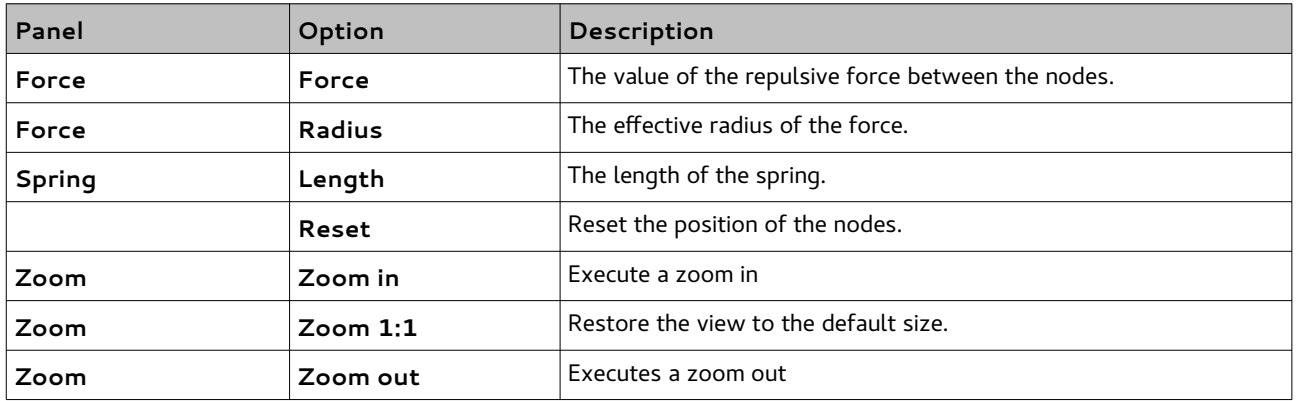

The relation panel can be accessed in the following modes:

• To show the data relative to the file loaded in the editor: *View->View Relations...*

- To show the data relative to a file: *Tools->Relations...*
- To show the data in the map view: check "*Analyze relations*", load a file then "*View relations*"

#### **Attributes summary**

In the same panel in the "Attributes View" tab a detail of the attributes is shown. The allowed options are:

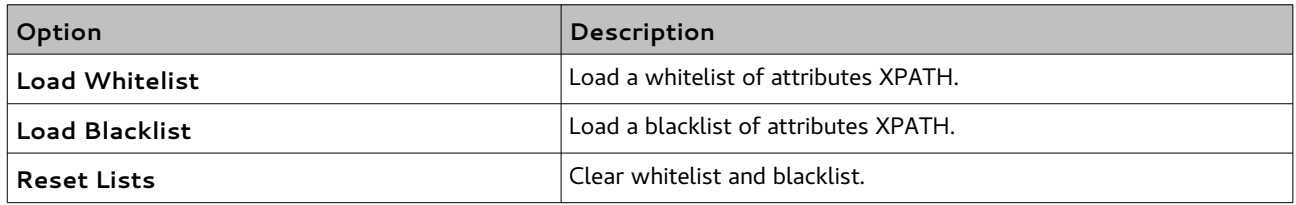

The behavior is as follows:

- if there is no whitelist and no blacklist all the attributes are included in the same summary,
- if there is a whitelist only, the attributes in the whitelist are grouped together and the remaining form another group,
- if there is a blacklist only, the attributes non in the blacklist are grouped,
- if there is a blacklist and a whitelist, the attributes in the whitelist form a group, then all the other attributes non in the blacklist are added to the group.

### *Base 64 Explorer*

This dialog permits to encode and decode text from and to base 64 coding, using one of the common character encodings.

To access Base 64 Explorer:

#### *Menu > Tools > Base 64 Tools...*

- To encode text in base 64:
	- Write text into the "*text*" panel. The base 64 coding will appear in the base 64 panel.
- To decode from base 64:
	- Choose an encoding using the "*encoding"* combo box.
	- Write or paste the base 64 coded text in the "*Base 64*" panel. The text will automatically appear using the selected encoding.

### *Encoding tools*

This dialog will permit to see how the text is transformed from unicode to different encodings.

To access the dialog:

#### *Menu > Tools > Encoding Tools...*

#### *Explore how a string will be coded in a specific encoding*

To explore how a string will be coded in different encodings:

- 1. Select the tab "String Explorer".
- 2. Write the text into the Source Text box.

The encoded text will be displayed in the grid, character by character along its Unicode value.

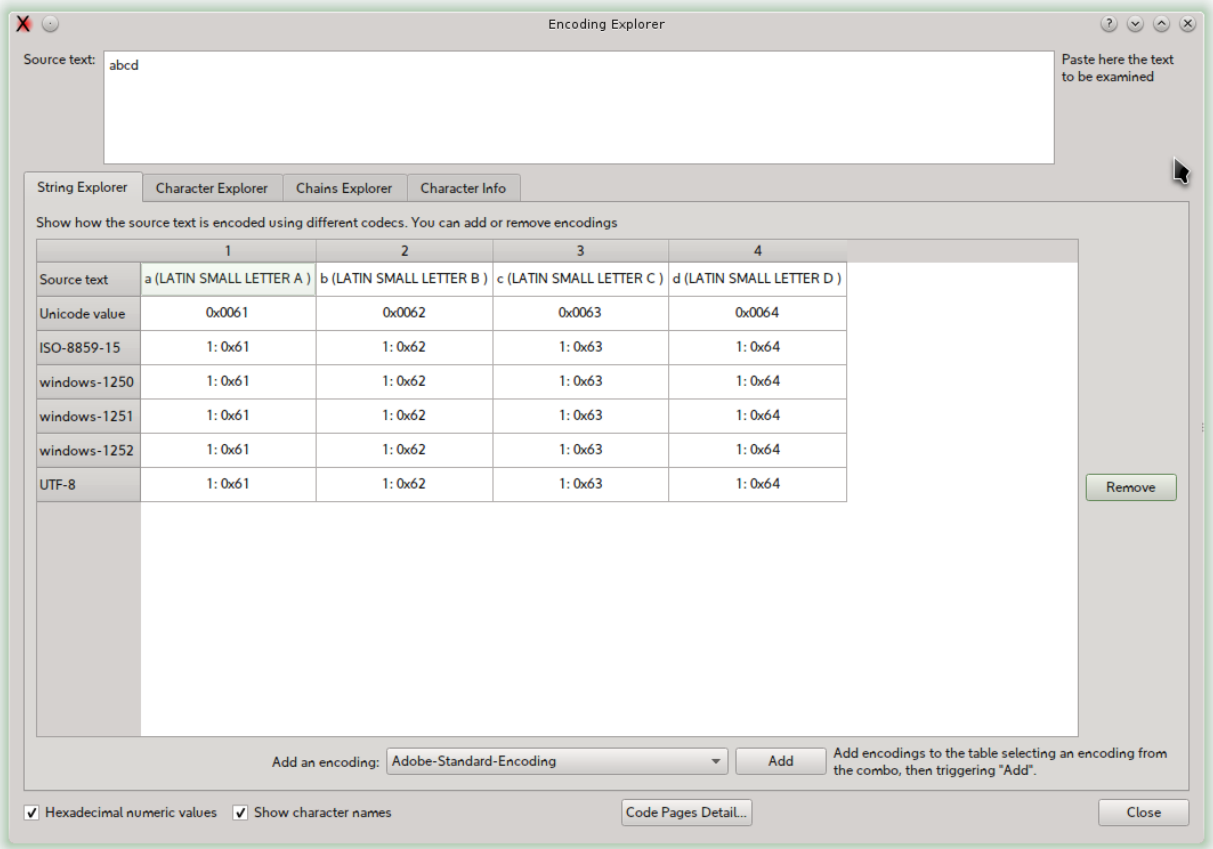

To add an encoding to the grid:

• Select an encoding in the *encoding* combo box, then trigger *add* button.

To remove an encoding:

• Select the encoding row, then press *Remove* button.

### **Explore how binary values are recognized by different encoding**

You can insert numeric values and examine how they are interpreted by different encoding.

To access this feature:

• Select the "*Character Explorer*" tab.

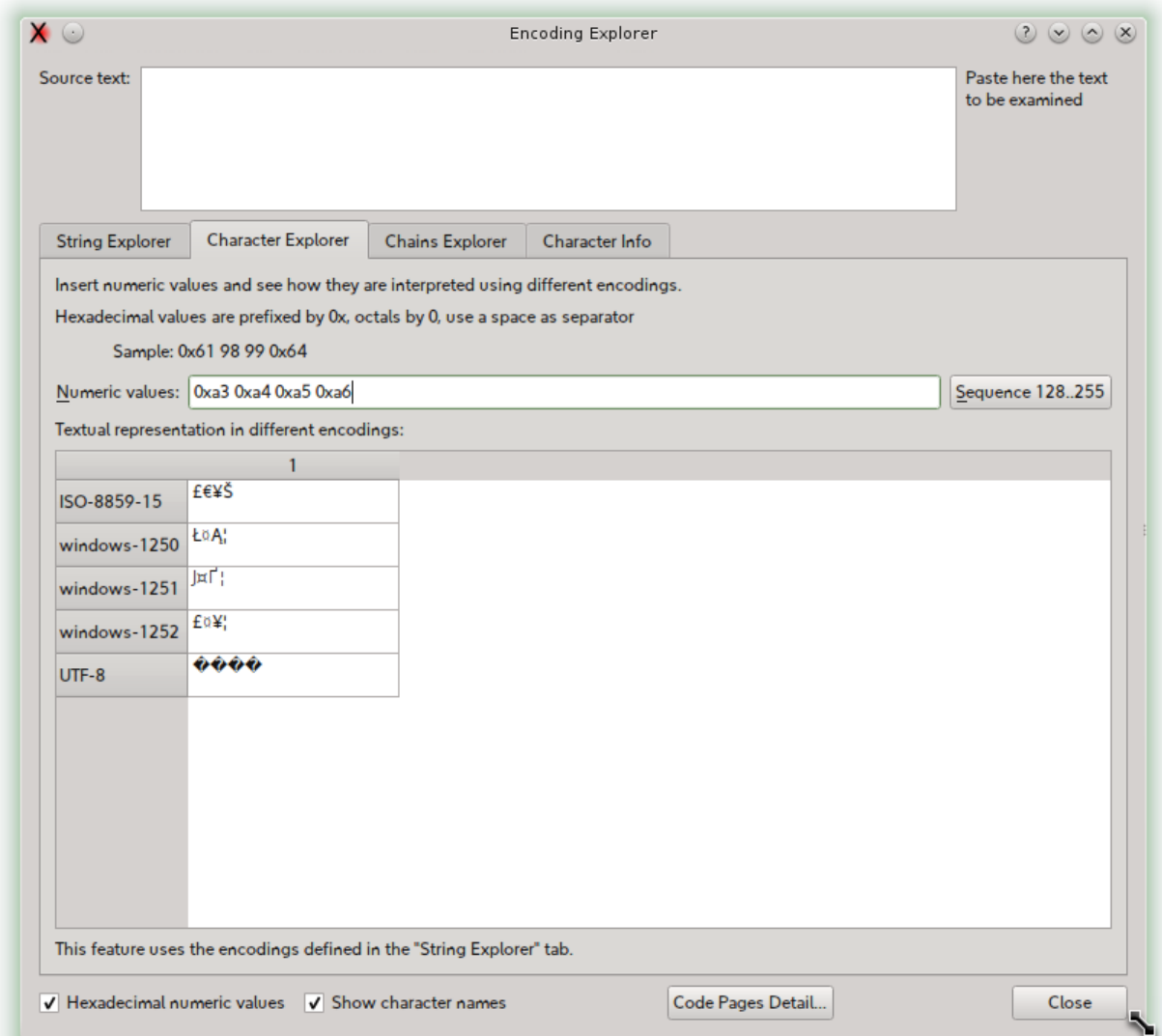

Insert the numeric values in the input box, using the prefix "*0x*" for hexadecimal numbers, "*0*" for octal.

To add or remove encodings, use the "*String Explorer*" tab.

Use "*Sequence*" button to insert a sequence of 128-255 characters; if you press the Control key with the "*Sequence*" button, the characters from range 32-127 will be inserted.

### **Explore how a string will be translated when written in some encoding and read in another one**

Select the *Chains Explorer* tab, select an encoding (up to three are available), then write the string into *source text* box.

The grid will show the string transformation up to three steps.

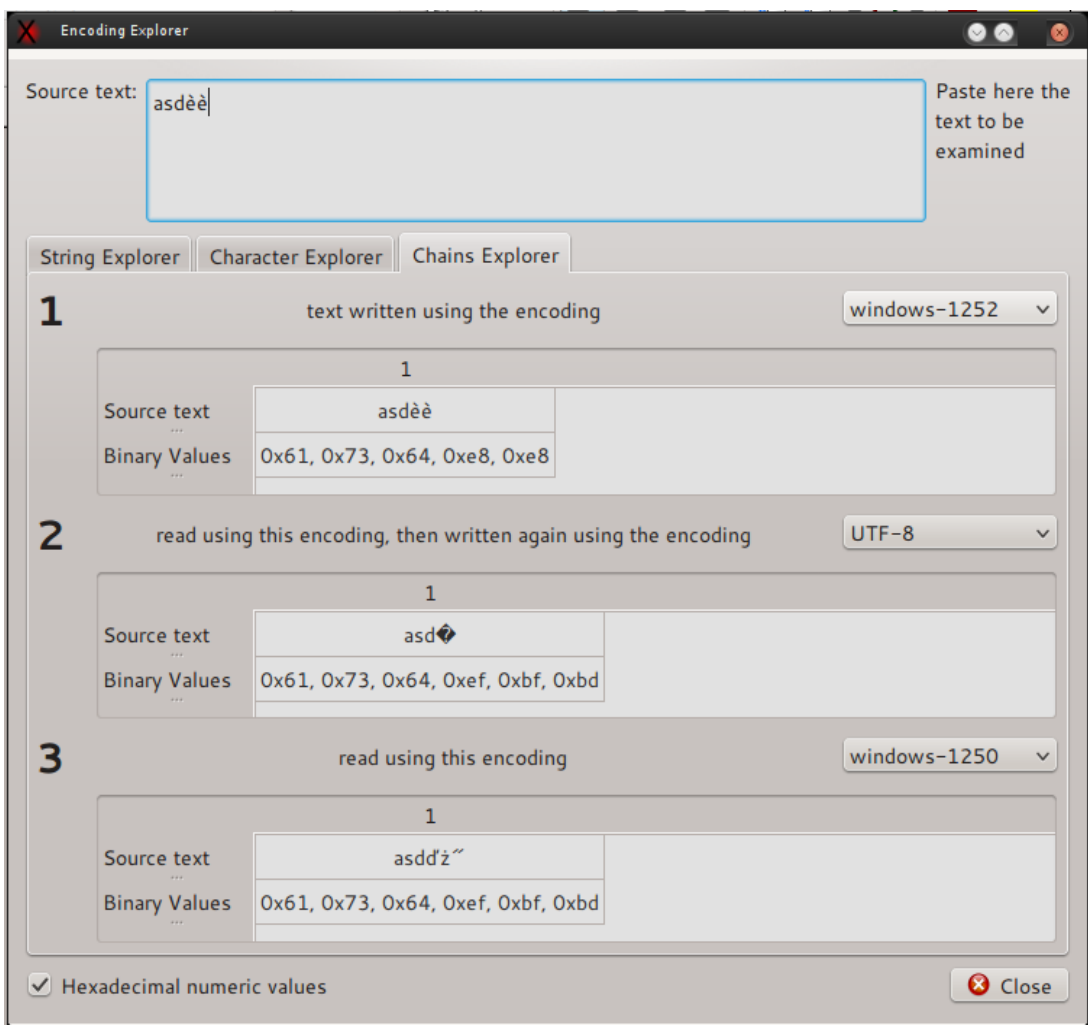

# **Get information about a character**

Select the *Character Info* tab, select a character using one of the methods:

- Literal character typed in a box.
- Unicode code point written in decimal or hexadecimal.
- A value of a given encoding.

You can change the character display using the "*Change Font*" button.

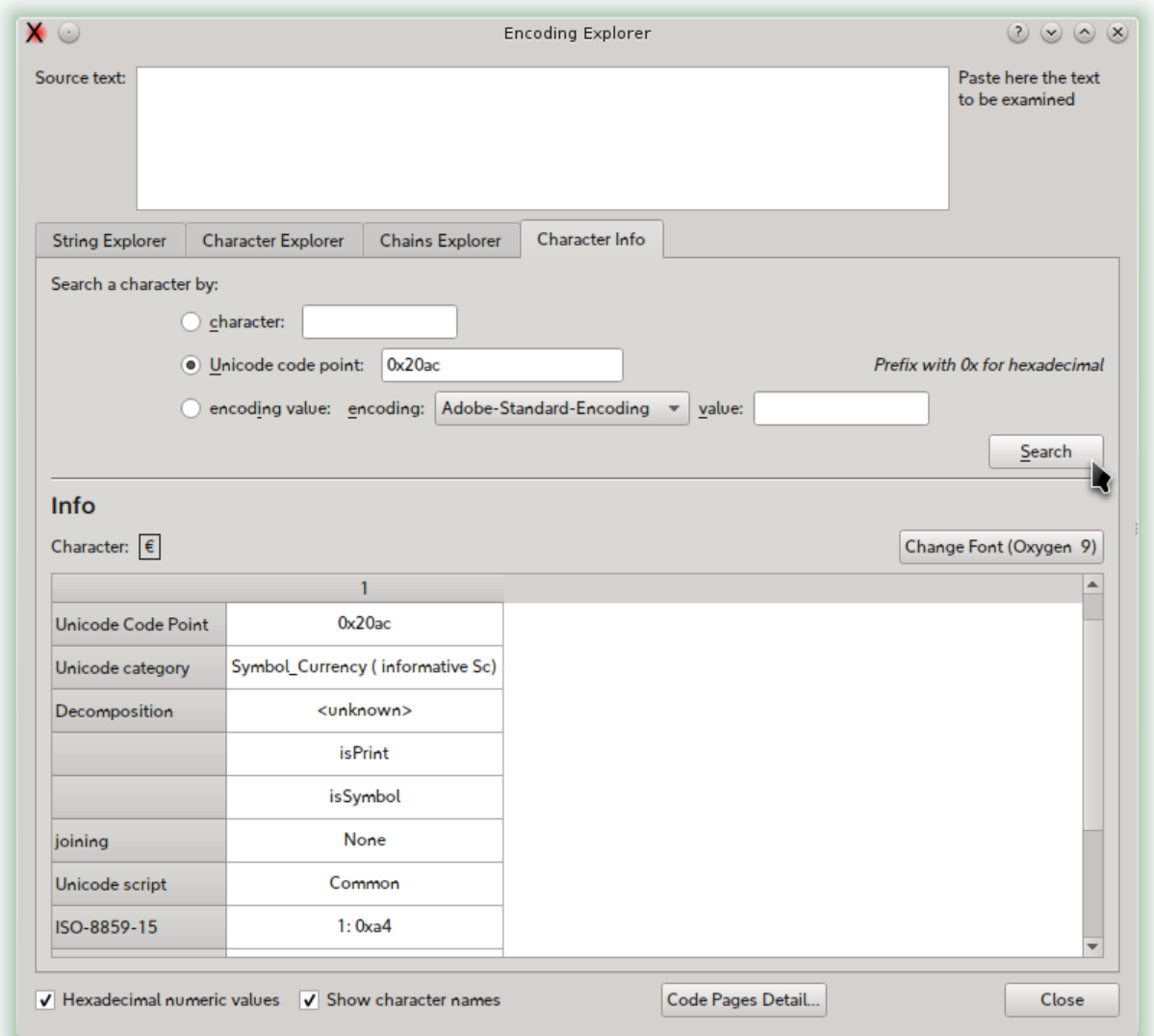

# **Code Pages explorer**

Using the menu "*Tools*" > "*Code Pages*" you can open the code page explorer where you can examine the code pages supported by QXmlEdit.

The possible operations are:

Change the encoding using the "*Encoding*" combo box.

Search a character using:

- The literal value.
- The Unicode code point.

The search result will be highlighted in the table and reported in a box.

Option for display of the characters:

Show the UTF-8 encoding.

Show the Unicode name of the character.

Show the value of the character.

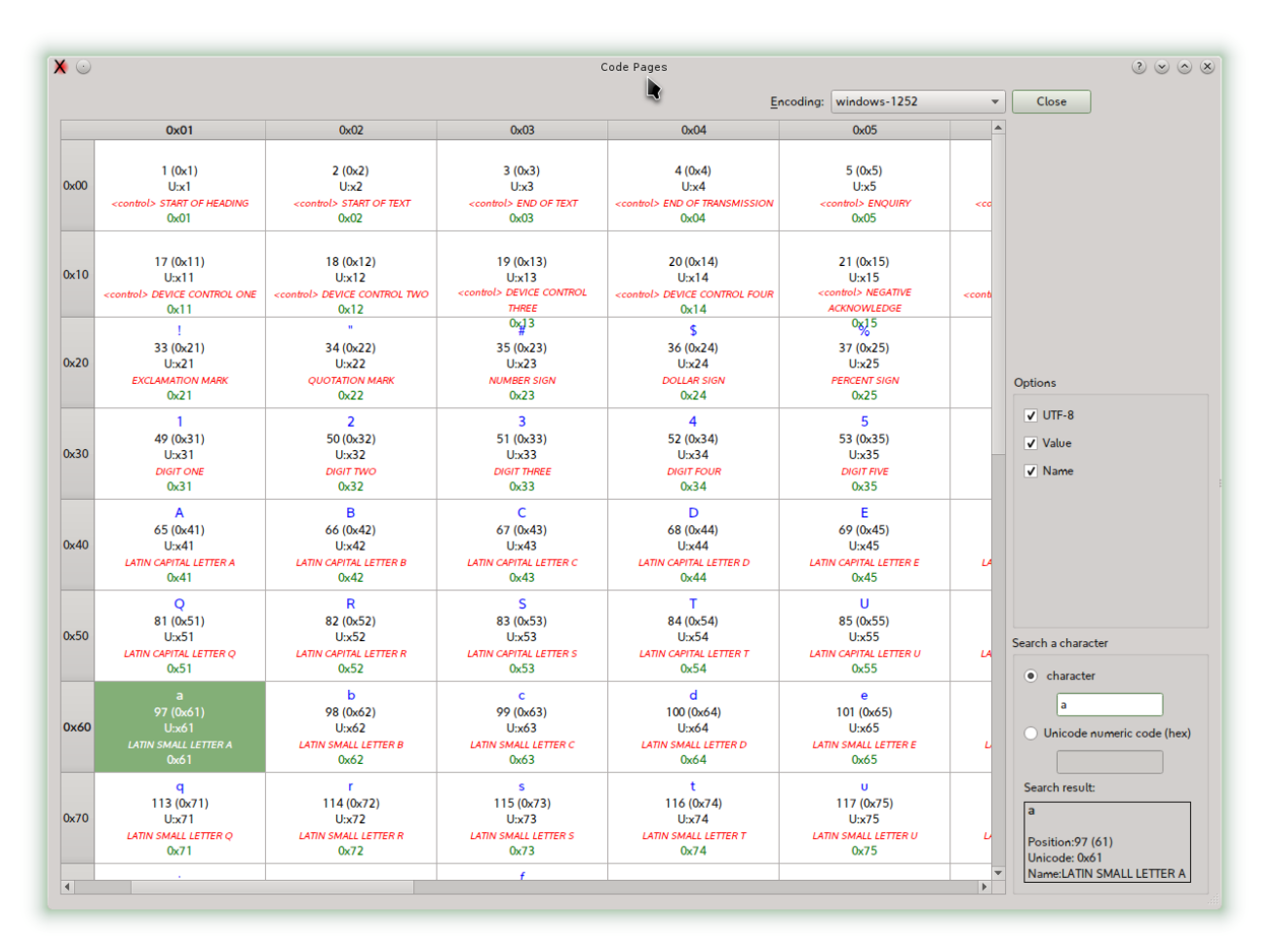

# **Visually Comparing XML Schema files**

The compare operation is started loading a XML Schema file, then selecting the menu operation. After the compare a window will open, showing the elements with different colors depending on their state. The comparison can be done taking into account the annotations or not. Even the single items of restriction enumerators values are shown.

To start the compare operation:

#### *Menu > File > Compare XSD...*

Options available: exchange source and reference and compare annotations or not.

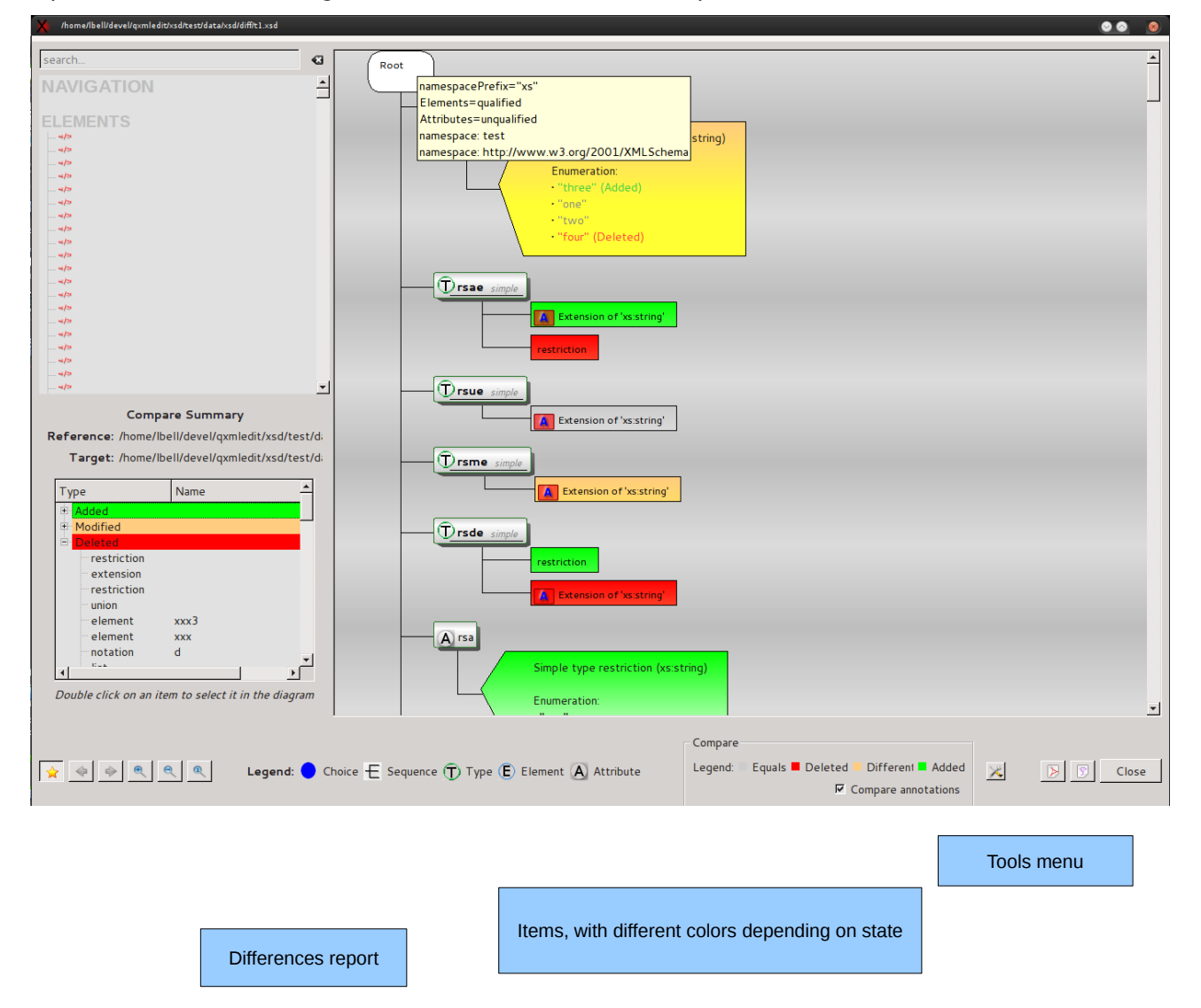

# **Binary files viewer**

Using the menu *Tools > Binary files* viewer you can view the raw data of a file. The data can be decoded in text using one of the supported encoding, but each row of 16 bites is decoded separately. The input file is divided in pages to not overloading the memory. In this panel you can:

- View the raw data using a text encoding.
- Search text using the selected encoding .
- Go to an offset into the file.

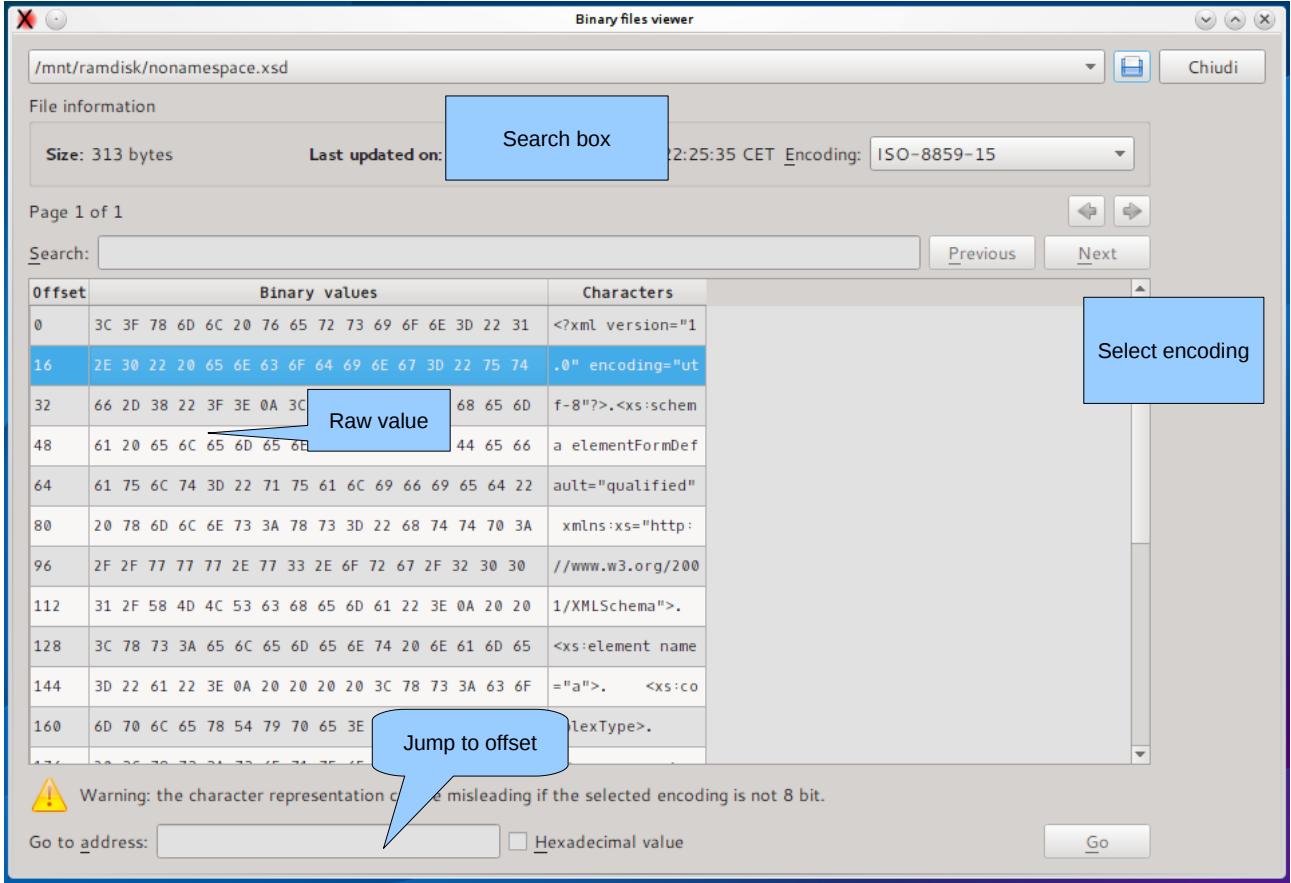
# **Command Line arguments**

QXmlEdit can be started with the following arguments:

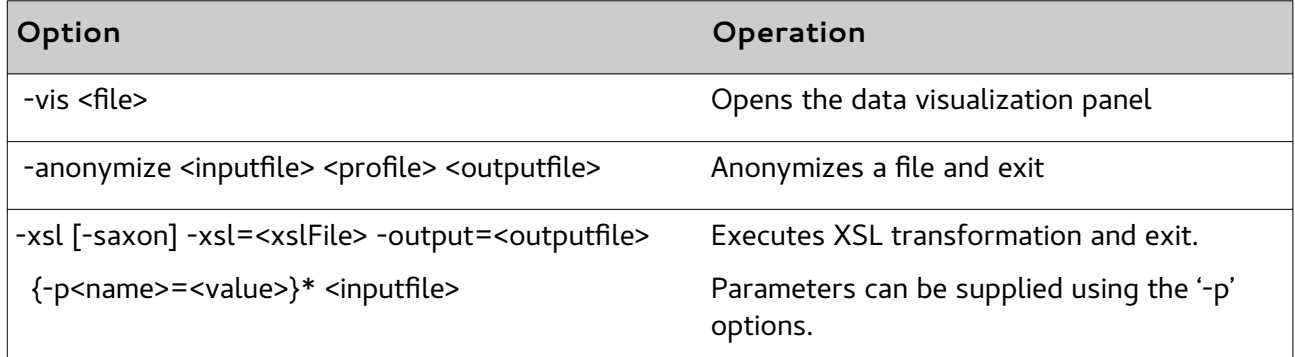

any other argument is used as a file to open.

# **Appendix**

## **Note on "Single Application" Mode**

The single application mode is enabled by default, but can be disabled using an option in the Options panel.

It consists in opening a local server when starting, After that, if a command line argument is used by the shell (e.g. the "Open With" in Windows Exlporer), the arguments are sent to the existing instance via the local socket.

## **Style file format**

This section describes the structure of a style file.

A style file is an XML file with the following structure:

#### *Root Tag:*

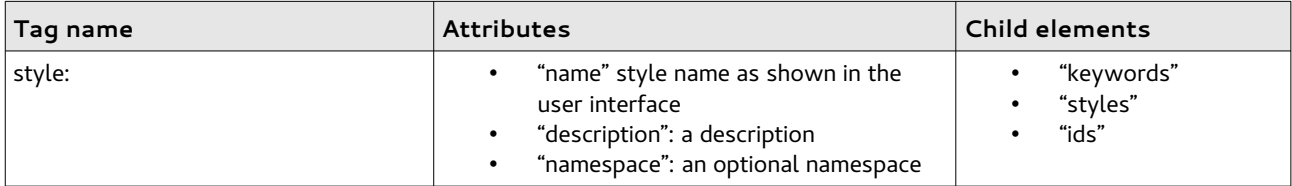

#### *Element "styles"*

This element is simply a collection of "style" elements plus one optional "default" that will be used as default style, if existing.

### *Element "default"*

It contains one "style" element.

#### *Element "style"*

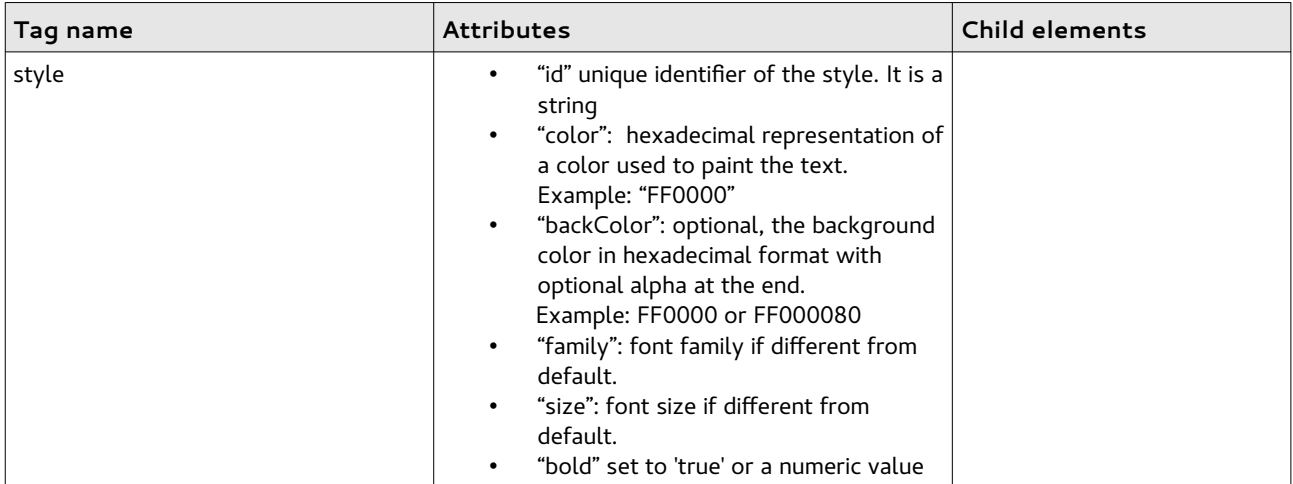

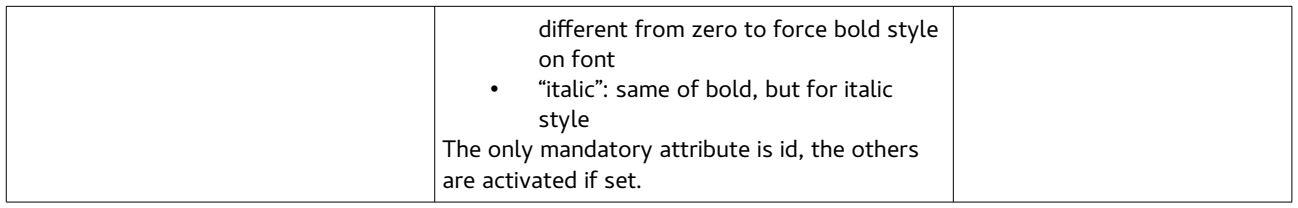

#### *Element "keywords"*

This element is simply a collection of "keyword" and "rule" elements

### *Element "keyword"*

A keyword, with associated style. Each element tag in the data file that is enrolled in this section will be printed with the indicated style

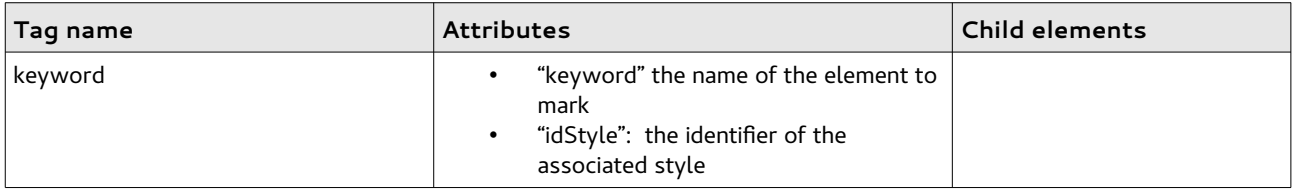

#### *Element "ruleSet"*

Contains a set of "rule" and "ruleSet" using implicit AND connector

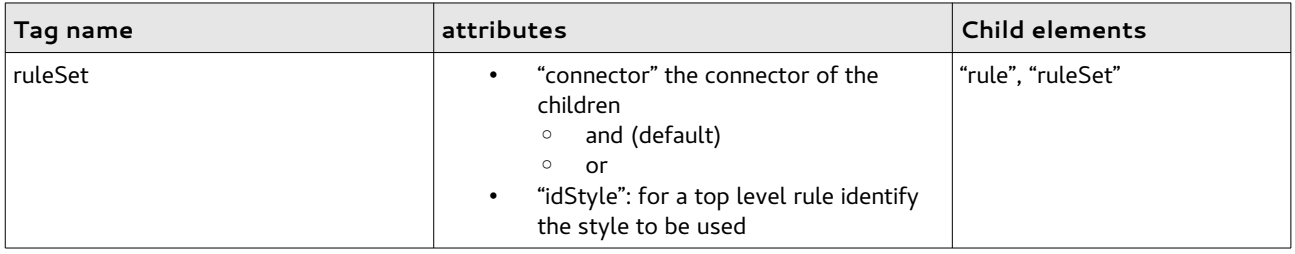

### *Element "rule" (inner)*

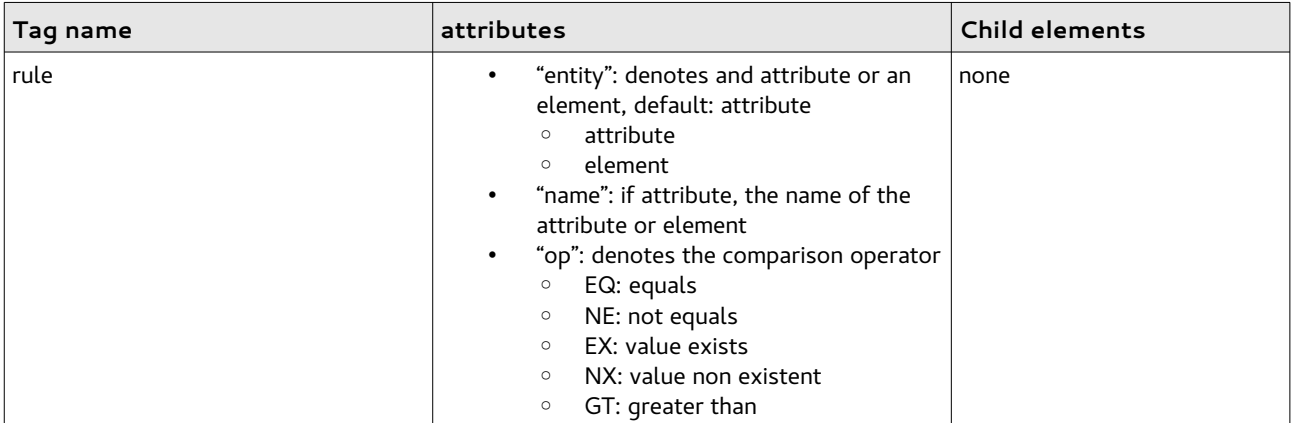

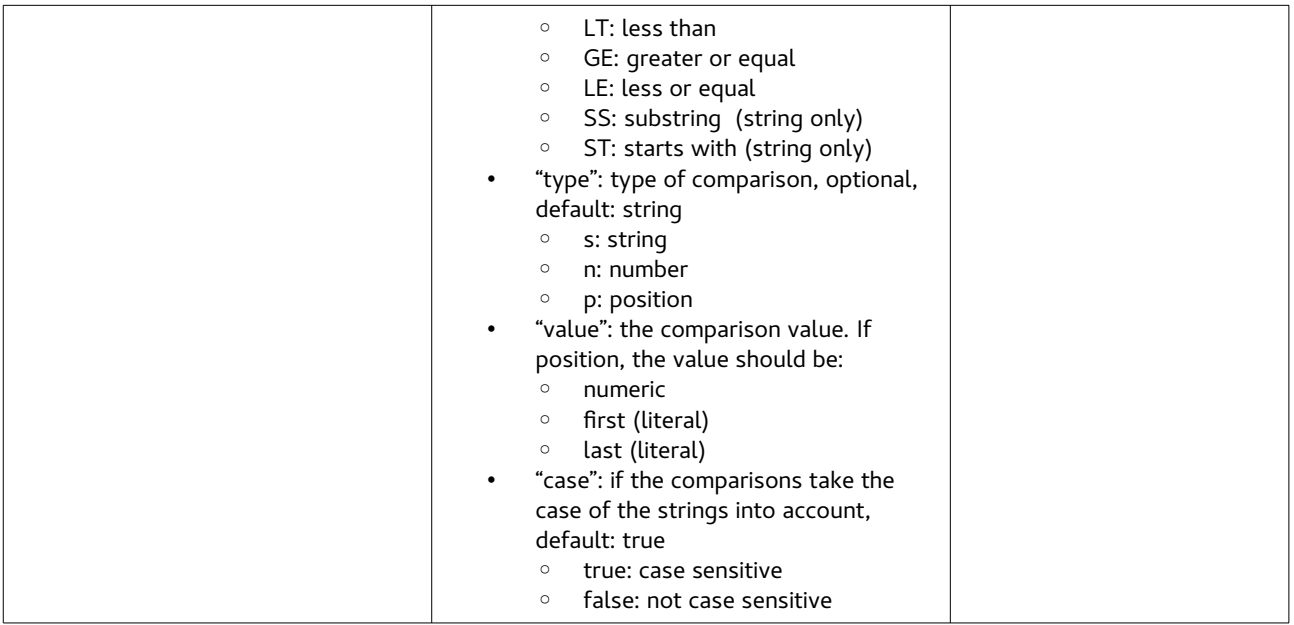

#### *Element "ids"*

This element is simply a collection of "id" elements

#### *Element "id"*

This element contains the name of attributes whose content will be printed next to element tag

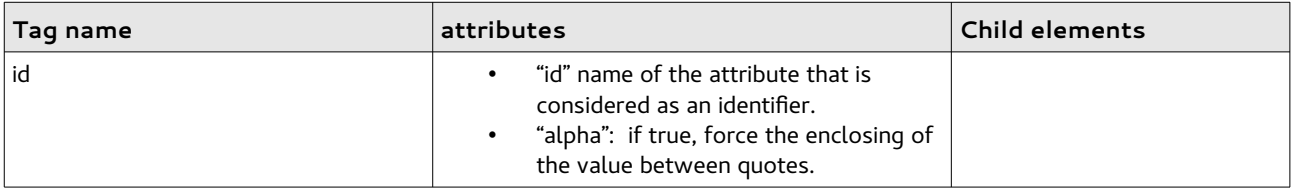

This is a complete sample style file:

```
<?xml version="1.0" encoding="UTF-8"?>
<!-- this is a sample QXmlEdit style file -->
<style name="Log" description="log test style">
<keywords>
 <keyword keyword="resource" idStyle="1"/>
  <ruleSet idStyle="2">
    <ruleSet connector="and">
 <rule entity="element" op="eq" type="s" value="event"/>
 <rule entity="attribute" name="level" op="eq" type="s" value="fatal" case="false" />
    </ruleSet>
  </ruleSet>
  <ruleSet idStyle="3">
    <ruleSet connector="or">
        <rule name="level" op="eq" type="s" value="ERROR" />
        <ruleSet connector="and">
 <rule entity="attribute" name="level" op="eq" type="s" value="INFO" case="true" />
 <rule name="pri" op="gt" type="n" value="12"/>
        </ruleSet>
```

```
 </ruleSet>
 </ruleSet>
 <ruleSet idStyle="4">
     <rule name="level" op="eq" value="WARNING" case="true" />
 </ruleSet>
 <ruleSet idStyle="5">
     <rule name="level" op="eq" type="s" value="INFO" case="true" />
 </ruleSet>
</keywords>
<styles>
 <style id="1" color="2080FF" />
 <!-- fatal -->
  <style id="2" color="FF0000" size="12" family="Arial" bold="true" italic="false" icon=":E:" />
 <!-- error -->
  <style id="3" color="FF4080" size="10" family="Arial" bold="true" italic="false" icon=":E:"/>
 <!-- warning -->
  <style id="4" color="C0C080" size="10" family="Arial" bold="false" italic="false" icon=":W:"/>
 <!-- info -->
 <style id="5" color="000000" size="8" family="Arial" bold="false" italic="true" icon=":I:"/>
 <default>
    <style id="default" color="C0C0C0" size="8" family="Arial" bold="false" italic="true"/>
 </default>
</styles>
<ids>
 <id id="name" alpha="true"/>
 <id id="id" alpha=""/>
</ids>
</style>
```
#### *Installation of new styles*

Given that styles are so simple, they can be created by the user with a simple text editor. Styles are searched in a directory configured via '*Configure...*' menu.